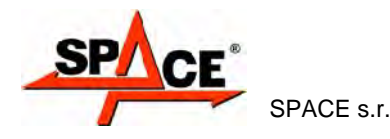

**ARP3D - ARP3DS ARP3DHP - ARP3DATS**  SPACE s.r.l. (09/2017)

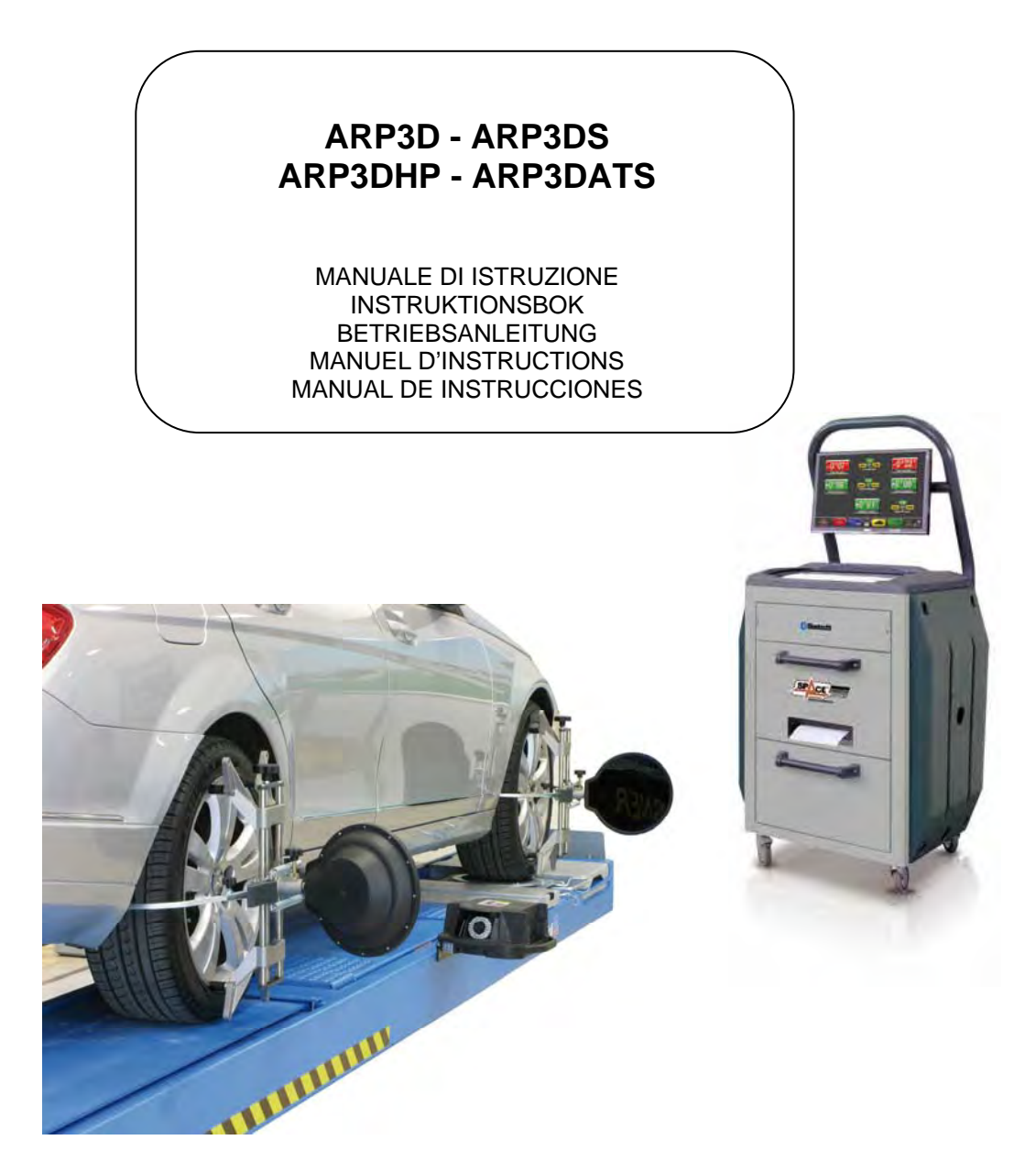

#### **COMPOSIZIONE SAMMANSÄTTNIN**

**G** 

54 pagine (copertine comprese)<br>52 pagine numerate 54 sidor (inklusive omslag)<br>52 numrerade sidor 54 Seiten (inkl. Deckblätter)<br>52 numerierte Seiten **ZUSAMMENSETZUNG SAMMANSÄTTNING COMPOSICIÓN** 

54 pages (pages de la couverture incluses)<br>52 pages numérotées

54 páginas (incluidas las portadas) 52 páginas numeradas

- Per eventuali chiarimenti interpellare il più vicino rivenditore oppure rivolgersi direttamente a:
- För all ytterligare information, kontakta din lokala återförsäljare eller ring:
- Im Zweifelsfall ober bei Rückfragen wenden Sie sich bitte an den nächsten Wiederverkäufer oder direkt an:
- Pour tout renseignement complémentaire s'adresser au revendeur le plus proche ou directement à:
- En caso de dudas, para eventuales aclaraciones, póngase en contacto con el distribuidor más próximo ó diríjase directamente a:

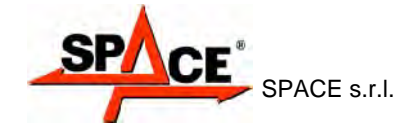

# **SIMBOLOGIA UTILIZZATA NEL MANUALE SYMBOLER SOM ANVÄNDS I HANDBOKEN IN DER BETRIEBSANLEITUNG VERWENDETE ZEICHEN SYMBOLES UTILISES DANS LA NOTICE SIMBOLOGÍA UTILIZADA EN EL MANUAL**

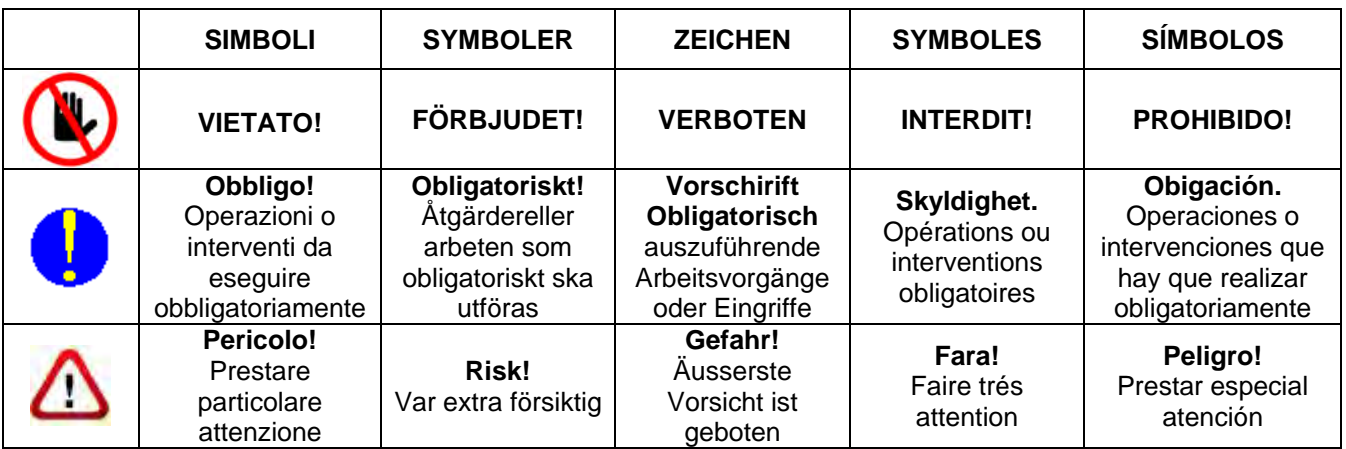

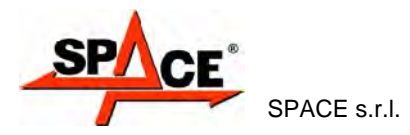

# **INNEHÅLL**

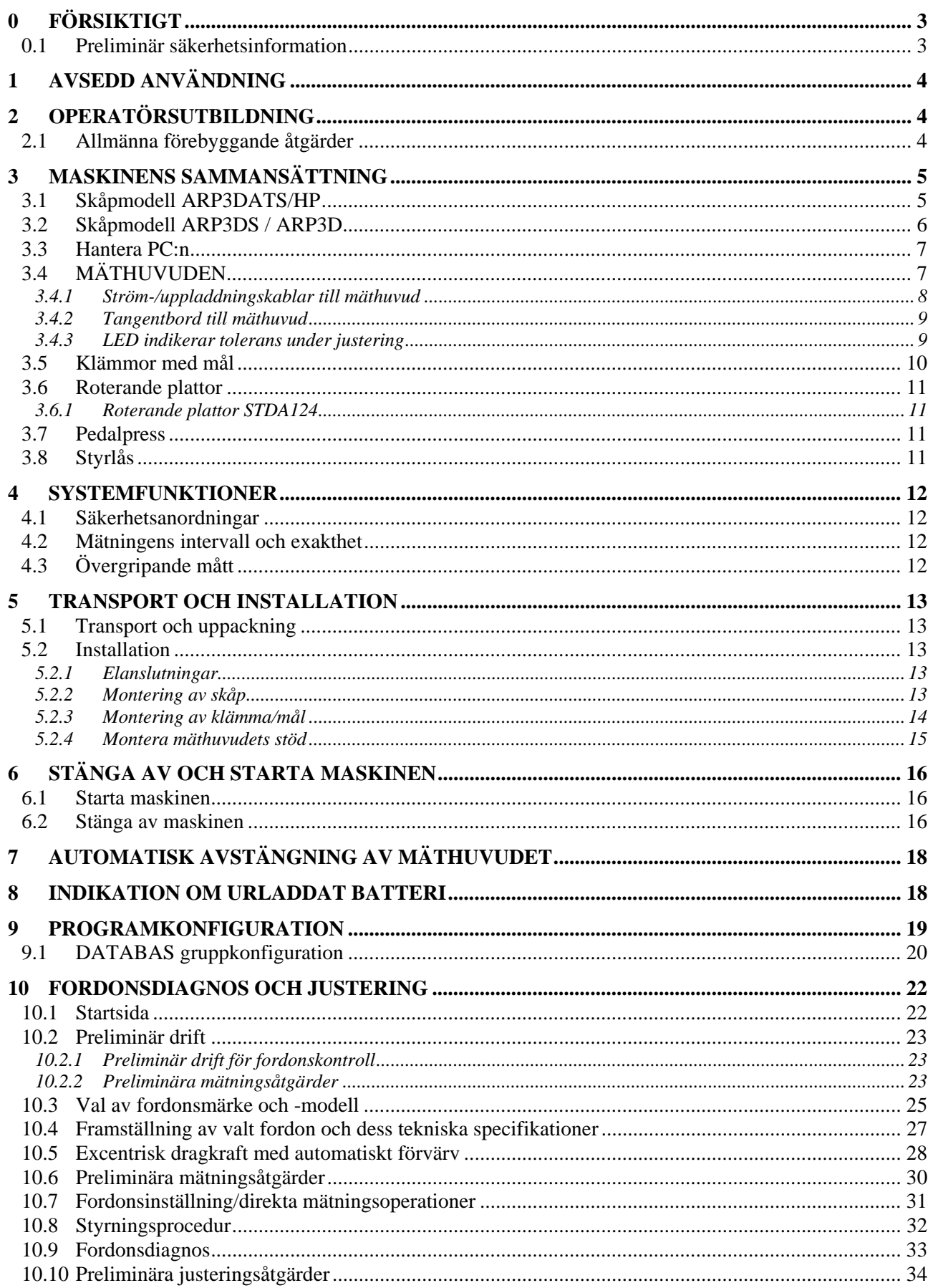

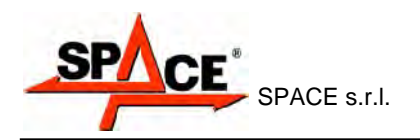

Kod M0216 - rev.1,3  $(09/2017)$ 

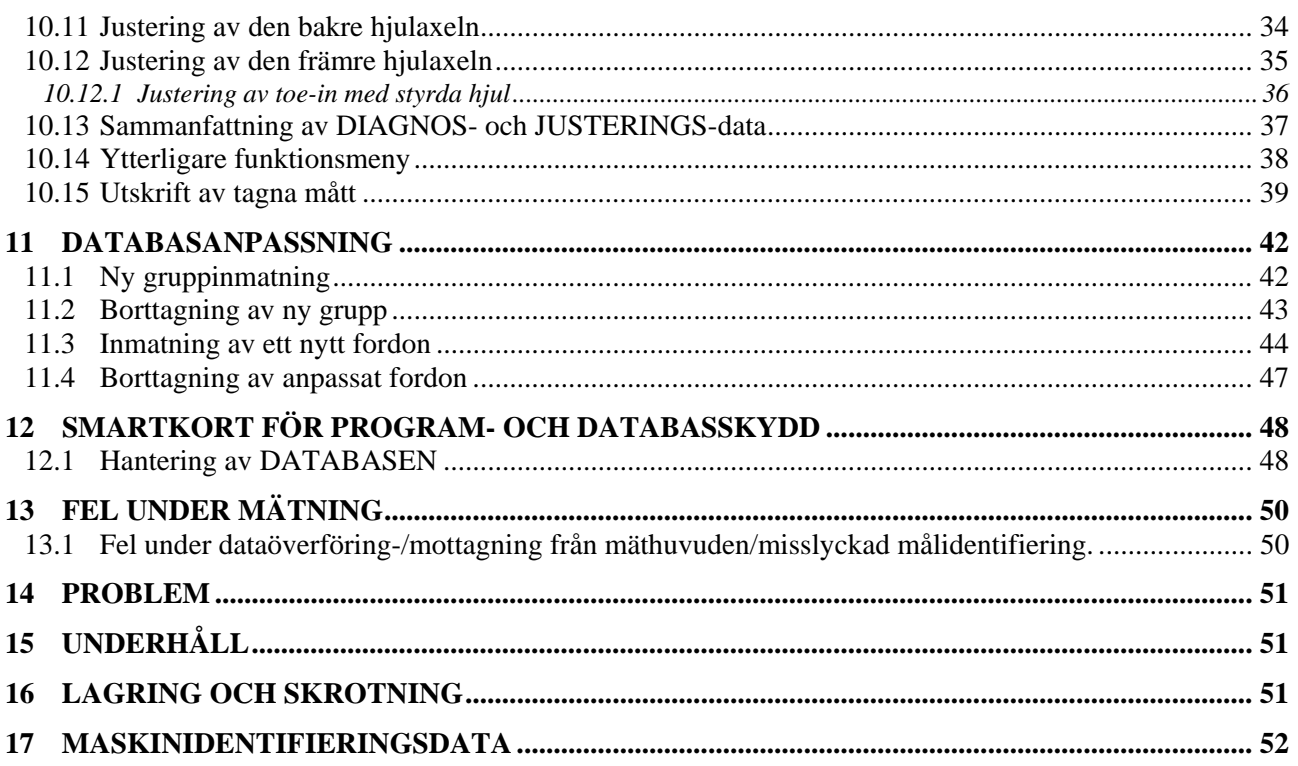

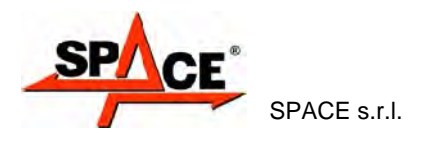

Bluetooth<sup>®</sup> Bluetooth-varumärken tillhör respektivea ägare, och används av Sopce under licens.

# **0 FÖRSIKTIGT**

All skada som orsakas av att instruktionerna i denna handbok inte följs eller av olämplig maskinanvändning skall befria SPACE s.r.l. från allt ansvar.

# **0.1 Preliminär säkerhetsinformation**

#### **Innan maskinen startas:**

- Läs instruktionerna och hela bruksanvisningen innan du använder eller arbetar med hjuljusteraren. Den här bruksanvisningen utgör en integrerad del av produkten och är avsedd att informera användaren om hur ARP3D-hjuljusteraren ska användas. Bevara bruksanvisningen under maskinens hela livslängd. Ha bruksanvisningen på en plats som är lättåtkomlig och konsultera den vid behov. Alla maskinoperatörer måste kunna läsa bruksanvisningen.
- Se till att strömförsörjningen överensstämmer med de specifikationer som visas på märkplåten. Spännings- och frekvensdataplåtar är placerade på maskinens baksida. Vänligen, läs märkplåtens data. Anslut ALDRIG justeraren till en spänning eller frekvens annan än den som specificeras.
- Anordna hjuljusterarens nätkabel på korrekt sätt. Den här produkten har en 3- trådars strömkabelkontakt och inbyggd jordning. Den kan endast anslutas till ett uttag med inbyggd jordning. Om ett jordat uttag inte finns tillgängligt för maskinanslutning, kontakta en elektriker. Manipulera eller felanvänd aldrig strömkabelkontakten.

#### **Vid maskinavstängning:**

- Stäng inte av den inbyggda PC:n genom att koppla ifrån den eller genom att vrida PCbrytaren till OFF, utan följ förfarandet som beskrivs i avsnitt6.2 på sidan16. En felaktig avstängning av PC:n kan leda till att hårddiskfilerna blir "korrupta".
- Avstängningsproceduren som anges i avsnitt 6.2 sidan 16 påverkar inte batteriladdningens stöd, som fortsätter att förses med ström.

#### **I nödlägen och innan man utför någon typ av underhåll:**

- Isolera maskinen mot alla kraftkällor med den speciella huvudströmbrytaren, och avlägsna kontakten från strömuttaget.
- Försök inte att godtyckligt använda den här enheten, eftersom att öppning eller borttagning av maskindörrar kan utsätta användaren för farlig spänning. Underhållsarbete får endast utföras av behörig servicepersonal.

#### **Arbetsmiljö och maskinrengöring:**

- Arbetsmiljön måste hållas ren och torr, och får inte utsättas för atmosfärisk påverkan. Den måste även vara väl upplyst.
- Rengör inte maskinen med hjälp av vattenstrålar och tryckluft. Använd en fuktig trasa för att rengöra plastpaneler eller ytor (undvik att använda vätskor som innehåller lösningsmedel).

*SPACE s.r.l. ska när som helst ha rätt att göra ändringar till modellerna som beskrivs i denna bruksanvisning på grund av orsaker av teknisk och kommersiell natur.* 

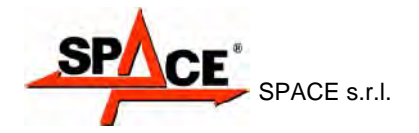

# **1 AVSEDD ANVÄNDNING**

ARP3D-systemet är en utrustning utformad för detektering av fordonets karakteristiska vinklar. Tillämpningar: bilar med dubbla hjulaxlar och lätta nyttofordon med hjulbaser mellan 1800 mm (min.) och 4700 mm (max.).

Vinklar detekteras av två sensorer som är placerade mellan de främre och bakre hjulen, vardera försedda med kameror med två megapixlar som upptäcker den rumsliga positionen för fyra tredimensionella mål på hjulen.

Infraröd mätning av ömsesidiga vinklar mellan sensorerna (ingen kabelanslutning). Data

överförs från sensorerna till hytten VIA RADIO, genom moduler  $\mathcal B$  **Bluetooth**. Maskinens drifttemperaturintervall: 0 till 40° C.

# **2 OPERATÖRSUTBILDNING**

Maskinen får endast användas av särskilt utbildad, behörig personal. För att säkerställa lämplig maskinanvändning och se till att åtgärder effektivt kan vidtas, behöver operatörerna vara rätt utbildade och ha förvärvat färdigheter som är förenliga med anvisningarna som tillverkaren tillhandahåller. För eventuella frågor om användning och underhåll av maskinen, vänligen läs instruktionsboken eller handböckerna som medföljer utrustningens individuella delar (PC, skärm, skrivare, osv.). Om tvivel kvarstår därefter, kontakta ett behörigt kundtjänstcenter eller SPACE s.r.l. tekniska assistans direkt.

# **2.1 Allmänna förebyggande åtgärder**

- 
- Under drift och underhåll av maskinen måste du alltid följa gällande säkerhets- och olycksfallsföreskrifter.
- Maskinen får endast användas av auktoriserad pesonal med lämplig utbildning.
- Maskinen får endast användas för det syfte som den uttryckligen är avsett för. SPACE s.r.l. avsäger sig allt ansvar för skada på personer, djur eller föremål som orsakas av olämplig maskinanvändning.
- Tillbehör och reservdelar måste monteras av personer som har auktoriserats av SPACE s.r.l. och endast originalreservdelar och -tillbehör får användas.
- Maskinen får endast användas på platser där det inte finns någon fara för explosioner eller brand.
- Borttagning av eller ändringar gjorda på säkerhetsanordningar, eller varningssignaler på maskinen, kan utgöra allvarliga faror och anses strida mot europeiska säkerhetsföreskrifter.
- Koppla alltid ifrån strömtillförseln innan du utför underhållsarbete på systemet. I händelse av tvivel, tolka inte, utan kontakta SPACE s.r.l. tekniska assistans för att erhålla instruktioner som behövs för att kunna genomföra åtgärder i fullständig säkerhet.

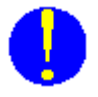

Tillåt inte obehörig personal att komma nära hjuljusteraren under användning.

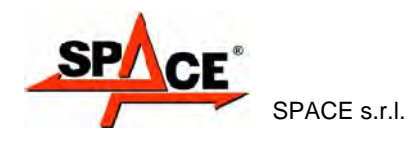

**MONITOR**  Alla modeller har en högupplöst

# **3 MASKINENS SAMMANSÄTTNING**

# **3.1 Skåpmodell ARP3DATS/HP**

**MÄTARSKÅP**  Ett mätarskåp används till alla mätningsverksamheter. Detta skåp har även de elektriska komponenterna som behövs för bearbetningen och hanteringen av mätningarna gjorda av sensorerna. Strömförsörjning: 220 / 240 V AC enfas 50/60 Hz Max. förbrukad effekt: 500 W **PC-TANGENTBORD**  Maskinen har ett tangentbord med 102 tangenter och PC-kommando. Funktionstangenter tillåter användning av nästan alla maskinfunktioner. Allmän fordonsdata, kunddata, och anpassning av fordonsdatabasen kan nås via PC-tangentbordet. färgskärm på 22 tum 16/9. Användnings- och underhållsinstruktioner kan hittas i bruksanvisningen som medföljer skärmen. Efterfölj dessa instruktioner. **SKRIVARENS MITTRE SEKTION**  Resultaten skrivs ut med en bläckstråleskrivare för ark med A4 storlek. Skrivarens användnings- och underhållsinstruktioner kan hittas i bruksanvisningen som medföljer skrivaren. Följ alltid dessa instruktioner. **HANTERA DATORNS ÖVRE FACK**  För PC-egenskaper Se avsnitt3.3, sidan 7 **MASKINENS HUVUDSTRÖMBRYTARE ELUTTAG FÖR ELEKTRISK STÖT Stöd för batteriladdning (ENDAST förinställda modeller)**  LED indikerar batteri under laddning **Fyra stöd för att hysa klämmorna med mål** 

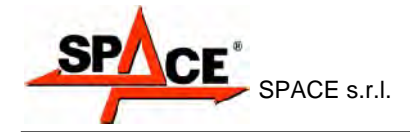

# **3.2 Skåpmodell ARP3DS / ARP3D**

# **HANTERA PC:n**

För PC-egenskaper Se avsnitt3.3, sidan 7

#### **SKRIVARENS MITTRE SEKTION**

Resultaten skrivs ut med en bläckstråleskrivare för ark med A4-storlek. Skrivarens användnings- och underhållsinstruktioner kan hittas i bruksanvisningen som medföljer skrivaren. Följ alltid dessa instruktioner

**Stöd för batteriladdning (ENDAST förinställda modeller)** 

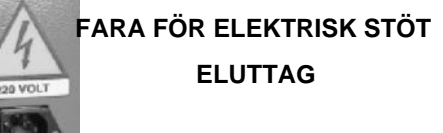

**INTERRUTTORE GENERALE PER L'ACCENSIONE DELL'APPARECCHIATURA** 

**Fyra stöd för att hysa klämmorna med mål** 

#### **MÄTARSKÅP**

Ett mätarskåp används till alla mätningsåtgärder. Detta skåp innehåller även de elektriska komponenterna som behövs för bearbetningen och hanteringen av mätningarna som utförts av sensorerna.

Strömförsörjning: 220 / 240 V AC enfas 50/60 Hz Max. förbrukad effekt: 500 W

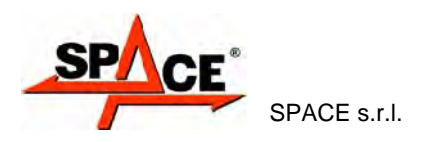

# **3.3 Hantera PC:n**

Programvaran installeras i den styrande PC:n (persondator) som är placerad i skåpet. EPIA hanterar PC M830-egenskaper:

- Processor VIA Nano 1,3 GHz.
- RAM 1 Gb;
- Smartkortläsare
- 6 USB; 1 LAN Ethernet 10/100 Mb;
- Windows XP Embedded Standard 2009™ operativsystem, engelsk version
- 1366x768 pixlar HD-redo videoutdata
- Hårddisk ≥ 160 Gb

Modellen ARP3D kan utrustas med EPIA M830 PC:n som beskrivs ovan med tangentbord och en 19 tums skärm eller med en bärbar PC med en 15,6 tums skärm, en 2,0 GHz-processor och 2 GB RAM – O.S. Windows 7™ på engelska, 1366x768 pixlar och HD ≥ 250 GB

# **3.4 MÄTHUVUDEN**

Mäthuvudena för ARP3DATS / ARP3DHP/ ARP3DS / ARP3D behöver inte någon kabelanslutning för vinkelmätning eller dataöverföring.

Detekteringsenheter består av kameror med 2 megapixlar för vardera mäthuvud. Varje kamera har en uppsättning högeffektiva infraröda LED-lampor som används för att tända 3D-målen som är monterade på fordonets hjul.

Mäthuvudena kommunicerar direkt med skåpet. Data överförs VIA RADIO genom moduler **Bluetooth** som är placerade inuti huvuden och skåp.

Fordonets kännetecknande vinklar på båda axlarna styrs och kompenseras av fyra CCDsensorer och två elektriska lutningsmätare som är placerade inuti de två mäthuvudena. Dataöverföring mellan infraröda mäthuvuden fungerar även i förhållanden med kritisk belysning.

Ström levereras av laddbara 12 volts batterier med lång livslängd för modellerna ARP3DATS.B; ARP3DHP.B; ARP3DS.B; ARP3D.B. Batterierna laddas igen när de sätts in i laddningsstöden som är placerade på skåpet (se avsnitt 3.1).

*VARNING: stäng alltid av mäthuvuden vid borttagning och/eller insättning av batterierna; manuell avstängning utförs genom att samtidigt trycka på de yttersta röda och gröna knapparna (se avsnitt 3.4.2).* 

ARP3DATS; ARP3DHP; ARP3DS; ARP3D-modellerna levererar ström genom specialkablarna som kommer från skåpet, som levererar 12 V som krävs för att driva huvudena (se 3.4.1).

Sådana kablar kan användas till batteridrivna modeller som en akut strömenhet eller för att ladda upp batterierna utan att avlägsna dem från huset.

För mäthuvuden med laddbara batterier, är datan för strömtillförsel och -förbrukning som följer:

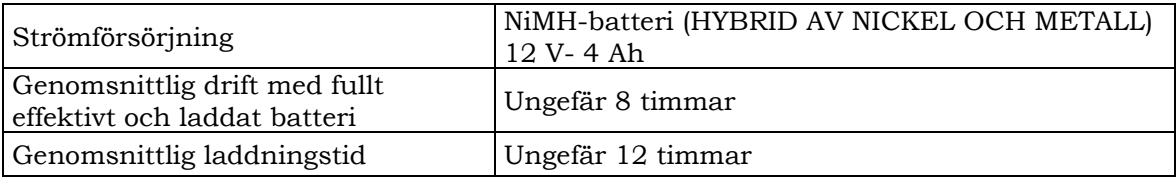

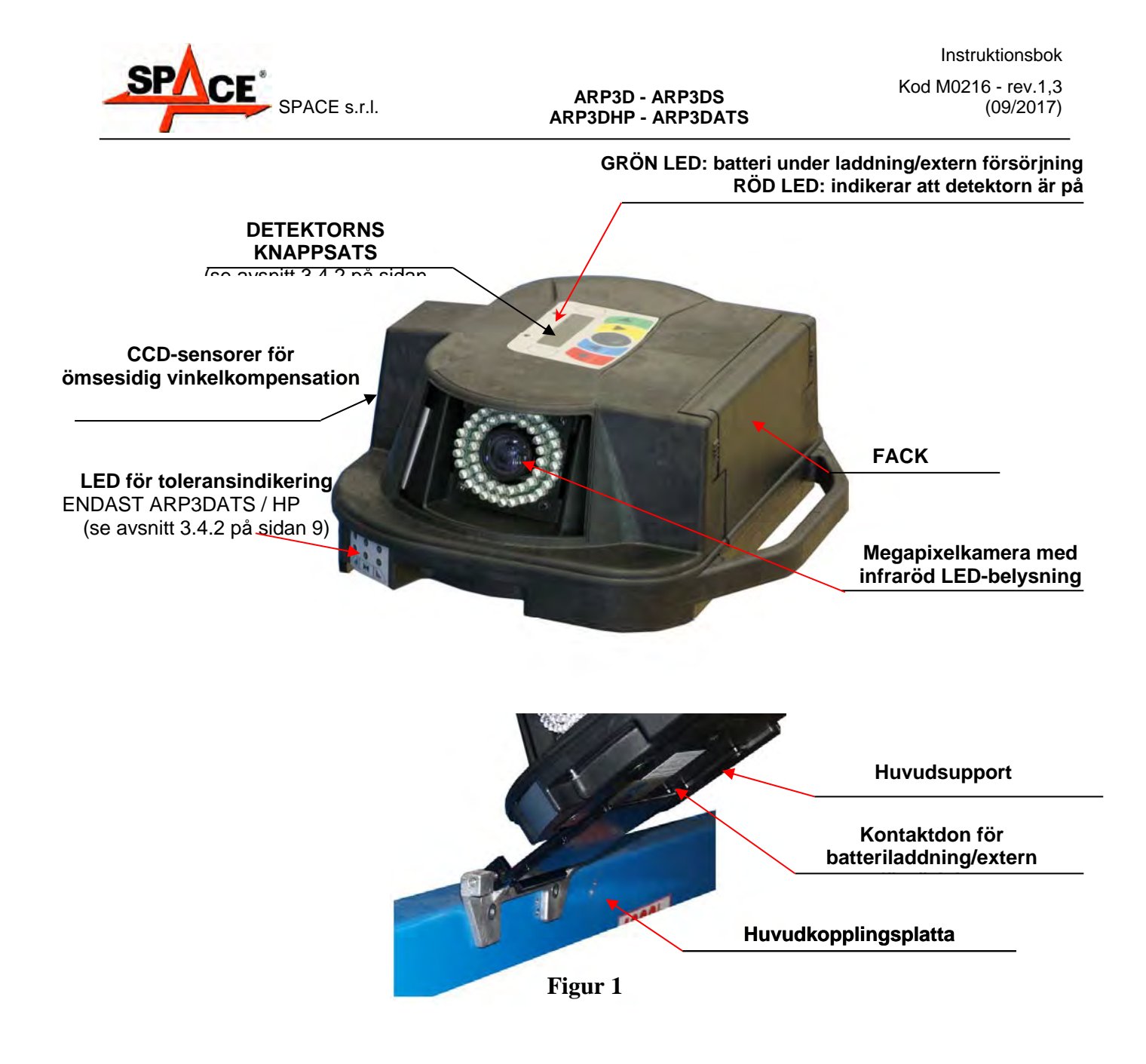

### **3.4.1 Ström-/uppladdningskablar till mäthuvud**

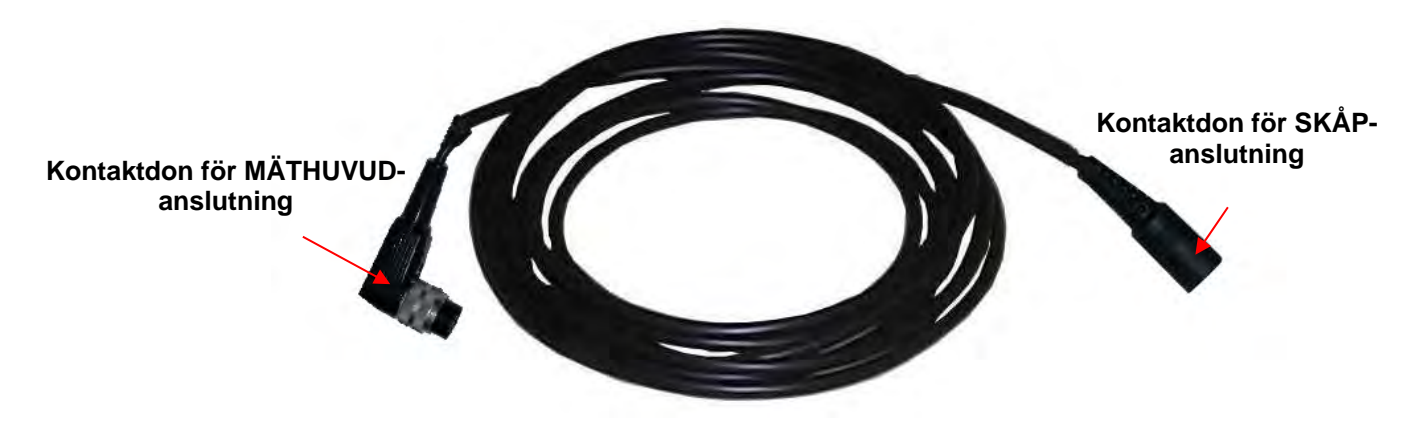

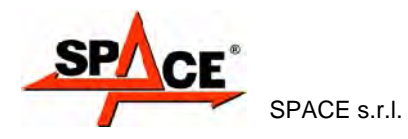

### **3.4.2 Tangentbord till mäthuvud**

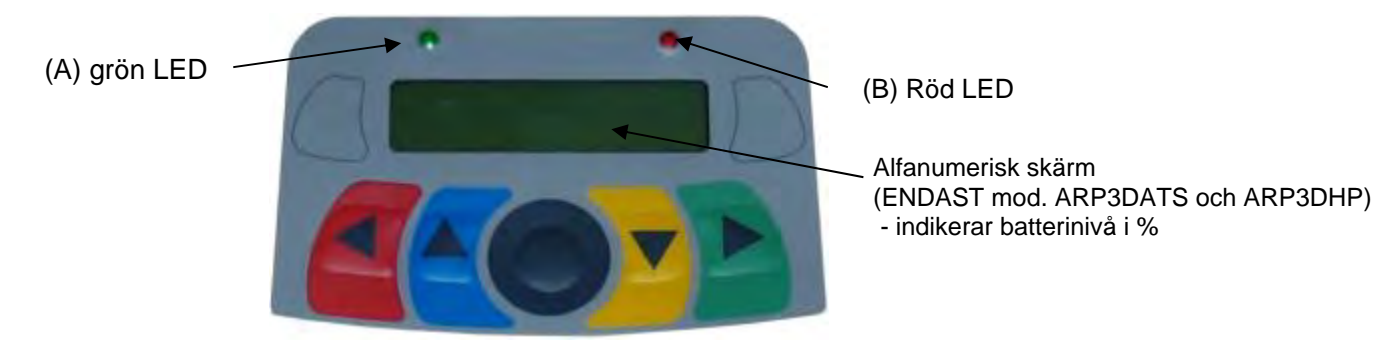

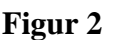

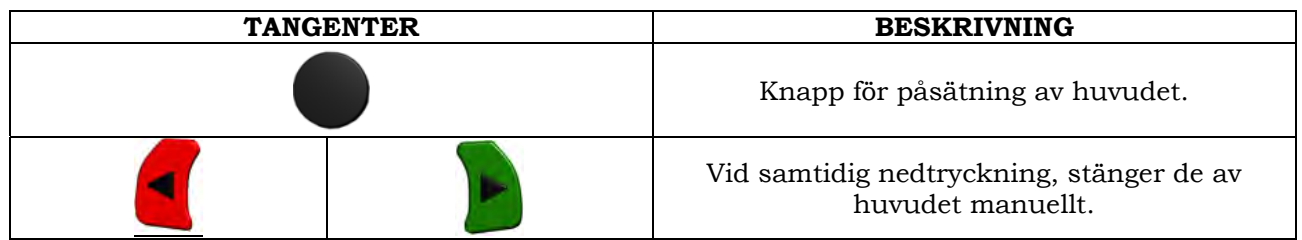

#### Teckenförklaring för Figur 2:

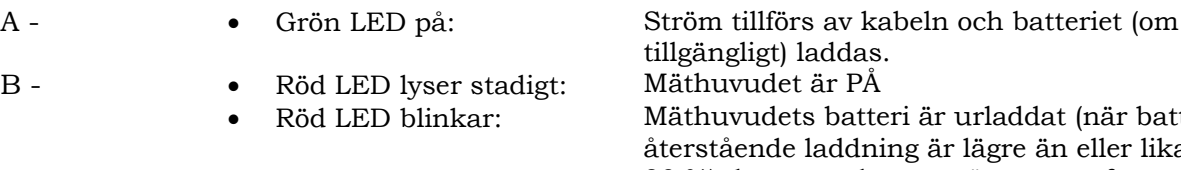

at (när batteriets ån eller lika med 30 %); kommer det att stängas av efter ett par minuter

### **3.4.3 LED indikerar tolerans under justering**

Mäthuvudena för ARP3DHP- och ARP3DATS-serien (se avsnitt 3.4) har LEDtoleransindikatorer under justering.

#### **Toleransindikator under justering**

- GRÖN LED blinkar  $\rightarrow$ mätning är inom tolerans, exakt i mitten
- RÖD LED blinkar och GRÖN LED lyser stadigt  $\rightarrow$  mätning inom tolerans
- RÖD LED på  $\rightarrow$  mätning är INTE inom tolerans

OBSERVERA: Toe-in-tolerans indikeras alltid av den lägre LED-raden.

Under bakre justering, indikeras utåtlutningen alltid av den övre LED-raden

Under främre justering, kan både utåtlutningen och bakåtlutningen indikeras av den övre LEDraden. "R"-valsymbolen bör vara inställd på önskat värde (se 10.12 på sidan 35).

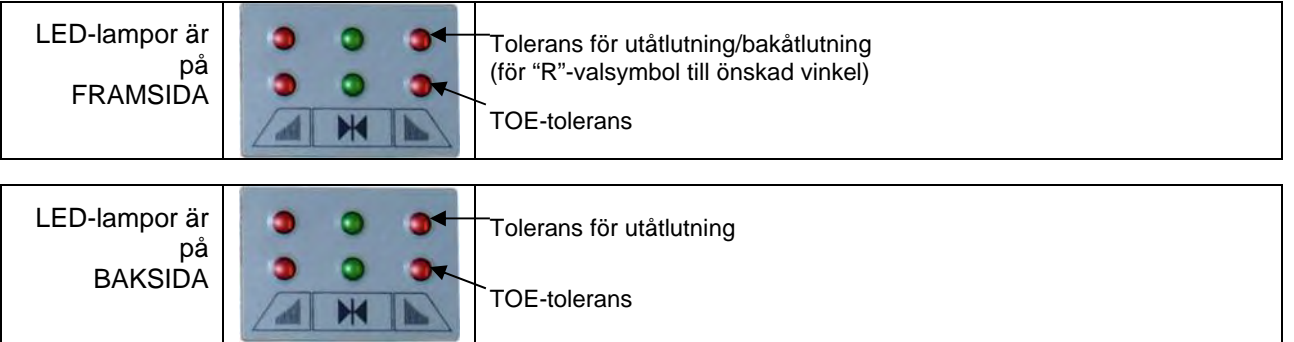

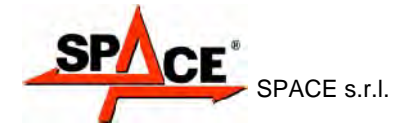

### **3.5 Klämmor med mål**

Tre olika typer av klämmor, ett mål måste fästas på dem, enligt beskrivningen nedan. De är alla av den självcentrerade typen med borttagbara flikar.

#### **ARP3D**

#### **ARP3DS**

#### **ARP3DATS ARP3DHP**

4-punkts självcentrerande fästklämmor monterade med mål (för fälgar från 10 till 24 4-punkts självcentrerande viloklämmor, monterade med mål (för fälgar från 10 till 24

3-punkts självcentrerande viloklämmor, monterade med mål (för fälgar från 8 till 24 tum)

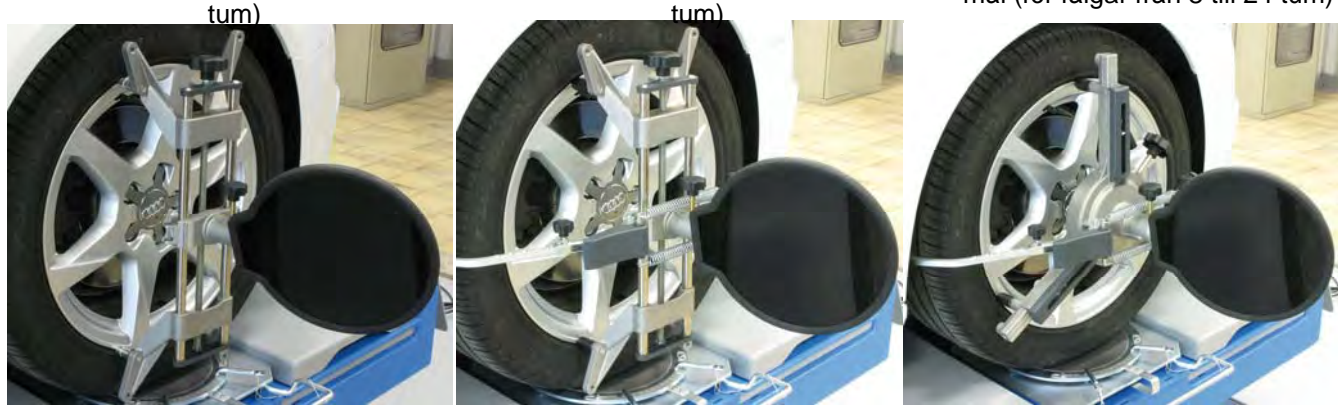

**Figur 3** 

De är märkta som främre vänster och höger, samtbakre vänster och höger, enligt följande tabell (se Figur 4): VF = VÄNSTER FRAM

HF = HÖGER FRAM VB = VÄNSTER BAK HB = HÖGER BAK

**Varning: målets lutning bestäms vid installationstillfället, enligt beskrivningen i avsnitt 5.2.3** 

**När målet har monterats under proceduren, är det endast nödvändigt att fästa klämmorna och säkerställa att man placerar dem vertikalt (se figur ovan).** 

Varje mål har en streckkod som beskriver 3D-objektets egenskaper. Klämma + målkalibrering och progressivt produktionsnummer för spårbarhet innefattas även i koden ovan.

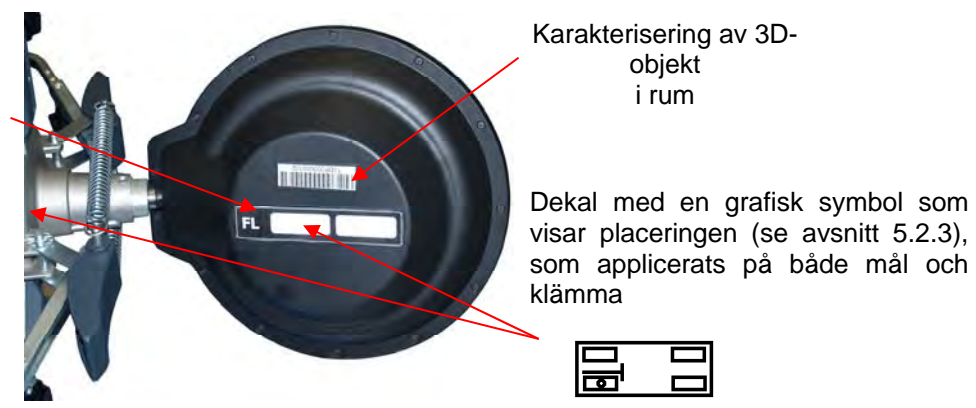

**Figur 4** 

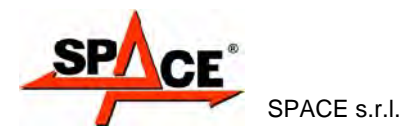

### **3.6 Roterande plattor**

### **3.6.1 Roterande plattor STDA124**

Roterande plattor STDA124 har en diskdiameter på 360 mm.

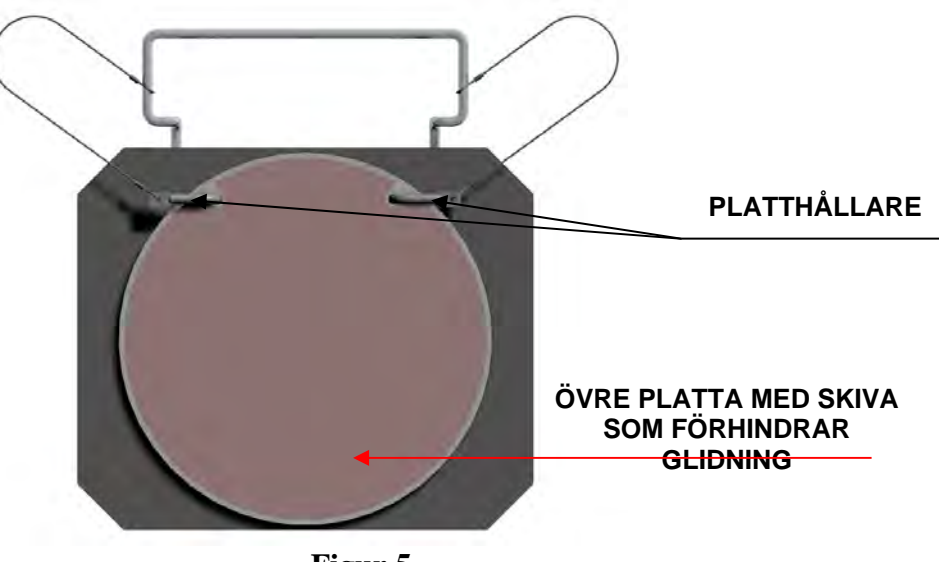

**Figur 5** 

### **3.7 Pedalpress**

Det är ett verktyg för att låsa bromspedalen under den preliminär mätningen. Det behöver användas enligt anvisningarna som visas under programmet.

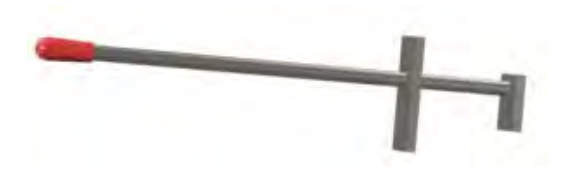

### **3.8 Styrlås**

är ett verktyg som används för att hålla fordonsstyrningen i ett orörligt läge. Det används före justeringsförfarandet, enligt instruktionerna som visas under programmet.

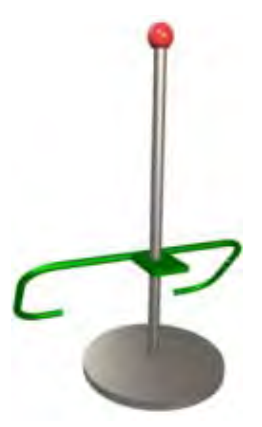

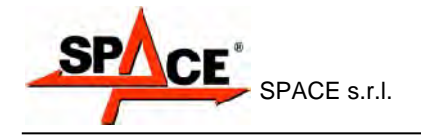

# **4 SYSTEMFUNKTIONER**

# **4.1 Säkerhetsanordningar**

Hjulanpassaren har en säkerhetsanordning (huvudbrytare) placerad bak på maskinen, se kap. 3.13.2 på sidan 5 och kap. 3.23.2 på sidan 6. Huvudbrytaren stänger av strömmen till maskinen när den ställs på "0".

### **4.2 Mätningens intervall och exakthet**

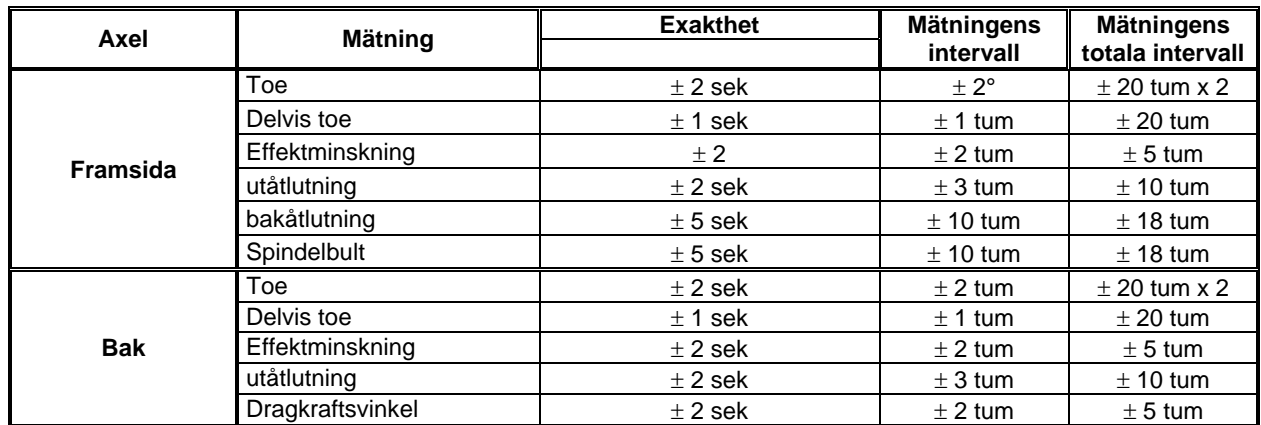

# **4.3 Övergripande mått**

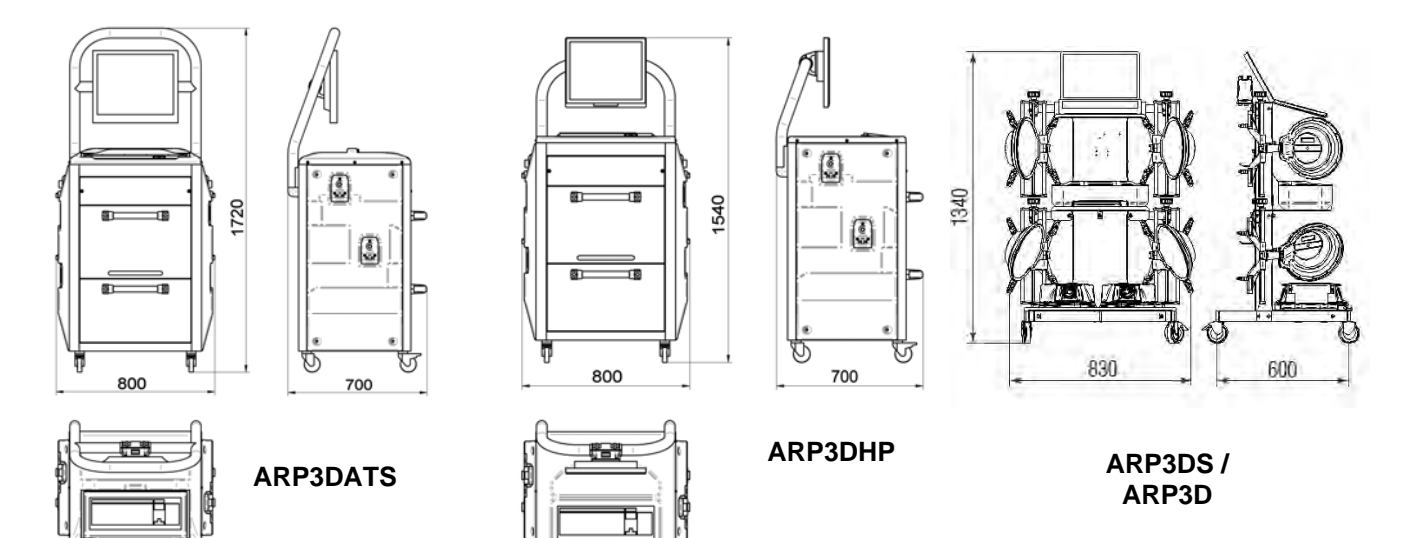

**Figur 6** 

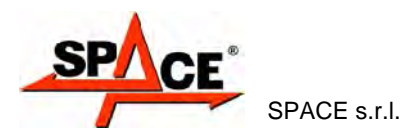

# **5 TRANSPORT OCH INSTALLATION**

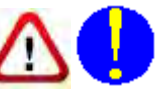

# **5.1 Transport och uppackning**

Maskinen levereras i en låda som är fäst på en lastpall för att underlätta transporten. För att transportera maskinen till den punkt där den ska installeras, använd en lyft- och transportmekanism såsom en gaffeltruck eller en lyftanordning med gafflar.

Maskinen måste lagras i sitt emballage, i en torr och ventilerad miljö (med en temperatur mellan -25° +55° C).

Förpackningen får aldrig vältas eller placeras i horisontalläge. Lastpallen måste alltid ställas på en plan och fast yta. Ställ inte andra förpackningar ovanpå maskinens förpackning. Placera alltid så att instruktionerna enkelt kan läsas.

ANVÄND ALLTID HANDSKAR UNDER UPPACKNINGEN FÖR ATT FÖRHINDRA SKADA ORSAKAD AV KONTAKT MED EMBALLAGEMATERIALET (SPIKAR ETC.).

Säkerställ att du har mottagit alla standarddelar som listats ovan.

Emballagematerialen (plastpåsar, styrenplast, spikar, skruvar, träpluggar, etc.) måste samlas upp och avyttras genom auktoriserade kanaler, bortsett från lastpallen, som kan användas igen för efterföljande maskinhantering.

### **5.2 Installation**

Installera maskinen på en torr, skyddad och väl upplyst plats, om möjligt stängd eller skyddad mot elementen.

Före maskinens positionering, se till att den valda platsen uppfyller kraven i tillämpliga säkerhetsbestämmelser och kontrollera det minsta avståndet från väggar och andra hinder.

### **5.2.1 Elanslutningar**

Innan du ansluter maskinen, kontrollera noggrant att:

- kraftledningens specifikationer överensstämmer med maskinkraven enligt maskinens märkplåt;
- det finns en jordledning och att den har lämplig storlek (tvärsnitt högre eller samma som strömkablarnas maximala tvärsnitt).
- alla kraftledningens komponenter är i bra skick;

Anslut maskinen till elnätet via vägguttaget med hjälp av den 3-poliga strömkabelkontakt som medföljer maskinen (230 V enfas).

Om strömkabelkontakten som tillhandahålls inte passar in i vägguttaget, använd en kontakt som överensstämmer med lokala och tillämpliga bestämmelser. Den här åtgärden måste utföras av erfaren professionell personal.

### **5.2.2 Montering av skåp**

Montera skåpmodellerna ARPDATS och ARP3DHP genom att fästa skärmen och positionera datorn och skrivaren i huset (se kapitel 3.1).

Monteringen av skåpmodellerna ARP3D och ARP3DS visas i stället i ett särskilt instruktionshäfte, som medföljer utrustningen.

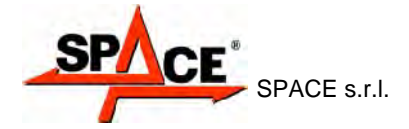

### **5.2.3 Montering av klämma/mål**

Målen ska monteras på hjulklämmorna i en vinkel på 20°. För att göra detta rätt, följ nedanstående förfarande:

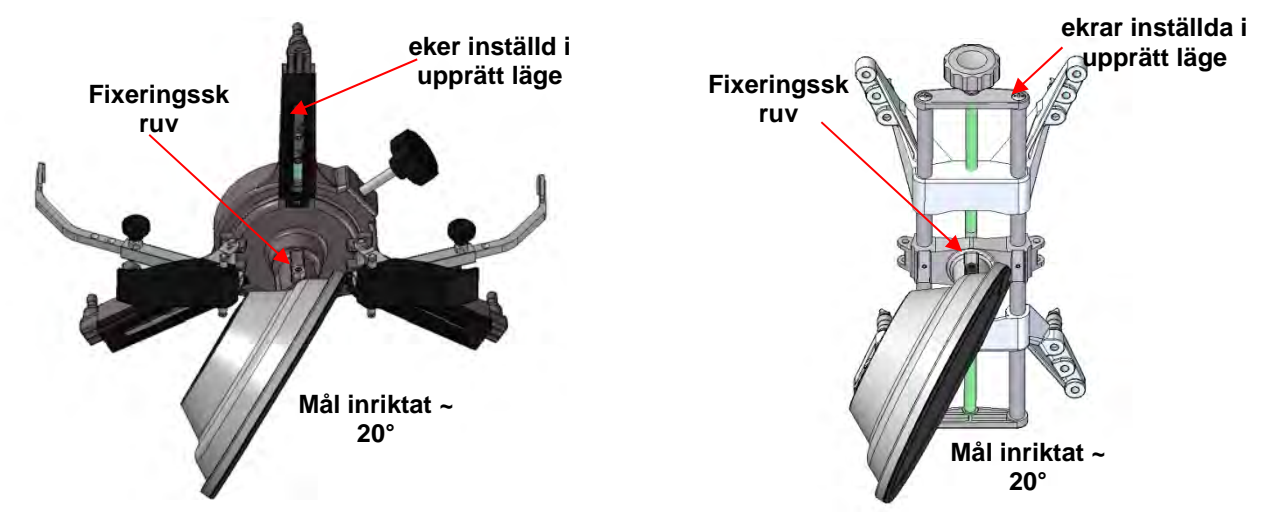

Montera mål på hjulklämmor i en vinkel på ungefär 20°, som visas ovan, och fäst dem på fordonet.

OBS: Säkerställ att hjulklämmorna är säkrade på plats med ekrarna vertikalt placerade (upprätt läge), som visas ovan.

I menyalternativet "konfiguration" ska du välja alternativet "målmontering".

Så snart som målen är på plats och har optimerats, kommer skärmen som indikeras i figuren nedan att visas.

Inrikta försiktigt de fyra målen genom att kombinera pilarna med målen ovan. Om ett eller flera mål inte ställs in ordentligt, kommer en "X"-symbol att visas (se den bakre vänstra hjulklämman i exemplet nedan). I slutet av inställningsproceduren ska ställskruven blockeras med låsmuttern.

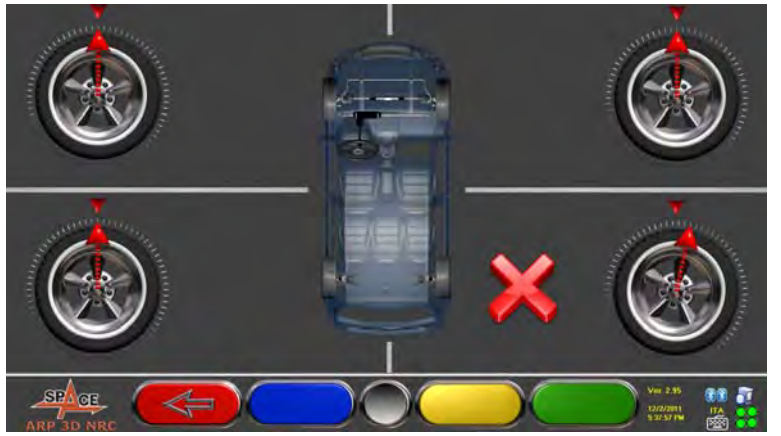

**Figur 7** 

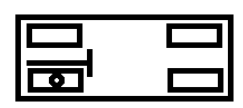

Applicera de två dekalerna som har levererats till varje hjulklämma/målkombination som identifierar lägena vänster fram (VF), höger fram (HF), vänster bak (VB) och höger bak (HB). Se Figur 4 på sidan 10

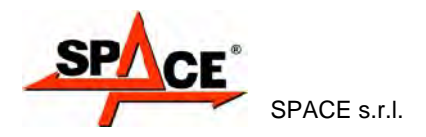

#### **5.2.4 Montera mäthuvudets stöd**

För att kunna fästa mäthuvudets stödenhet är det nödvändigt att borra tre M8-hål på vardera sida av fordonslyften. Detta bör göras på ett sådant sätt att avståndet från mitten av mäthuvudenheterna till mitten av svängplattorna är 1200 mm.

Om du behöver jobba med fordon med långa hjulbaser, kan svängplåtarna flyttas framåt upp till ytterligare 400 mm. Det maximala avståndet från bakhjulen till mitten av mäthuvudenheterna är 3100 mm.

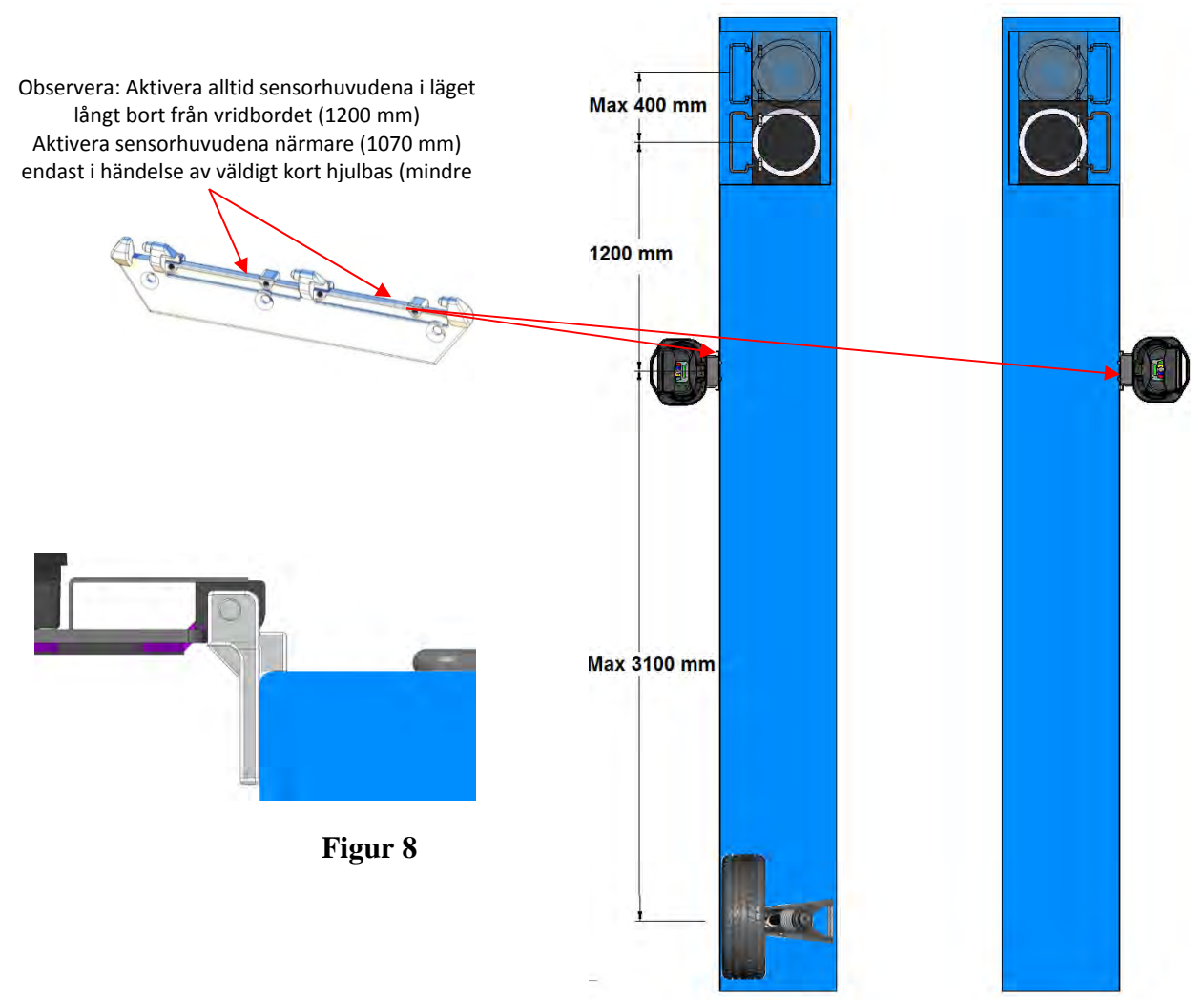

Figuren nedan visar hålmönstret för huvudenhetens vänstra och högra monteringsfäste.

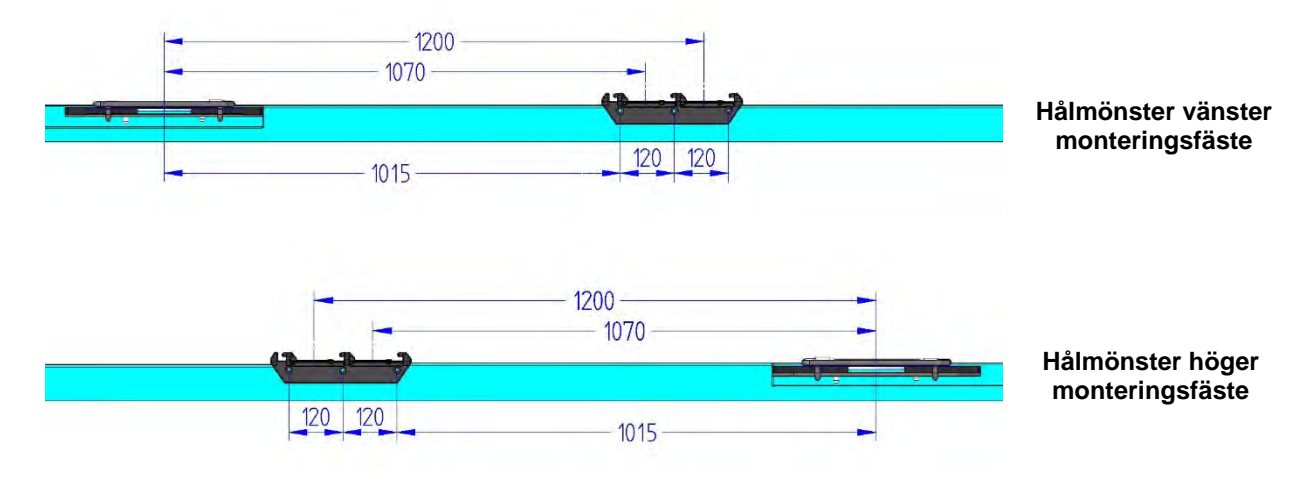

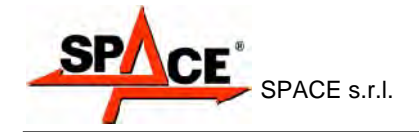

# **6 STÄNGA AV OCH STARTA MASKINEN**

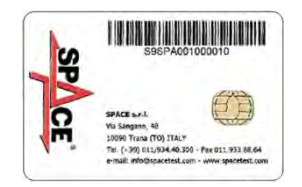

**VARNING: Innan du startar maskinen, se till att SMARTKORTET för programaktivering och databasen sitter i den speciella läsaren på framsidan av PC:n. Se kapitel 12.** 

### **6.1 Starta maskinen**

För att starta maskinen och få tillgång till programmet, vrid den särskilda brytaren som sitter på maskinens baksida.

När PC-initieringen är slutförd av Windows™ operativsystem, kommer programmet automatiskt att startas och introduktionssidan kommer att visas. Från den här sidan kan du starta alla maskinfunktioner (se avsnitt 10 på sidan 22).

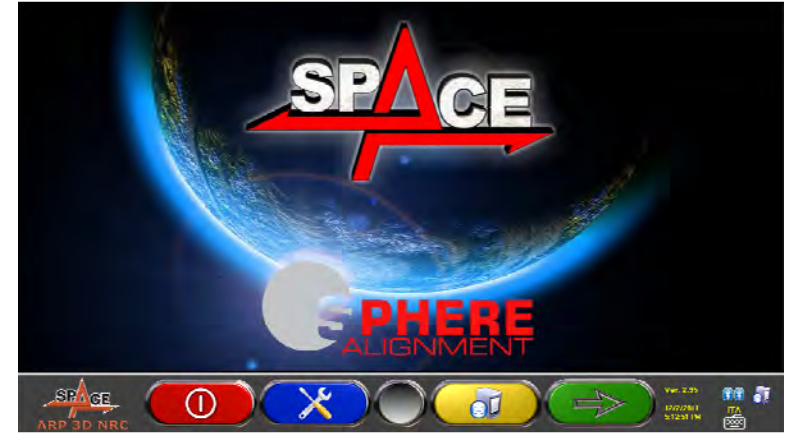

**Figur 9** 

### **6.2 Stänga av maskinen**

Från startsidan (se avsnitt 10 på sidan 22) kan du stänga av maskinen genom att välja motsvarande tangent.

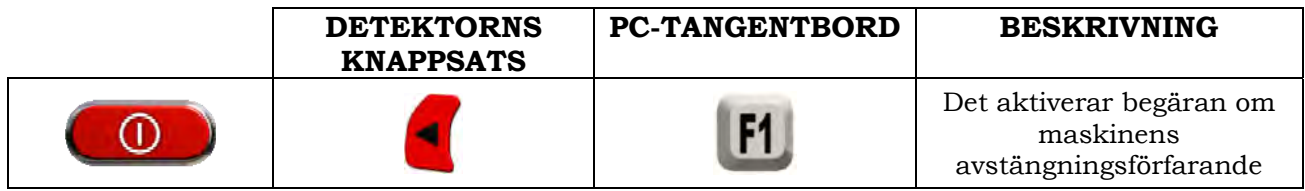

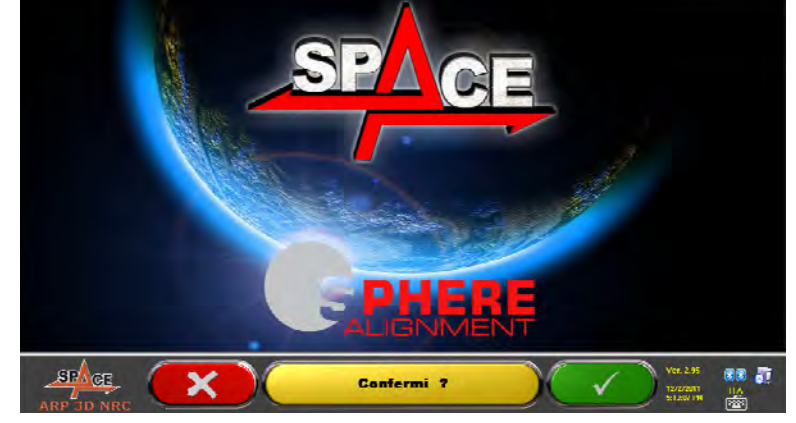

**Figur 10** 

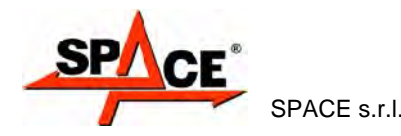

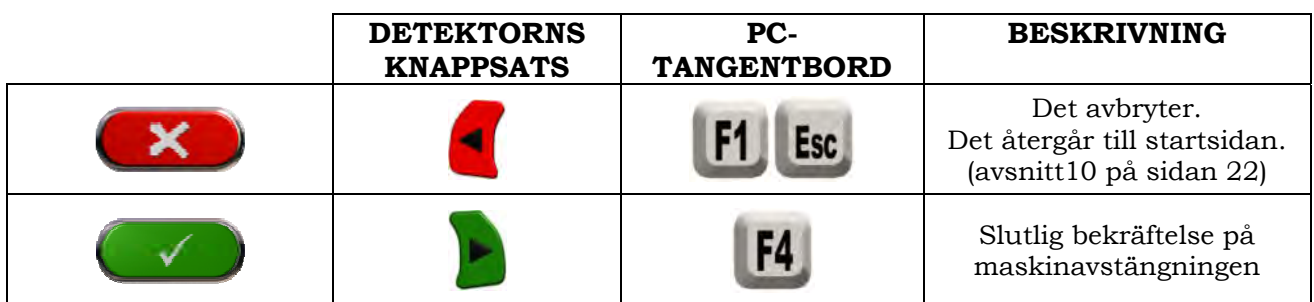

Du måste vänta på att följande skärm visas:

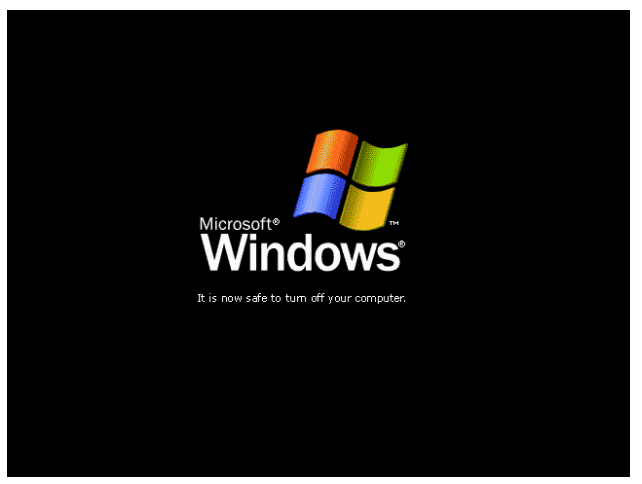

**Figur 11** 

Stäng sedan av maskinen med brytaren som sitter på maskinens baksida.

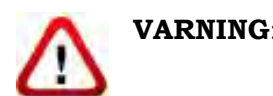

**VARNING**: Avstängningsproceduren påverkar inte batteriladdningsstöden, som fortsätter att förses med ström.

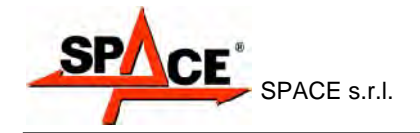

# **7 AUTOMATISK AVSTÄNGNING AV MÄTHUVUDET**

Systemet stänger av mäthuvudena när PC:n stängs av via startsidan. Mäthuvuden kommer automatiskt att stängas av efter ungefär 5 minuter om ingen data tas emot (ex. skåpet är av). De kan alltid stängas av manuellt (se avsnitt 3.4.2 på sidan 9) när de inte används.

# **8 INDIKATION OM URLADDAT BATTERI**

Systemet visar en varningssignal för urladdat batteri (Figur 12).

Den här signalen är även synlig på själva sensorn genom den blinkande röda LED-lampan (se avsnitt 3.4.2 på sidan 9).

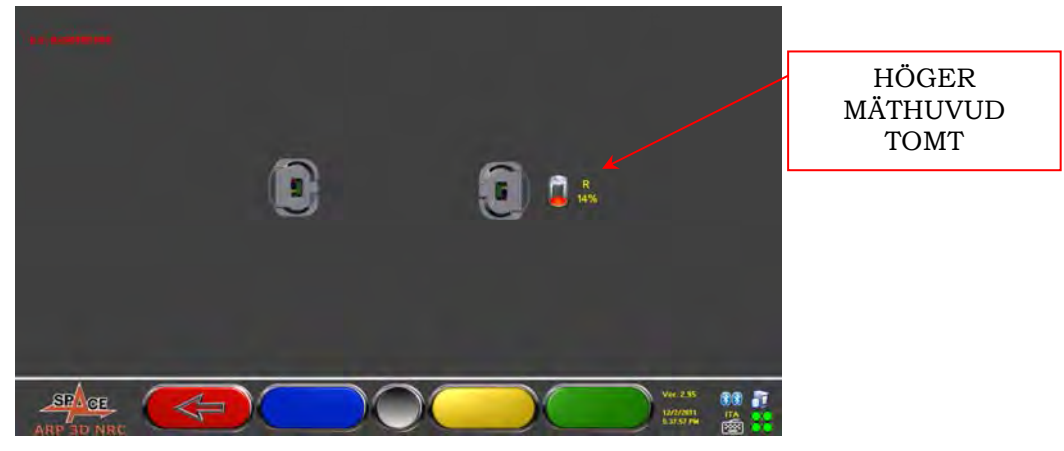

**Figur 12** 

När återstående laddning är LÄGRE än eller LIKA med 30 %, kommer systemet visa sidan för indikation om urladdat batteri (Figur 12). Huvudet kommer automatiskt att stängas av efter ett par minuter. Försök att inte att nå detta tillstånd och ladda batterierna så snart som möjligt.

För att lämna signalsidan, tryck F1 .

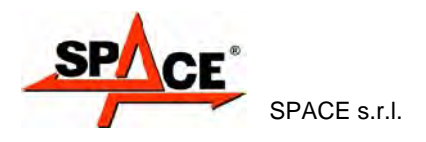

# **9 PROGRAMKONFIGURATION**

För att fortsätta till programkonfigurationen, välj F2 på startsidan, enligt förklaringen i avsnitt 10.1 på sidan 22.

Du kommer att hamna i en konfigurationsmeny som tillåter redigering av de olika programegenskaperna enligt dina behov.

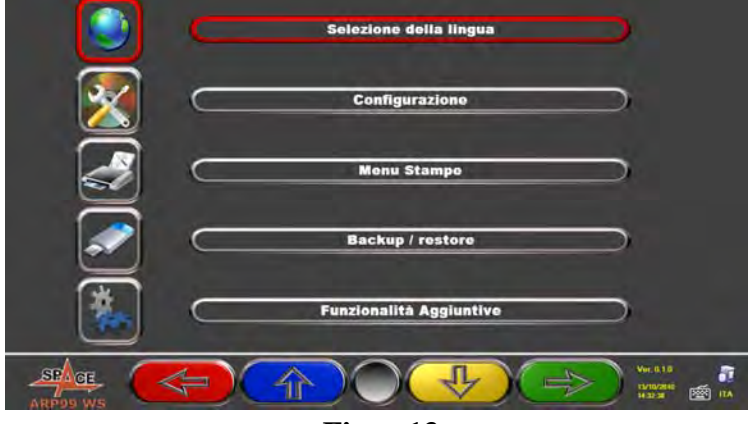

**Figur 13** 

**Språkval:** Du kan välja ditt dialogspråk bland de många tillgängliga språken.

**Konfiguration**: programmet kommer att visa skärmen för Figur 14

Du kan redigera systemparametrar, databasprofil, specificera vilka delar som har installerats på maskinen, reservdelstyper, göra en Bluetooth-sökning för att koppla mäthuvuden med skåp.

**Utskriftsmeny:** Utskriften kan anpassas genom att mata in arbetsdata, välja typ av önskad utskrift, och välja förinställd skrivare (om fler än en skrivare är ansluten).

**Säkerhetskopiering/återställning:** För att inte riskera att förlora databasdata för fordon och kund, rekommenderar vi att man skapar en säkerhetskopia (sparar data). Vi rekommenderar att använda ett USB-minne för denna process.

Förlorad eller borttagen data kan återskapas om säkerhetskopieringen har utförts, tack vare återställningsprocessen.

**Ytterligare funktioner:** programmet visar skärmen Figur 57, från vilken du kan tillgå applikationer för TEST eller sensorkalibrering (reserverade för utbildad och behörig personal), samt "DATABASHANTERING", se kapitel 12

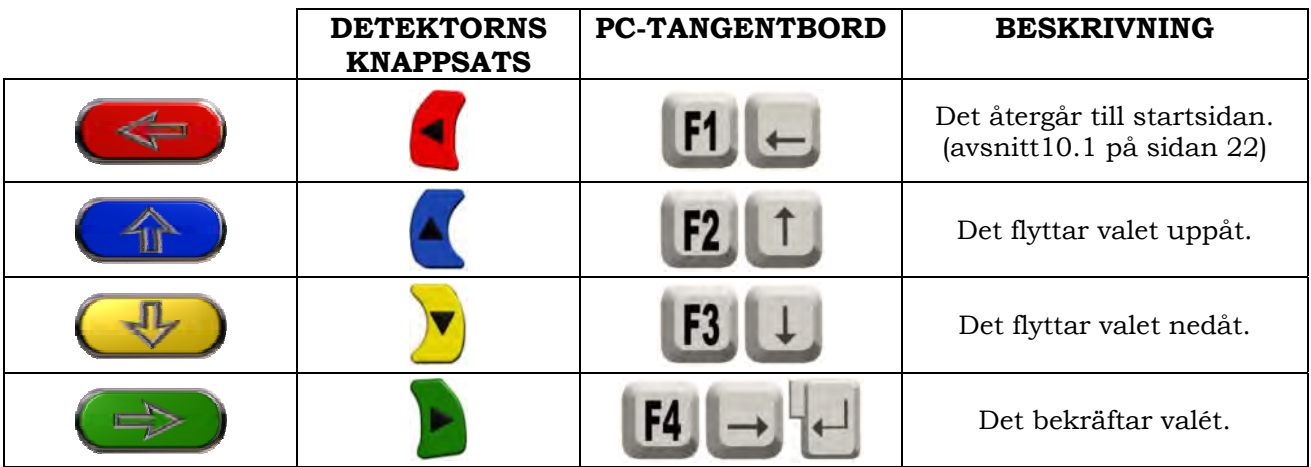

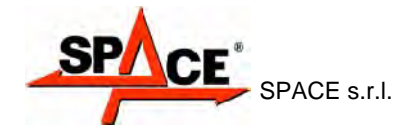

# **9.1 DATABAS gruppkonfiguration**

Välj "GRUPPKONFIGURATION" på programmets konfigurationssida, enligt förklaringen i avsnitt 9 på sidan 19.

Du kan redigera systemparametrar, databasprofil, och specificera vilka delar som är fästa på maskinen samt även deltyper.

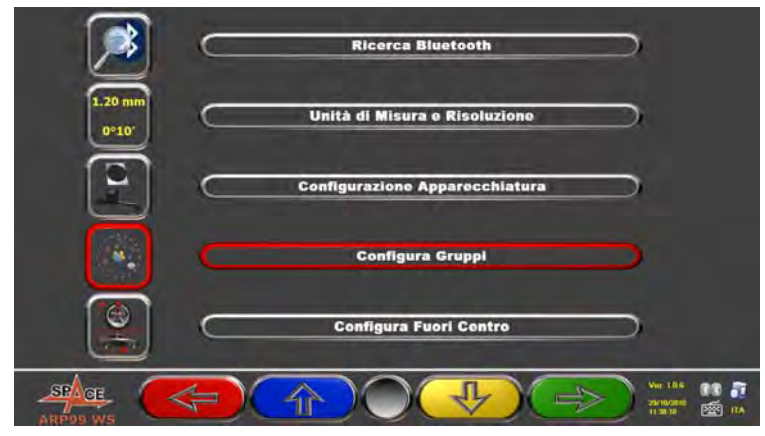

**Figur 14** 

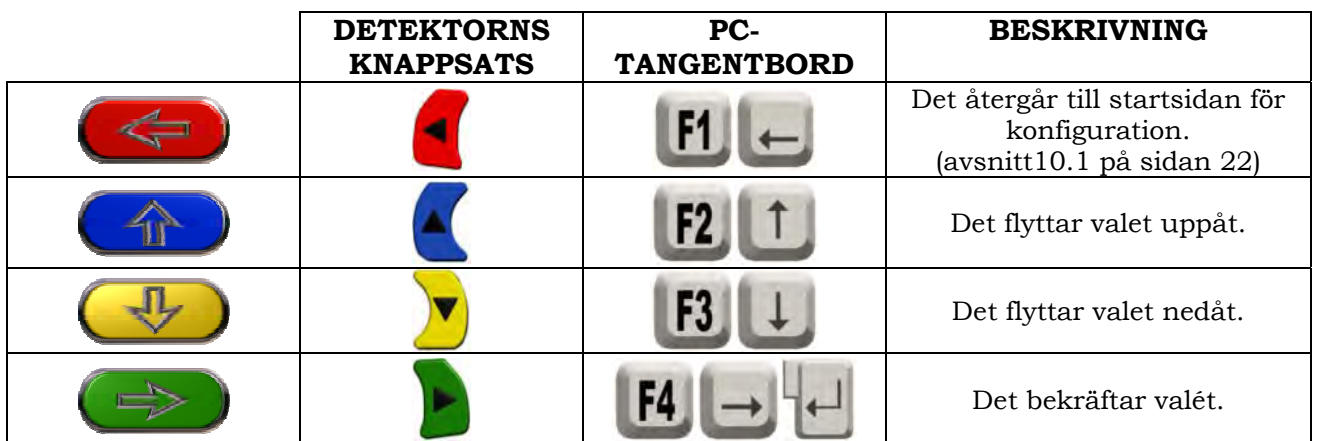

Välj "DATABAS"-valet och bekräfta. Följande skärm kommer att visas:

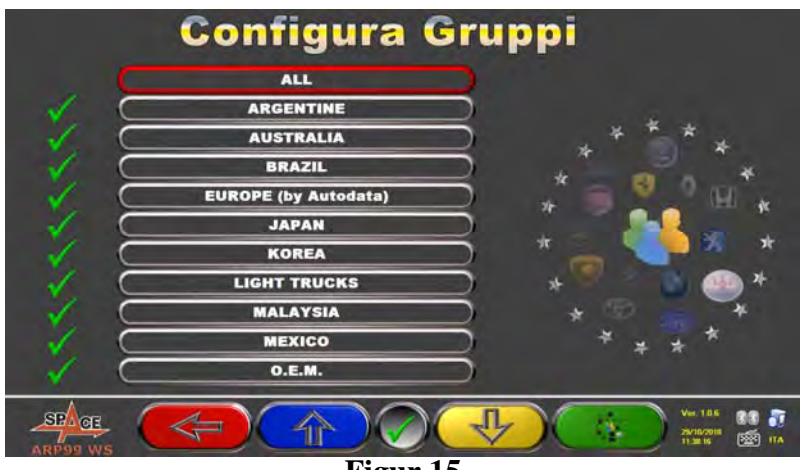

**Figur 15** 

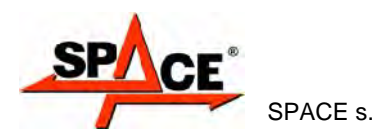

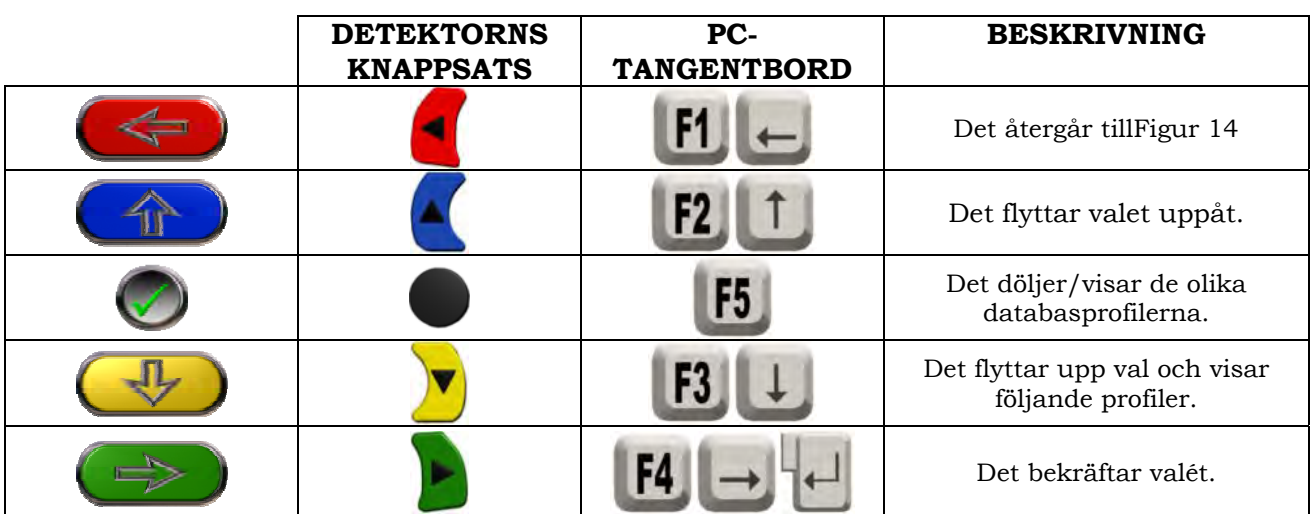

Sidan Figur 15 visar en lista, med de olika DATABAS-profilerna, inklusive MÄRKENA på fordonen som cirkulerar i olika länder och regioner över hela världen.

Genom att använda tangent F5 , kan du dölja och/eller visa en profil för att hantera databasen enligt dina behov.

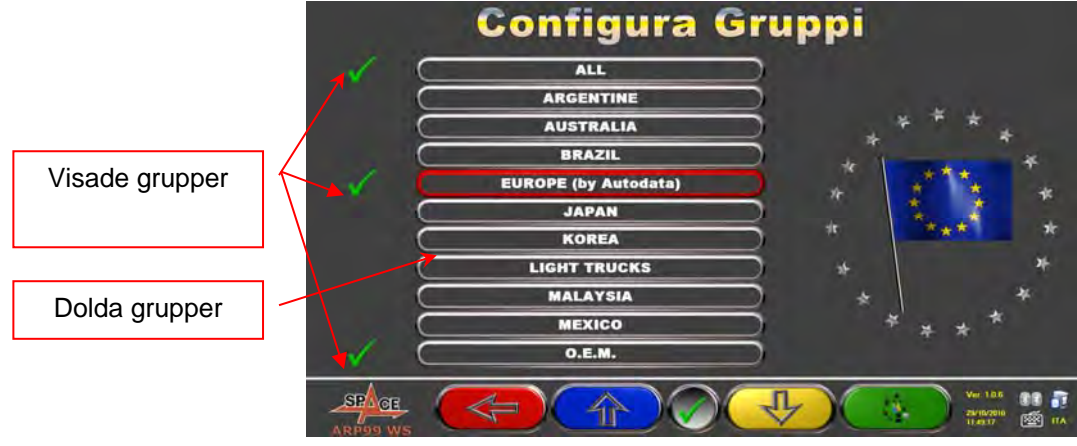

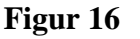

Genom att välja en grupp och trycka på F4 kan du även anpassa din profil genom

att dölja och/eller visa de tillgängliga märkena med tangent F5

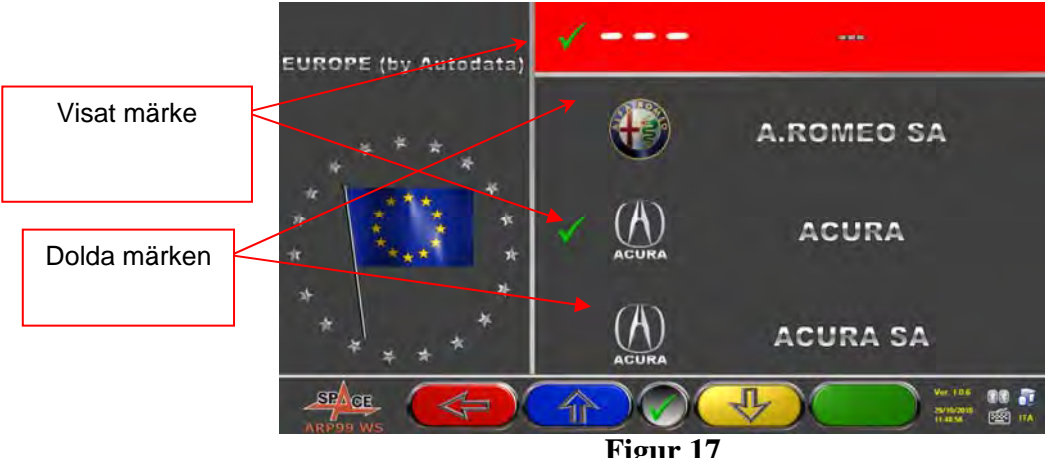

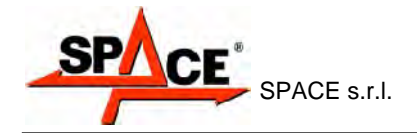

# **10 FORDONSDIAGNOS OCH JUSTERING**

# **10.1 Startsida**

Innan maskinen startas, (se avsnitt 6.1 på sidan 16), programmets startskärm kommer att visas. Du kan välja olika funktioner.

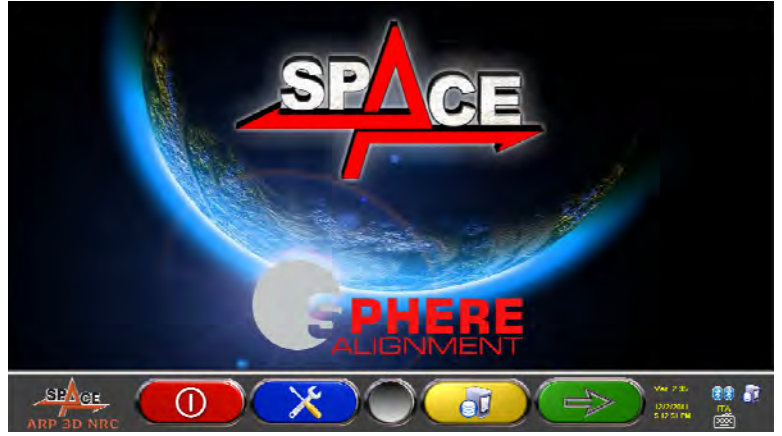

**Figur 18** 

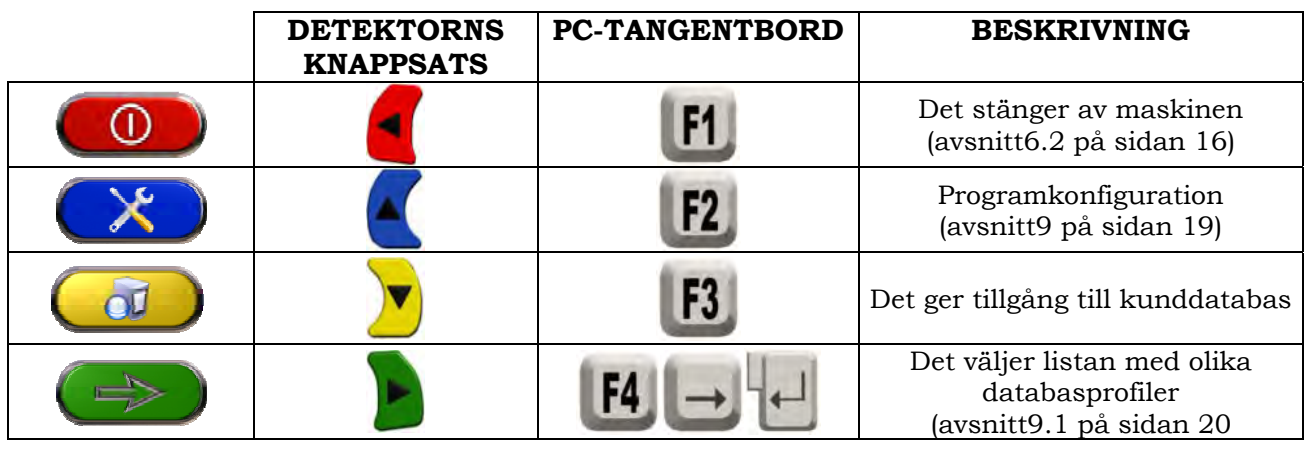

Tryck på F4  $\Rightarrow$  för att fortsätta.

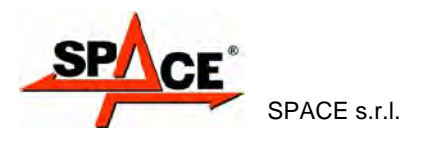

# **10.2 Preliminär drift**

### **10.2.1 Preliminär drift för fordonskontroll**

Innan du påbörjar kontrollen av fordonets geometriska inställning, ska följande kontroller utföras:

- Kontrollera och, vid behov, avlägsna spelet i fjädringarna och styrlänken
- Kontrollera och, vid behov, avlägsna svåra fläckar eller fjädringsdelar som ger efter.
- Justera däcktrycket enligt de värden som tillverkaren har specificerat.
- Ställ in och fördela lasten förutsedd av tillverkaren.

#### **10.2.2 Preliminära mätningsåtgärder**

Innan du fortsätter med val av sidan som visar fordonets tekniska data (se avsnitt 10.4 på sidan 27), kan du börja förbereda fordonet för mätningar enligt beskrivningen nedan:

- Placera fordonet ordentligt med framhjulen på de roterande plattorna
- Fäst klämmor med de fyra målen på hjulen
- Anslut och slå på (\*) de 2 mäthuvudena på lyftkanter (se Figur 1)
- Lås roterande plattor

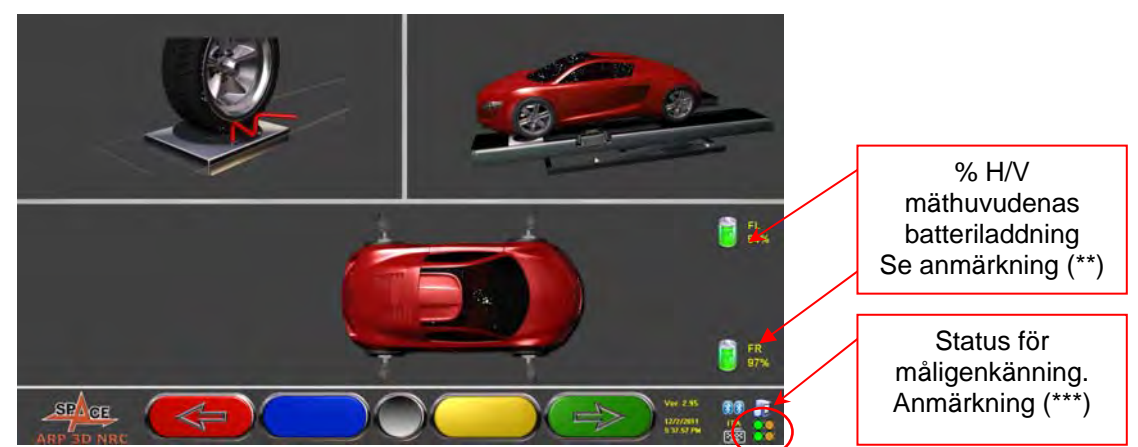

**Figur 19** 

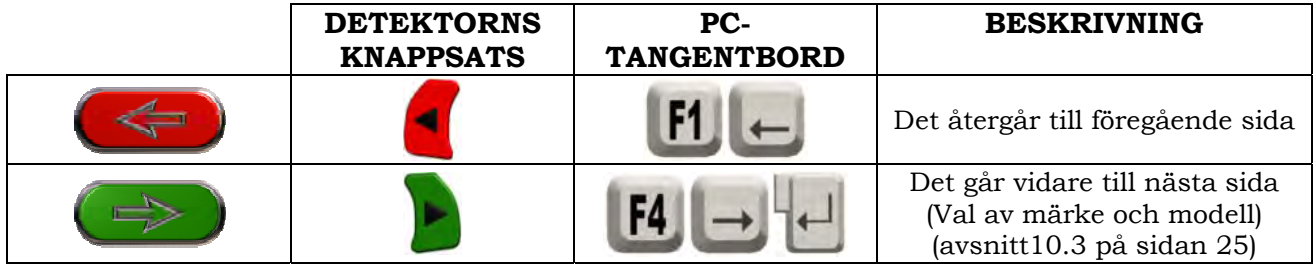

**(\*)** Vi rekommenderar att man monterar klämmorna med målen och sätter på de två mäthuvudena redan i det förberedande stadiet, för att aktivera systemets igenkänning och "ansluta" de fyra målen som är placerade på hjulen.

Den tid följande fas tar för att välja märke och modell och för att visa tekniska data används därför av systemet även för igenkänning och optimering av de fyra målen.

**(\*\*)** Bilderna som visar mäthuvudenas två batterier, visas i den här fasen med relevant återstående laddning %. I händelse av modeller som inte har ett batteri och därför strömsätts via elkabel, eller när laddningskabeln är ansluten, kommer laddningen % alltid att visa 99 %.

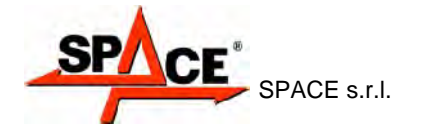

**(\*\*\*)** Det tar ett par sekunder för systemet att slutföra igenkänningen av rätt mål. Under denna fas och under följande mätningsfaser, visar symbolen på skärmens nedre högersida igenkänningsförloppet för de fyra målen. Se förklaring nedan.

- = Målet känns INTE igen (GRÅ symbol)
- $\bigcup$  = Målet känns igen och håller på att optimeras (GRÅ symbol)
	- = Målet känns igen och har optimerats/ogiltiga mått (GUL symbol)
	- = Mål känns igen och har optimerats/giltiga mått (GRÖN symbol)
	- = Målet behövs inte i denna fas (SVART symbol)

Var ALLTID särskilt försiktig vid positionering av fordonet på fordonslyften. Det bör vara så centrerat som möjligt för att påskynda och optimera både målsökning och anslutning och efterföljande mätningsverksamhet.

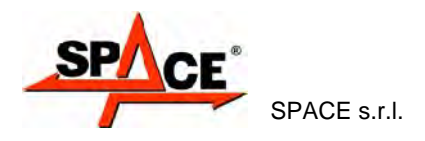

# **10.3 Val av fordonsmärke och -modell**

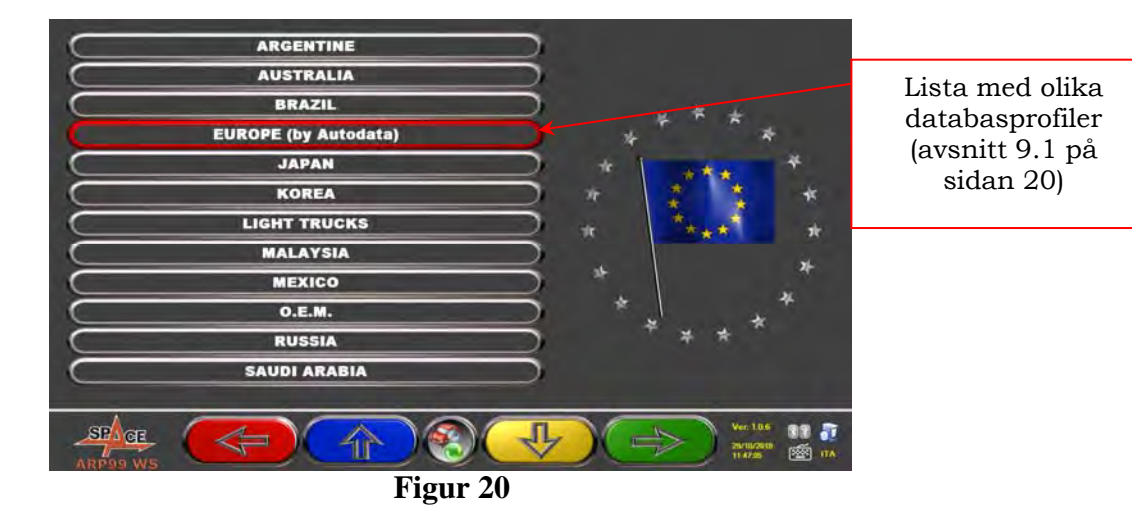

Tryck på F4 för att välja fordonsmärke- och modell. Programmet visar listan över märken i den valda gruppen (se Figur 22),

**Eller tryck F5 för att påbörja en sökning med hjälp av tangenter (modell/märke/år) eller V.I.N-numret** (fordonets identifieringsnummer) vilket är ett unikt serienummer som används i bilbranschen för att identifiera motorfordon. V.I.N-numret utgörs av en 17-alfanumerisk sifferplåt som ofta återfinns inuti motorutrymmet. Se Figur 21.

Anmärkning: genom att trycka på F5 väljer du sökläget: Genom söknycklar såsom märkesnamn, modell/år, eller VIN (Figur 21) eller genom ett manuellt val (Figur 22).

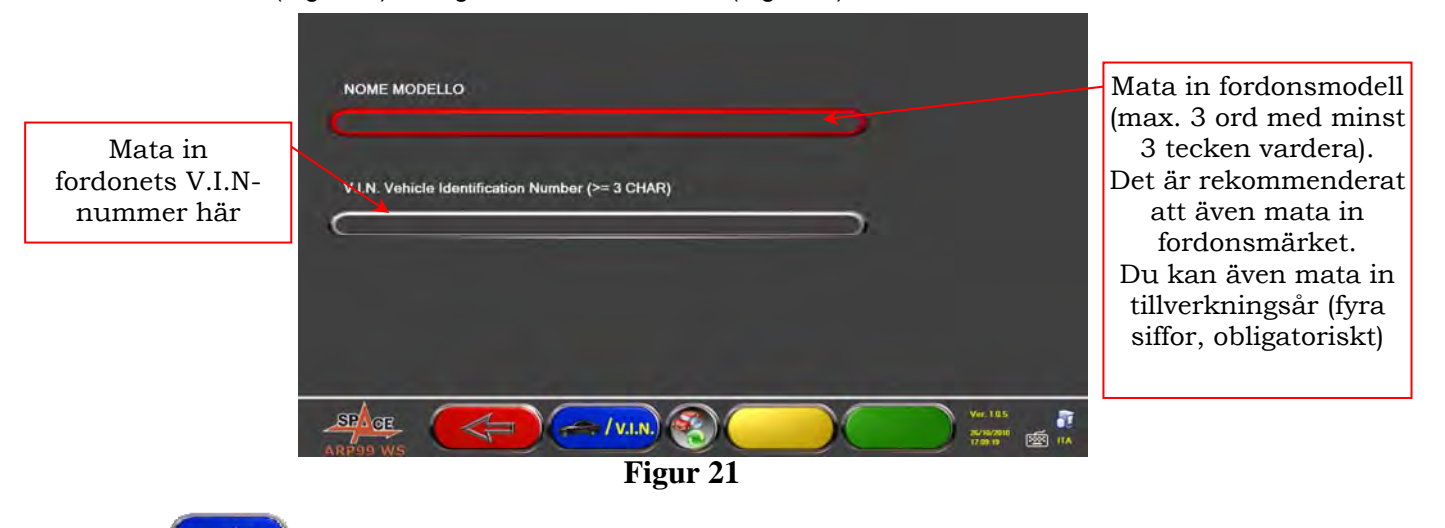

Tryck på för att flytta pekaren från "modellnamn" till fältet för inmatning av "V.I.N".

Tryck på för att fortsätta, och visa listan över alla fordon som överensstämmer med de inmatade sökkriterierna; välj sedan rätt fordon och visa sidan för det valda fordonets tekniska specifikationer (avsnitt 10.4)

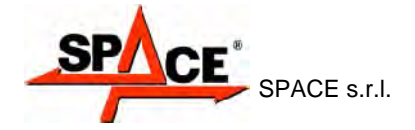

För att välja fordonsmärke- och modell, tryck från startsidan (Figur 18) eller från databasens profilsida (Figur 20).

Programmet kommer visa följande ruta:

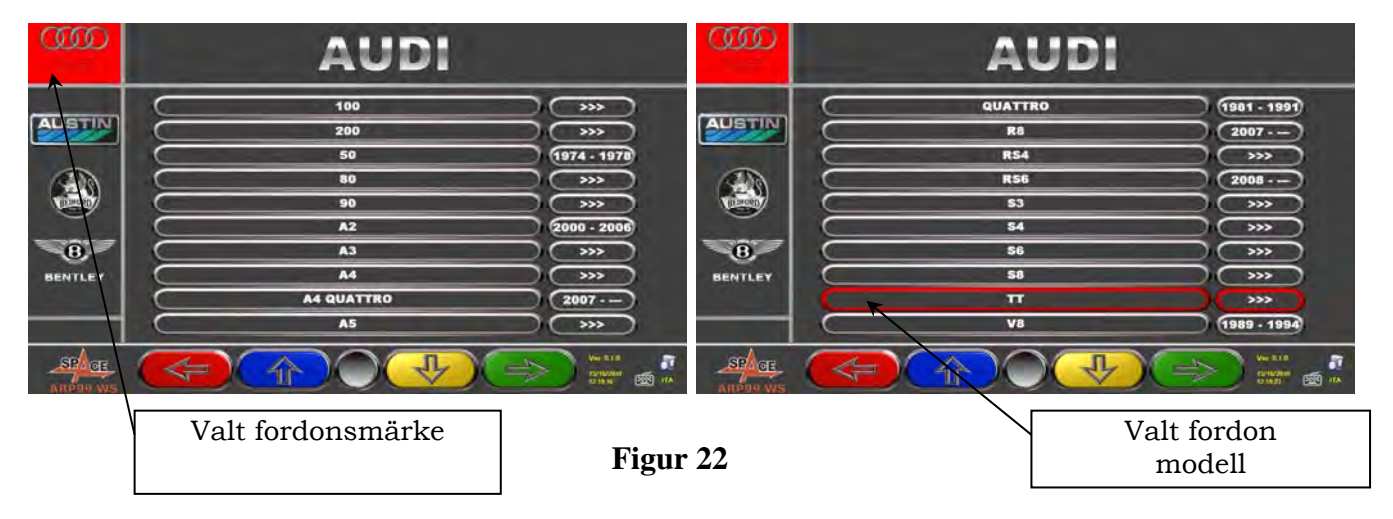

Märke och modell på fordonet som du ska arbeta med ska obligatoriskt väljas.

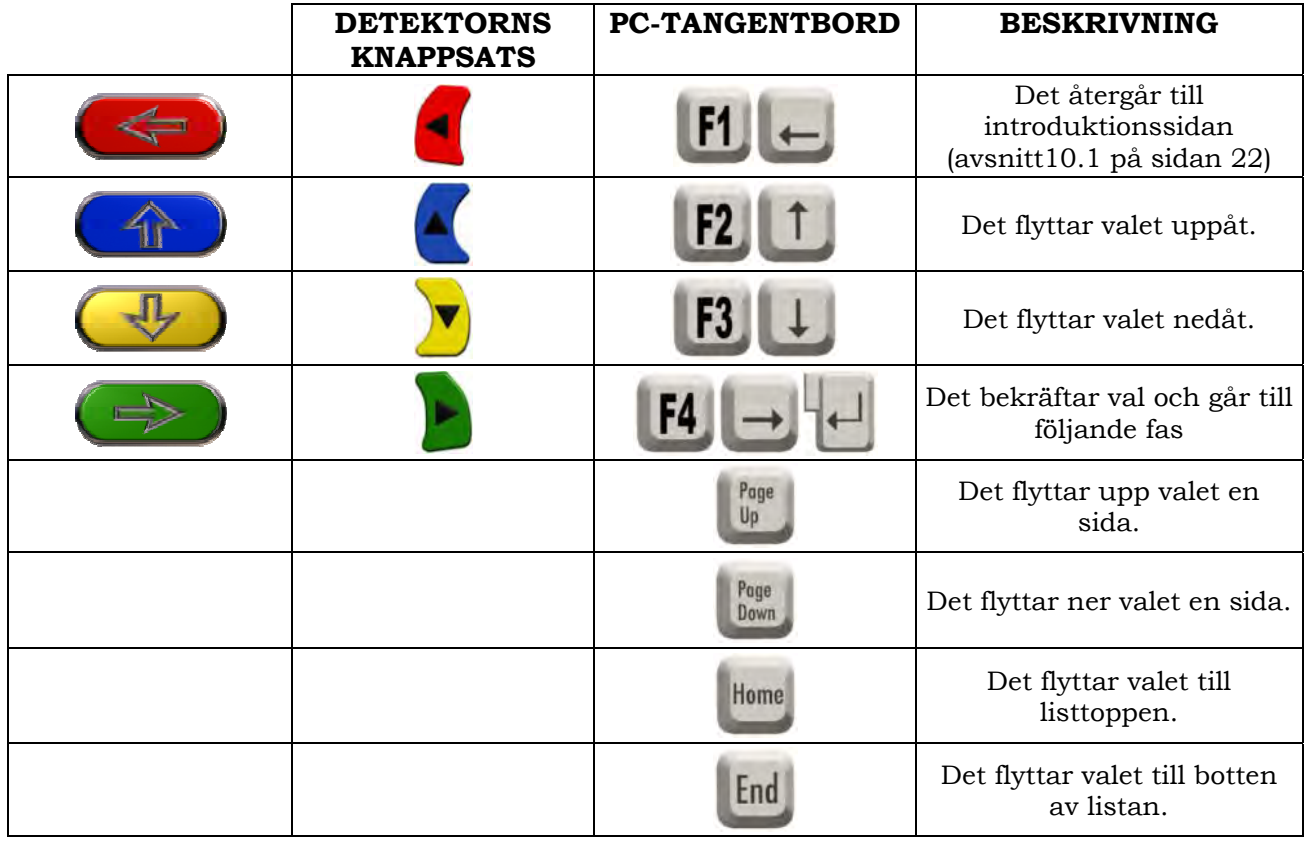

**OBSERVERA:** För att påskynda urvalsfasen, kan du mata in fordonsmärke och -modell, eller delar av namnet på dessa, på PC-tangentbordet, och sedan bläddra i listan tills du hittar önskat fordon.

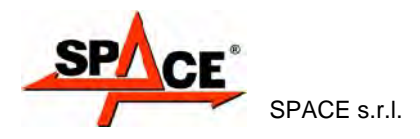

# **10.4 Framställning av valt fordon och dess tekniska specifikationer**

Vid val av ett fordon (se avsnitt 10.3 på sidan 25), visas en sida som visar mått och tolerans som levererats av tillverkaren.

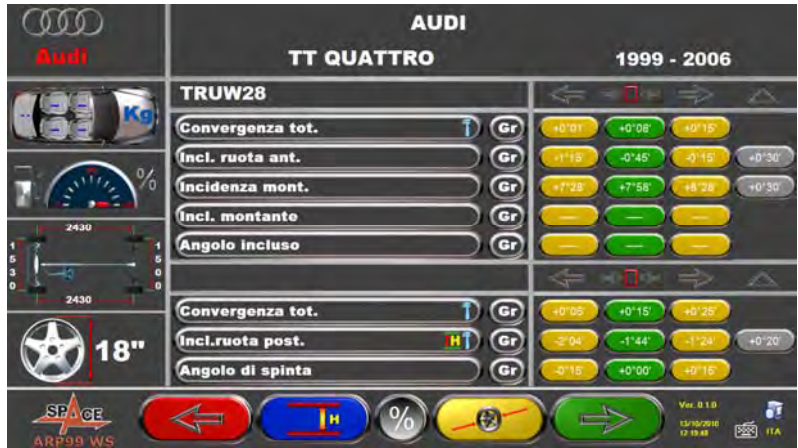

**Figur 23** 

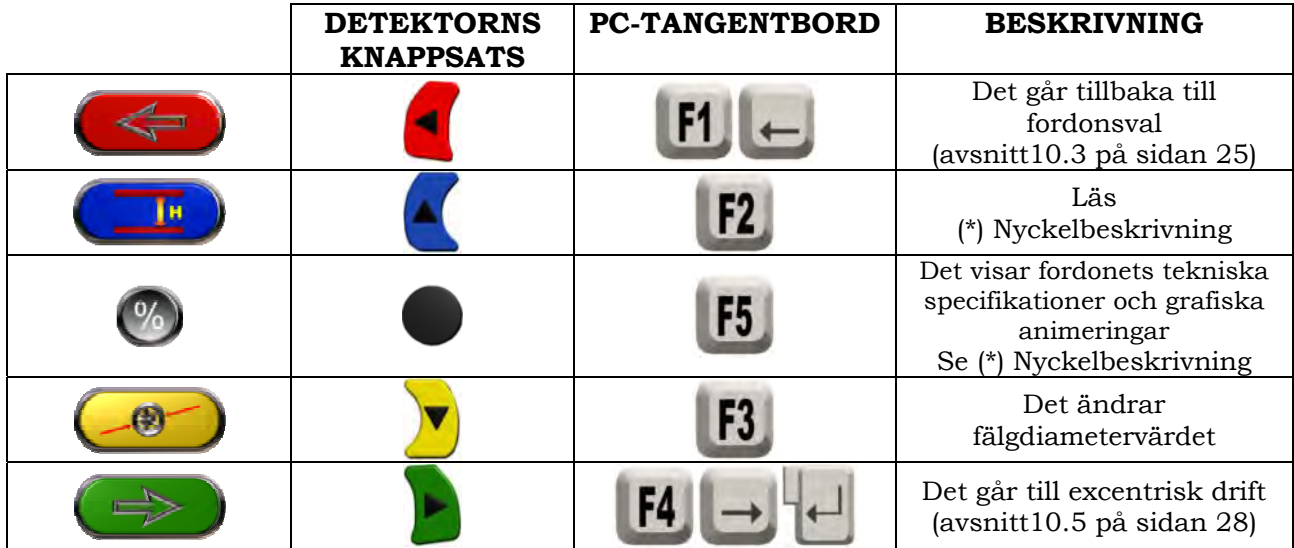

#### (\*) Nyckelbeskrivning

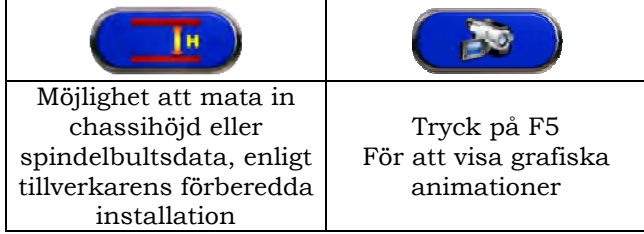

### **10.5 Excentrisk dragkraft med automatiskt förvärv**

**ICF** 

Den excentriska proceduren är användbar för att kompensera för obalans hos fälgar och klämmor.

Med ARP3D-modellen är denna procedur obligatorisk (se avsnitt 3.5)

Modellerna ARP3DS, ARP3DHP och ARP3DATS har viloklämmor, denna procedur är inte obligatorisk. Tryck på F4.

Den här proceduren kan aktiveras även efter att fordonet har diagnostiserats, genom att välja det speciella valet från menyn (se kap. 10.14 - Preliminära åtgärder).

För att utföra den excentriska proceduren, bör du ha utfört de preliminära åtgärderna, som förklaras i avsnitt 10.2.2 på sidan 23.

Klämmorna måste placeras med målen i ungefär upprätt läge, så att de under driften alltid är synliga för kameran. Om en eller flera lägesinställningar inte är acceptabla, kommer skärmen med felmeddelande som illustreras nedan att visas, och visa ett exempel på en felaktigt positionerad bakre högerklämma. Placera klämmorna i upprätt läge: programmet kommer att fortsätta automatiskt.

Om du i stället trycker på F1, kommer systemet inte att ta hänsyn till felet. Du kanske inte kan slutföra proceduren när du utför kastet.

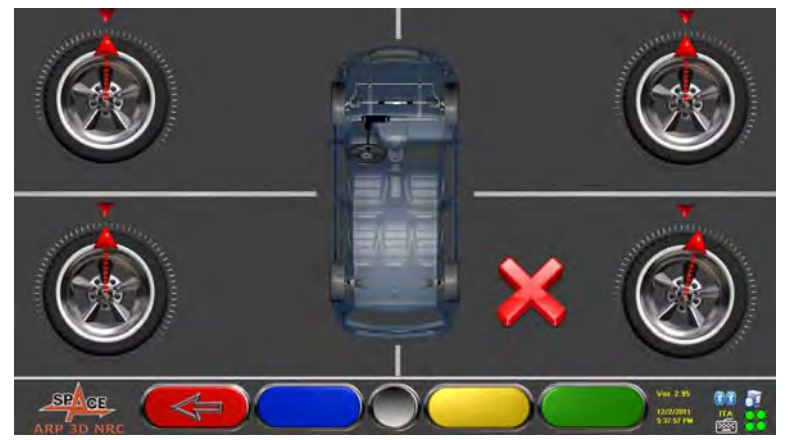

**Figur 24** 

Tryck på F4 under visningsfasen för tekniska data (se avsnitt 10.4 på sidan 27). Följande skärm kommer att visas:

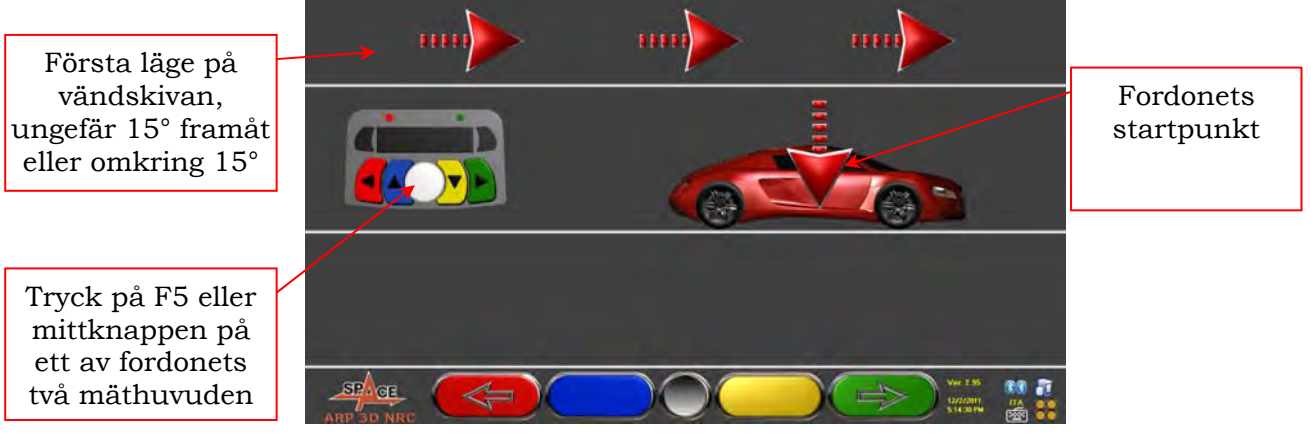

**Figur 25** 

För att genomföra dragkraftens excentriska drift, rekommenderar vi att du nogrant följer anvisningarna som visas.

Startpunkten förvärvas lite längre fram så att den alltid förblir inom borden även på den andra punkten, och därigenom undviker små gap.

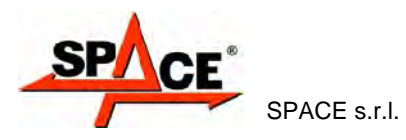

målpunkt

När du är i första läget (ungefär 15° framåt på vridborden), tryck F5 eller mittknappen på ett av de två mäthuvudena.

 "STOPP" visas under ungefär tre sekunder, dvs. den tid som behövs för programmet att ta måtten från den första punkten, efter det visar programmet följande tagna mått från den första punkten, efter det visar programmet följande sida:

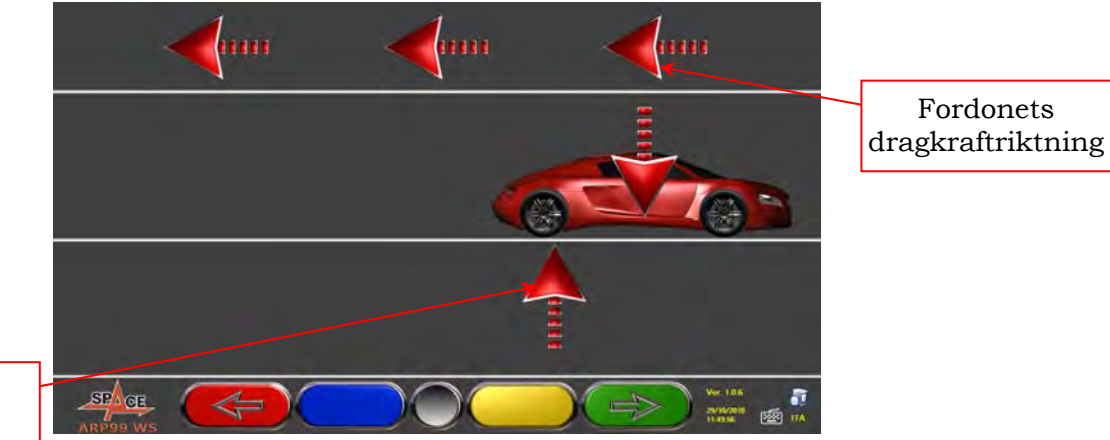

**Figur 26** 

Börja röra fordonet bakåt, väldigt långsamt, tills fordonspilen passar ihop med målpunkten.

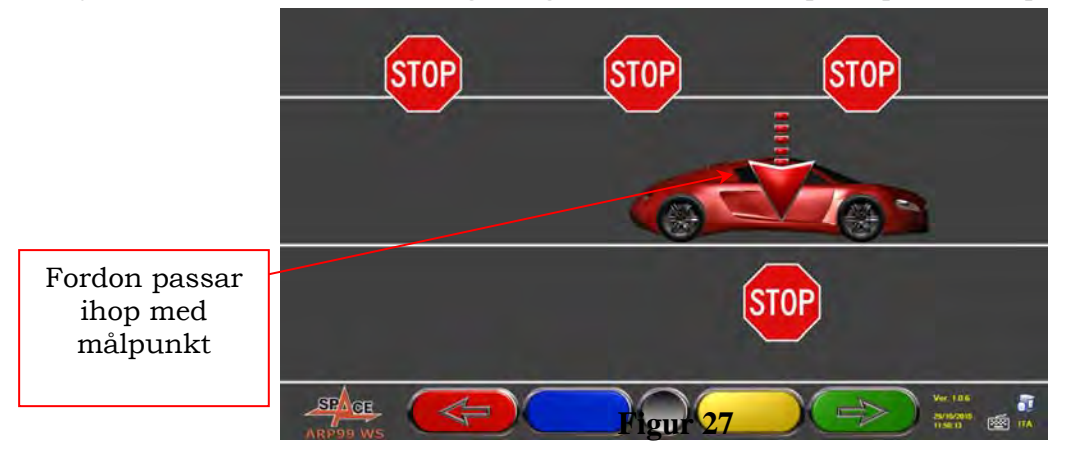

Så snart som fordonet passar ihop med målpunkten, visas "STOPP" under ungefär tre sekunder, dvs. den tid som programmet behöver för att ta måtten. Därefter visar programmet följande sida:

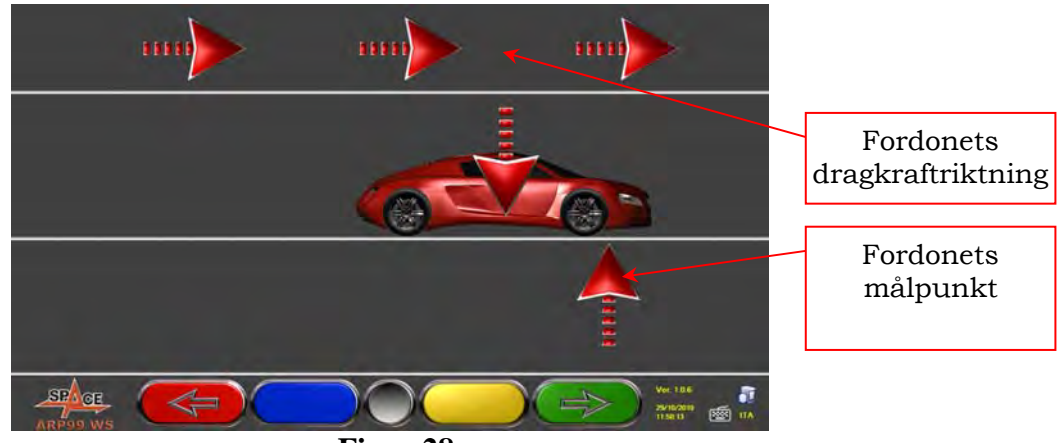

**Figur 28** 

Flytta fordonet framåt igen tills fordonspilen passar ihop med målpunkten (slutlig punkt). "STOPP" kommer att visas under ca. tre sekunder, och mätningarnas avläsning förvärvas. Dragkraftens excentriska procedur har slutförts.

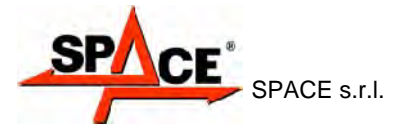

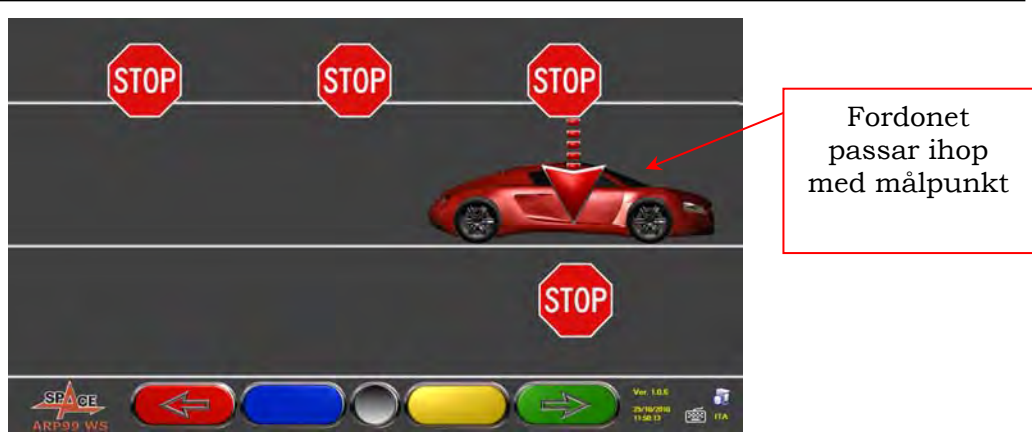

**Figur 29** 

Om du skulle vilja upprepa manövern när programmet redan har kommit in i en efterföljande fas, kan du gå tillbaka till denna sida genom att trycka F1, och upprepa proceduren ovan. När den excentriska proceduren är slutförd kommer programmet automatiskt att gå över till nästa fas.

# **10.6 Preliminära mätningsåtgärder**

Efter att ha utfört den excentriska proceduren enligt beskrivningarna i avsnitt 10.5 på sidan 28, är det nödvändigt att förbereda fordonet för mätningsåtgärderna. Följande skärm kommer att visas:

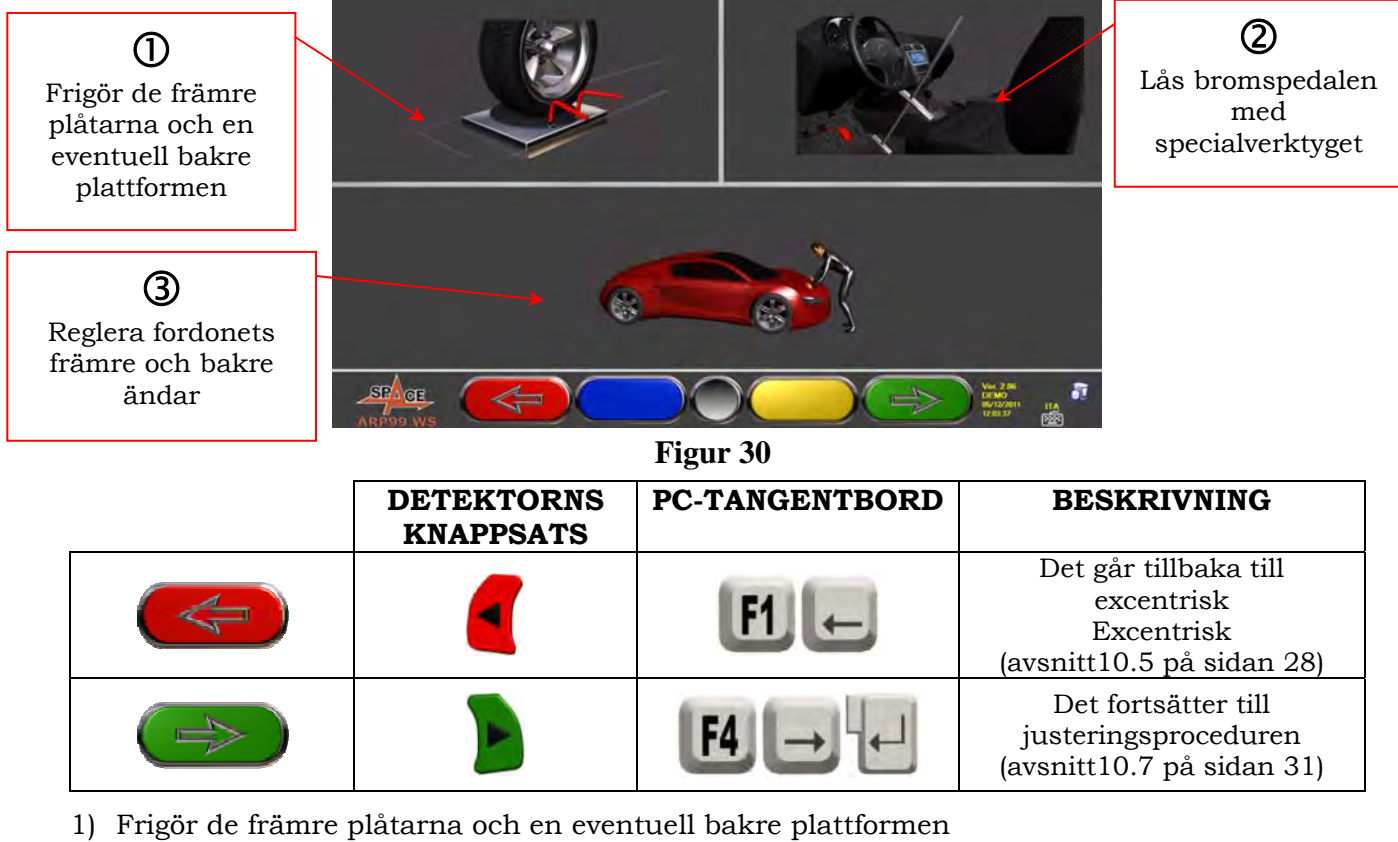

- 2) Bromsa hjulen med handbromsen, och lås bromspedalen med specialverktyget (den här manövern är nödvändig för att utföra en korrekt beräkning av styrningen av spindelbulten).
- 3) Reglera fordonets fram- och bakändar (nödvändigt endast om fordonet tidigare har lyfts och fjädringen har laddats ur).

Tryck på för att fortsätta.

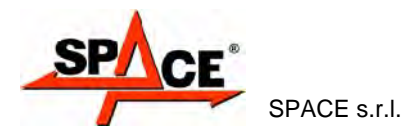

### **10.7 Fordonsinställning/direkta mätningsoperationer**

För att fortsätta till fordonsinställning och direkt vinkeldetektering, bör du först ha utfört preliminära mätningsåtgärder enligt beskrivningen i avsnitt 10.6 på sidan30.

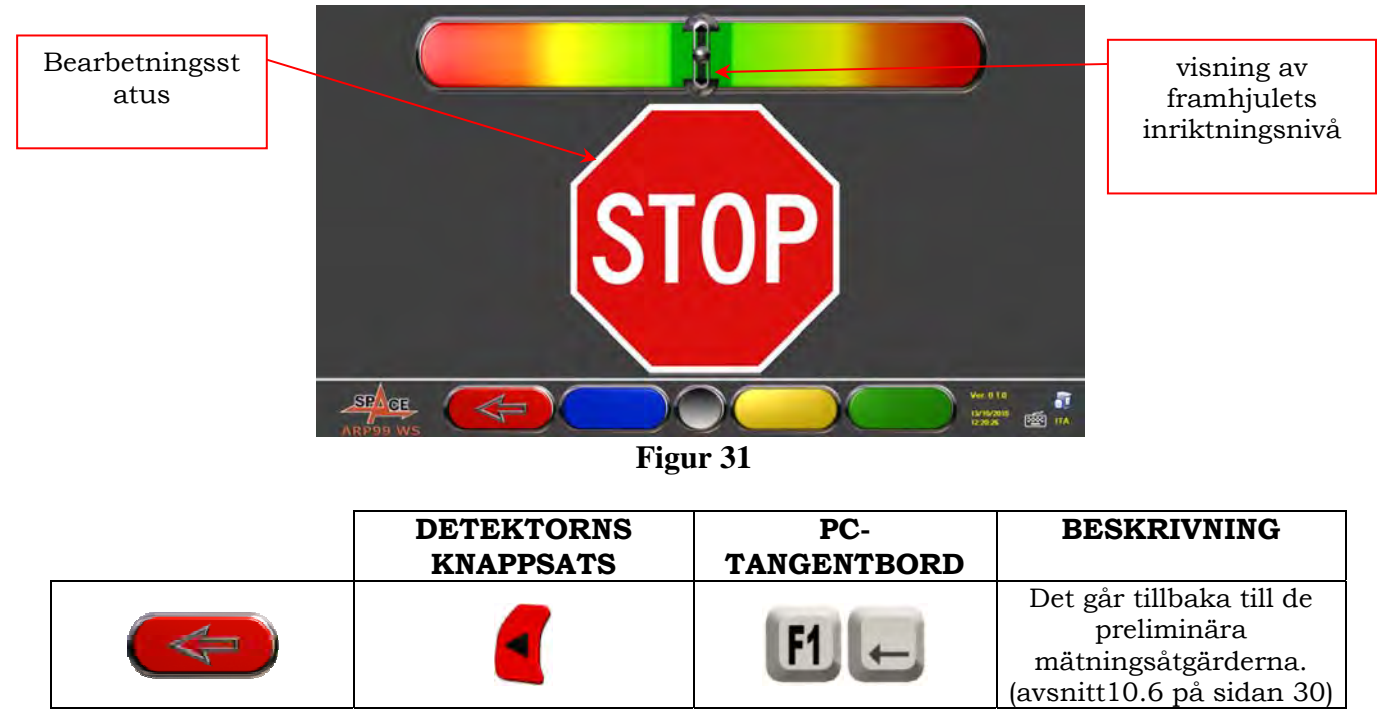

När inställningen är klar, visas "STOP"-symbolen som signalerar att programmet tar fordonets mått. Programmet fortsätter automatiskt endast efter att hjulen har ställts in.

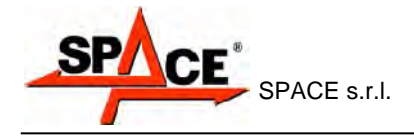

# **10.8 Styrningsprocedur**

Efter att hjulen har ställts in (se avsnitt 10.7 på sidan 31), kan styrningsproceduren utföras för att definiera:

- Bakåtlutning
- Spindelbult
- Inkluderad vinkel

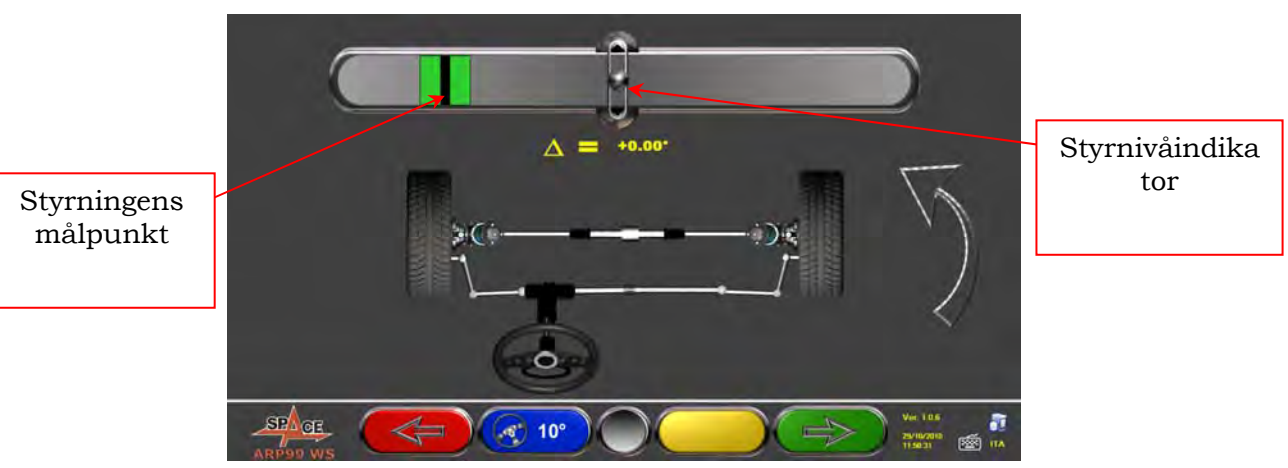

**Figur 32** 

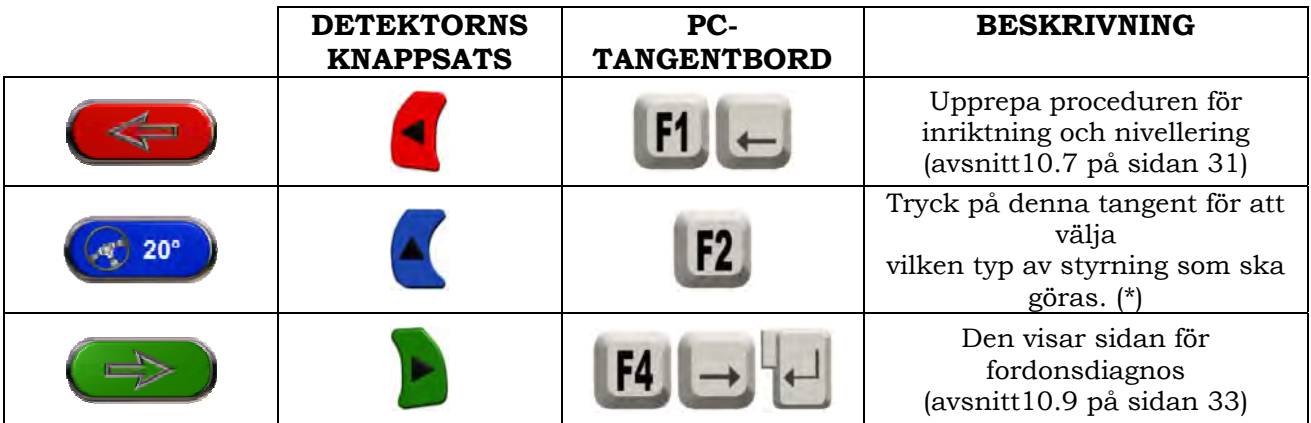

(\*) Typ av styrning som ska göras:

- Styrning vid 20°
- ACK-styrning (vid 20° med styrningsgeometri)
- Styrning vid 10°
- Max. styrning

Man kan hoppa över styrningsproceduren: värdena hos de ovan specificerade datamätvärdena kommer inte att vara tillgängliga. För att hoppa över denna procedur, tryck på F4 för att direkt visa sidan för fordonsdiagnos.

Om proceduren inte utförs i detta skede utan endast i slutet av justeringarna, kan du välja motsvarande val från menyn.

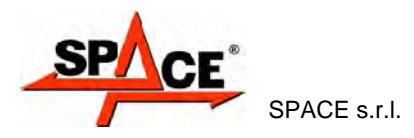

# **10.9 Fordonsdiagnos**

Efter att ha utfört styrningsproceduren (se avsnitt 10.8 på sidan 32), visas en diagnossida som ger en sammanfattning av manövrerna utförda på fordonets bakre hjulaxel (Figur 33).

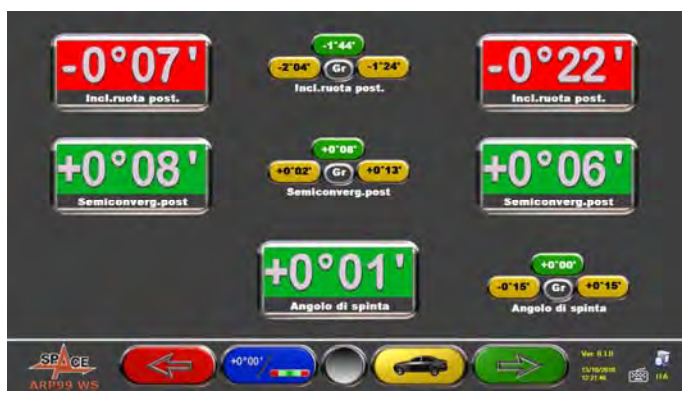

#### **Figur 33**

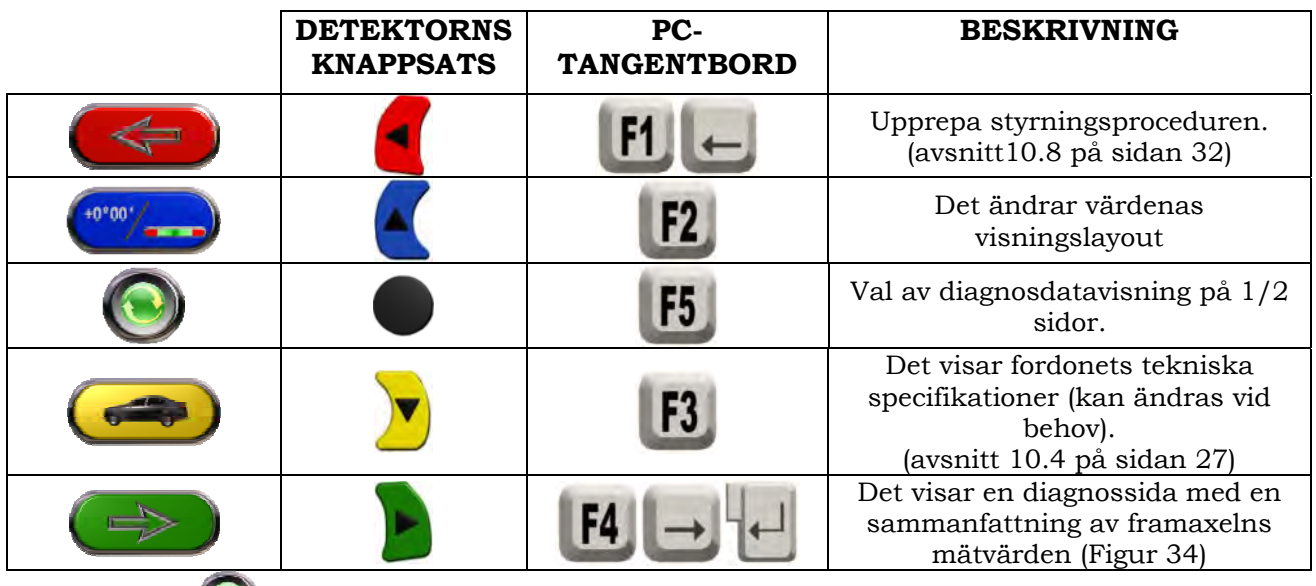

Tryck på F5 för att ändra egenskaperna för diagnosdatavisningen, dvs. på en eller två sidor (bak och fram). Valet kommer att lagras inför nästa diagnos.

Tryck på F4 för att visa diagnossidan med en sammanfattning av framaxelns mätvärden

(Figur 34). Om du härifrån trycker F3 , tillåter programmet utskriften av diagnosmätvärdena. Tryck på F4 för att fortsätta med datajusteringar, programmet kommer visa Figur 35, tryck F4 igen för att bekräfta.

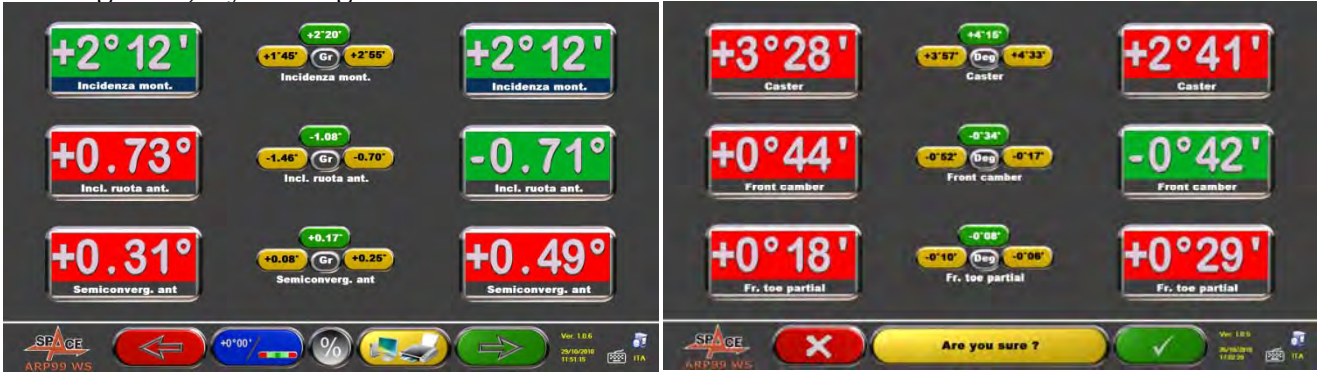

**Figur 34 Figur 35**

Fordonet kan nu förberedas för justering (se avsnitt 10.10 på sidan 34), genom att trycka F4 för att bekräfta (Figur 35).

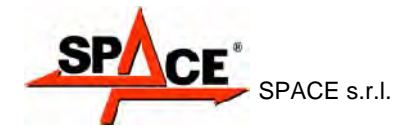

# **10.10 Preliminära justeringsåtgärder**

Genom att välja F4 från Figur 35 (se avsnitt 10.9 på sidan 33), är det nödvändigt att utföra preliminära justeringsåtgärder. Följ instruktionerna som visas för att utföra preliminära justeringsåtgärder. Tryck på F4 för att fortsätta.

1. Placera bilratten i rakt läge. 2. Lås bilratten med det speciella verktyget, och fortsätt.

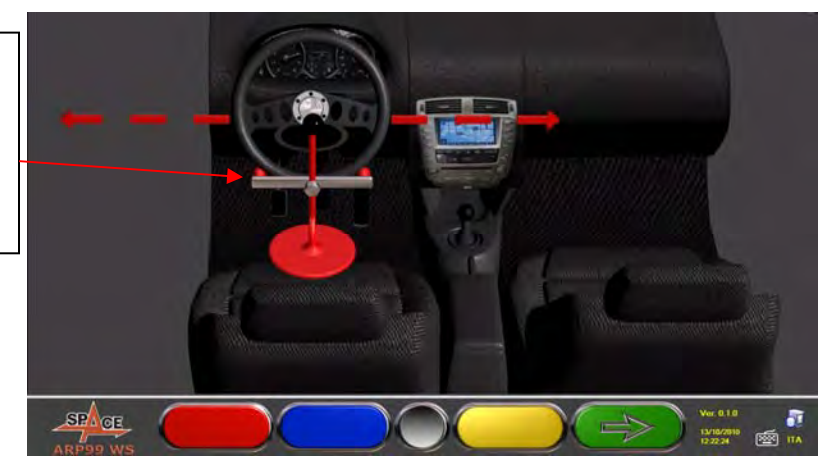

**Figur 36** 

# **10.11 Justering av den bakre hjulaxeln**

Proceduren för justering av den bakre hjulaxeln kan göras genom att trycka F4 från Figur 36 efter att ha utfört preliminära justeringsåtgärder (avsnitt 10.10 på sidan 34).

Fortsätt till justeringen, där det är tillåtet, enligt följande:

Bakre Utåtlutning - bakre partiell toe

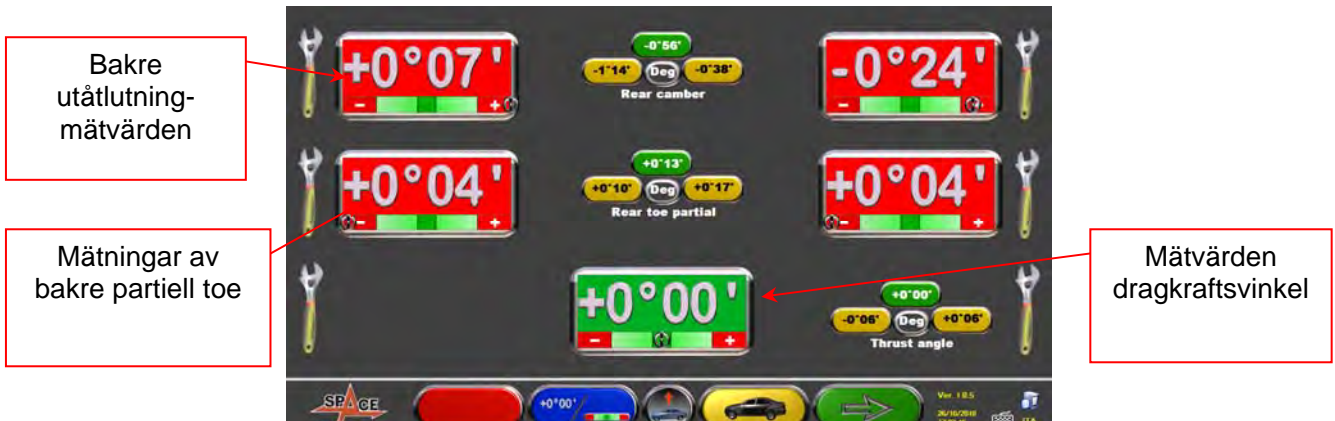

**Figur 37** 

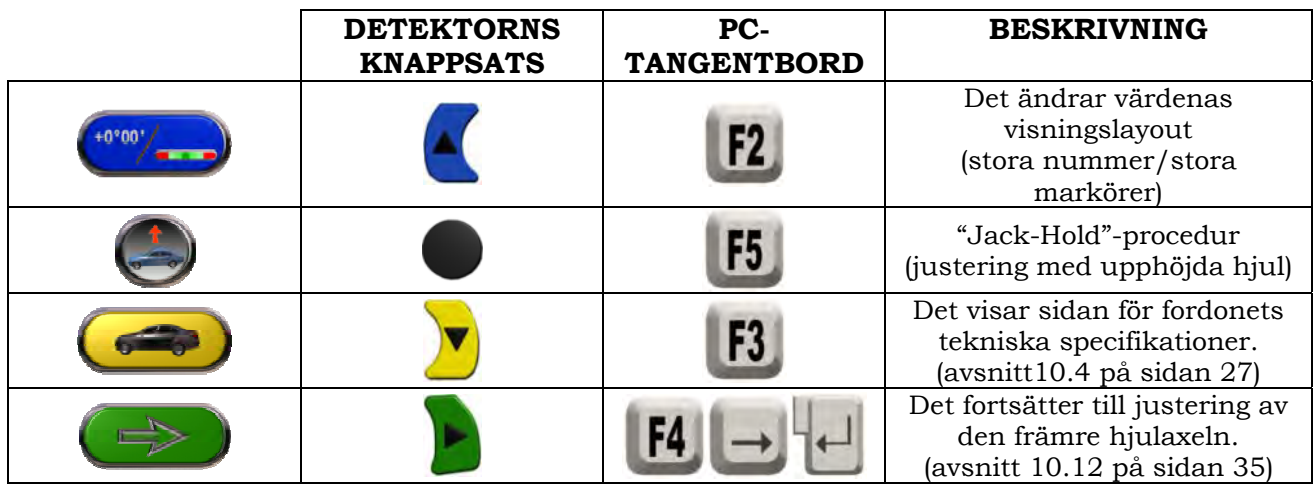

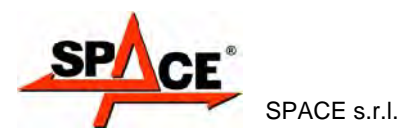

# **10.12 Justering av den främre hjulaxeln**

Justeringsproceduren för den främre hjulaxeln starts med val av (Figur 42) på justeringssidan för den bakre hjulaxeln efter preliminära justeringsförfarande har utförts (se avsnitt 10.10 på sidan 34).

För att justera vinklar, är den rätta ordningen den följande: BAKÅTLUTNING – UTÅTLUTNING – TOE.

#### *VARNING: Under detta skede är bakåtlutningvärden "FRUSNA".*

*För att "tina upp" dessa värden, kan du trycka Shift+F6 samtidigt. Eller fortsätta till sammanfattningen (se avsnitt 10,13) och tryck F1. Programmet kommer att visa en ytterligare funktionsmenysida (se avsnitt10.14), välj nu "bakåtlutningjustering".* 

*När bakåtlutningvärden har justerats eller, även om de inte är justerade eftersom att de anses vara korrekta, är det rekommenderat att återigen "FRYSA" dessa värden.* 

*För att upprepa denna manöver, tryck samtidigt på Shift+F6. Ett rutnät kommer att visas upp på bakåtlutningvärden för att indikera att de är "frusna".* 

Justera sedan framaxeln

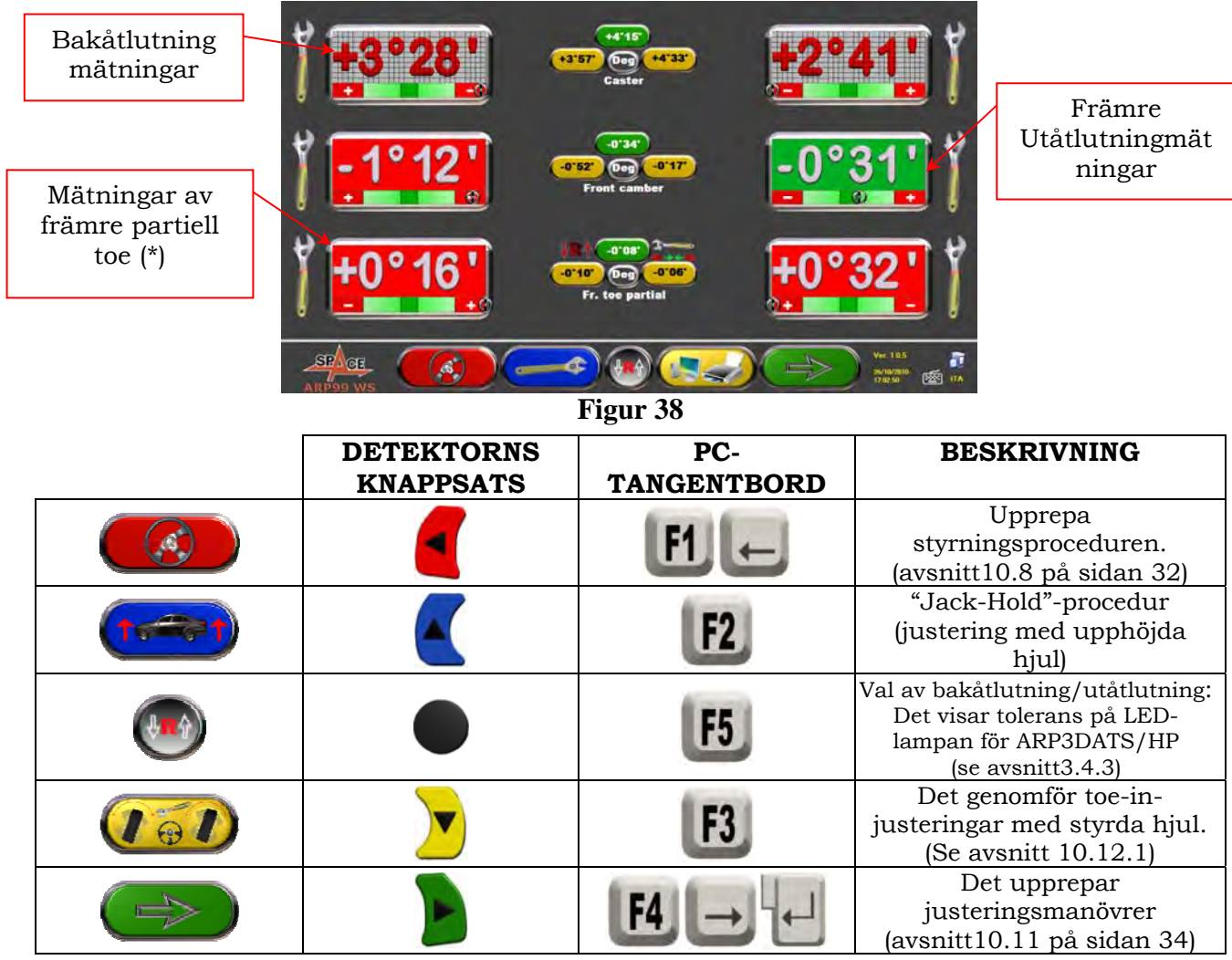

(\*) Man kan alternativt visa partiell och total toe-in genom att samtidigt trycka på *Shift+F5*.

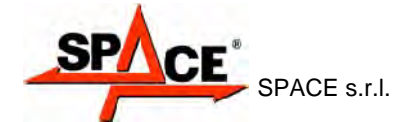

#### **10.12.1 Justering av toe-in med styrda hjul**

Justeringsförfarandet för toe-in-justeringar med styrda hjul startas med F3 från den främre justeringssidan  $\overline{1}$   $\Theta$   $\overline{1}$ 

Följande bild visas med begäran om att styra till vänster eller höger. Tryck på F5 för att bekräfta.

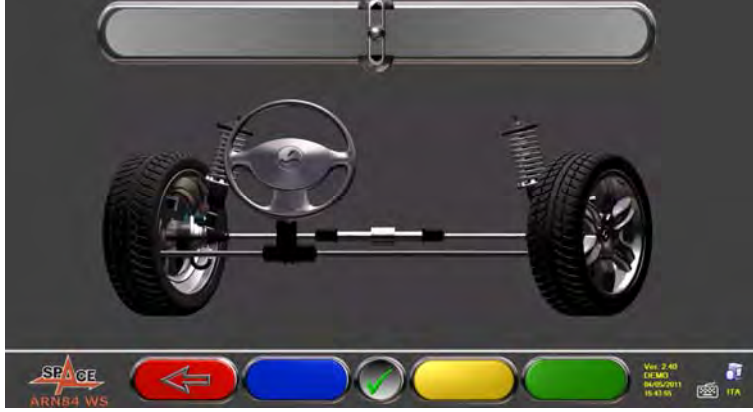

**Figur 39** 

Observera: Styrnivåindikatorn visas endast för att ge operatören en referens på värdet som bör stanna inom maximalt avläsningsområde för justeringen (cirka 22÷24°).

Efter att ha tryckt på F5, kommer sidan som visas i Figur 40 att visas. "Upptining" för att

möjliggöra utförande av partiella "toe-ins". Använd F2 (Vänster partiell "toe-in") eller

F3 (Höger partiell "toe-in").

När justeringen har slutförts, tryck F1 för att återgå till fasen för framjustering (avsnitt 10.12). Programmet kommer begära att styra bakåt mot mitten innan sidan för framjustering visas (Figur 38).

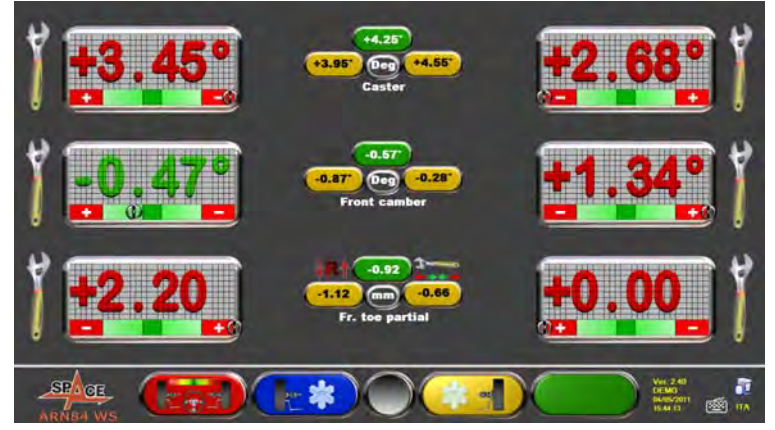

**Figur 40** 

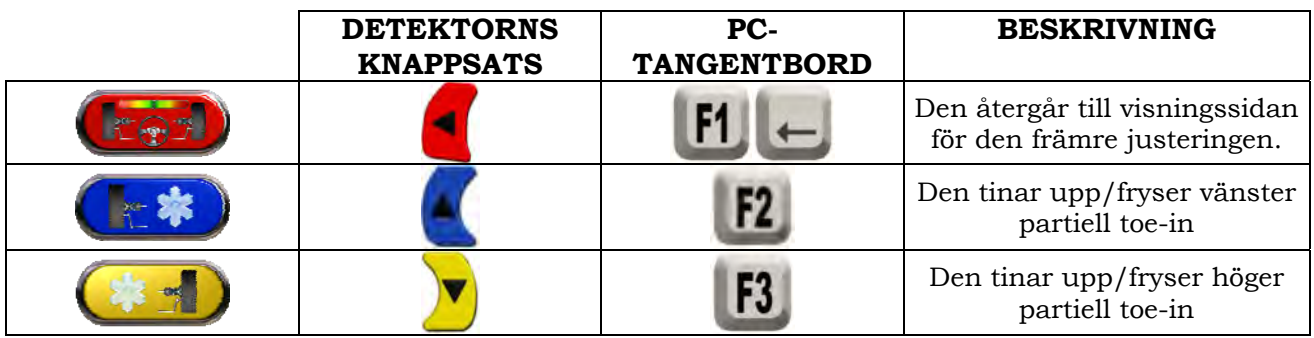

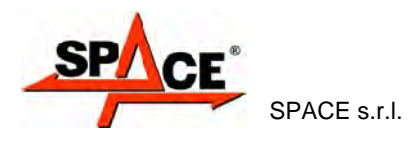

# **10.13 Sammanfattning av DIAGNOS- och JUSTERINGS-data**

Den här sidan visas när hjuljustering har slutförts, efter att ha tryckt F4 i fasen för framjustering, se Figur 38.

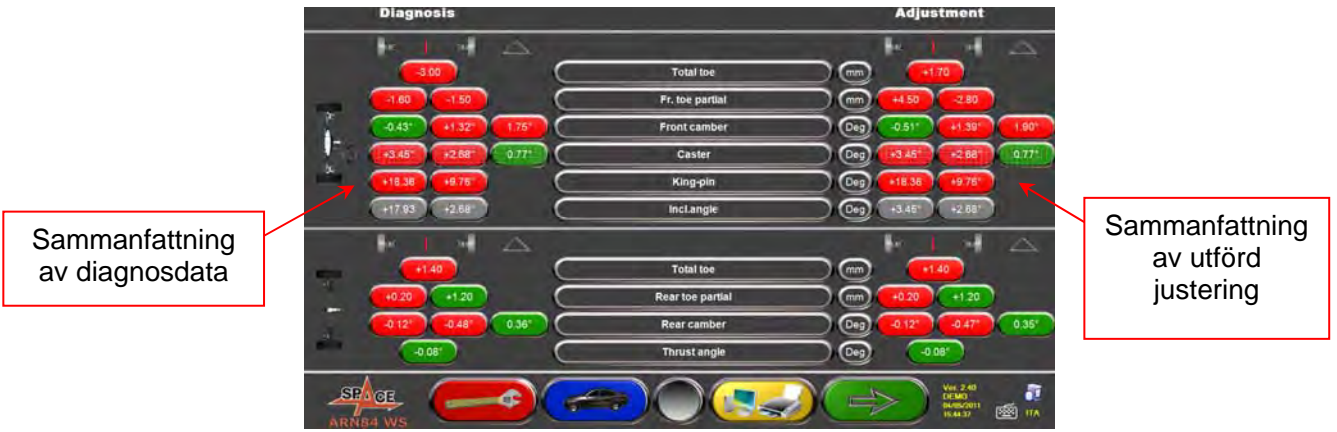

**Figur 41** 

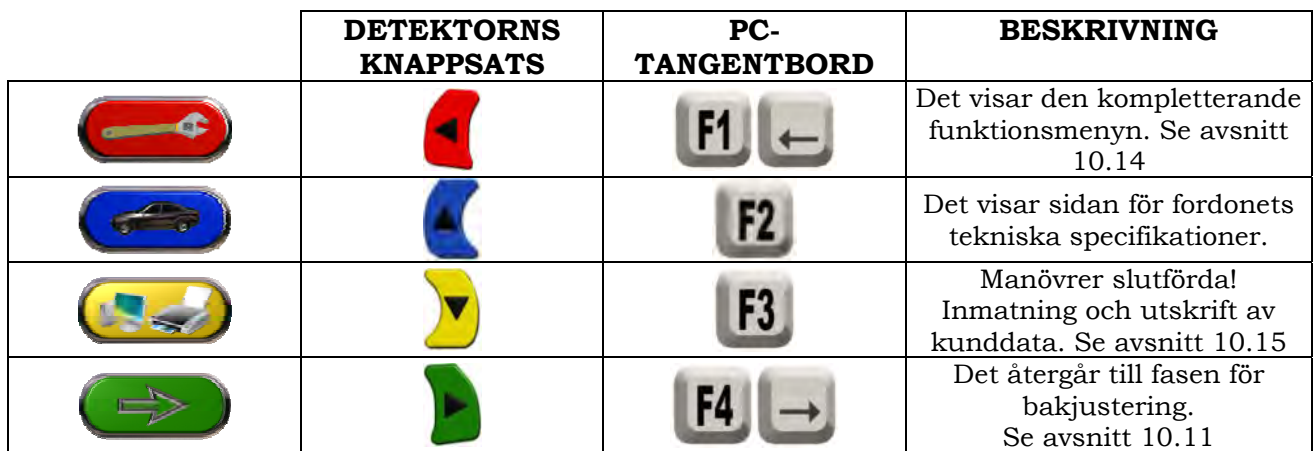

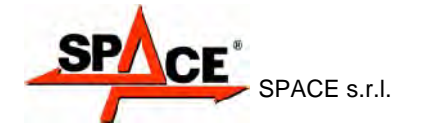

### **10.14 Ytterligare funktionsmeny**

För att utföra några ytterligare manövrer eller för upprepa vissa programfaser, om de inte har

gett tillfredsställande resultat eller inte har utförts alls, välj F1 sammanfattningssidan (se avsnitt 10.13 på sidan 37).

Du kommer att få tillgång till en kompletterande funktionsmeny som tillåter utförande av följande procedurer:

**PRELIMINÄRA MANÖVRER**: se avsnitt 10.2.1 på sidan 23

**TOE-KURVA**: Toe-kurvan kan endast anpassas genom att följa visade figurer enligt följande:

- Reglera fordon, tryck på F4
- Placera det speciella verktyget under framaxeln, tryck F4
- Tryck på F4 för att anpassa främre partiell toe enligt tillverkarens rekommendationer
- Avlägsna verktyget från axeln och tryck på F4. Programmet kommer återgå till justeringsfasen.

**CHASSISDIAGNOS**: En grafisk-geometrisk representation av axlarna på fordonen som du arbetar med kan visas.

**DATABAS**: den tillåter dig att visa sidan för fordonsval (10.3 på sidan 25) och välja ett annat fordon om nödvändigt

**bakåtlutningJUSTERING:** se avsnitt 10.12 på sidan 35**.** 

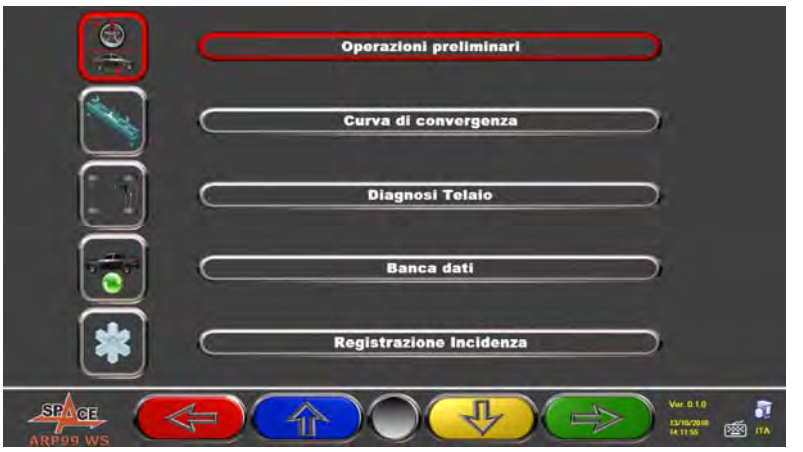

**Figur 42** 

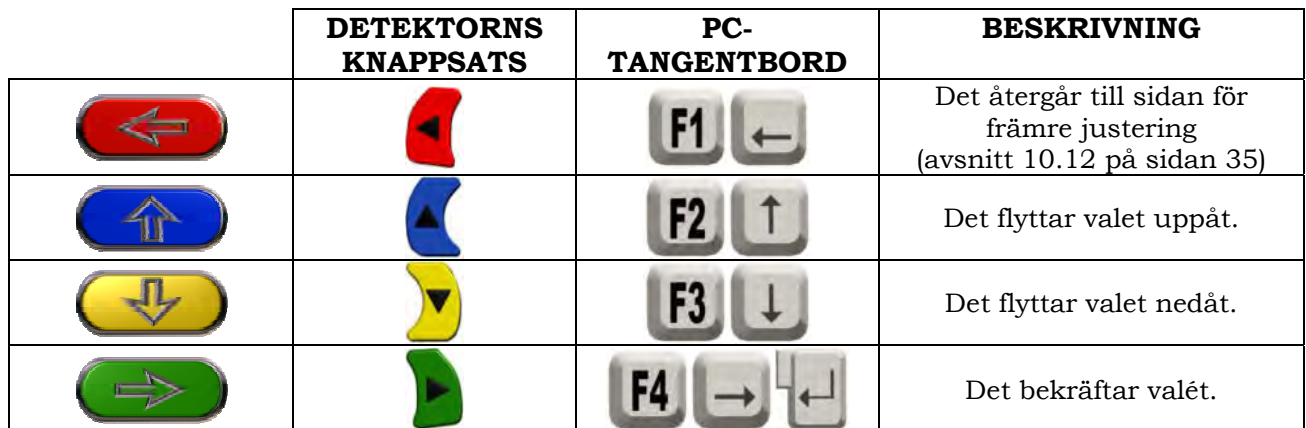

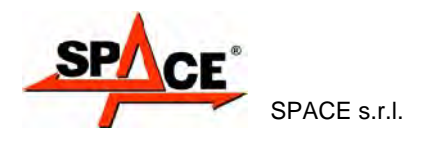

# **10.15 Utskrift av tagna mått**

Genom att välja följande nyckel från kunddatans inmatningssida (KKS) visas följande sida:

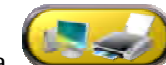

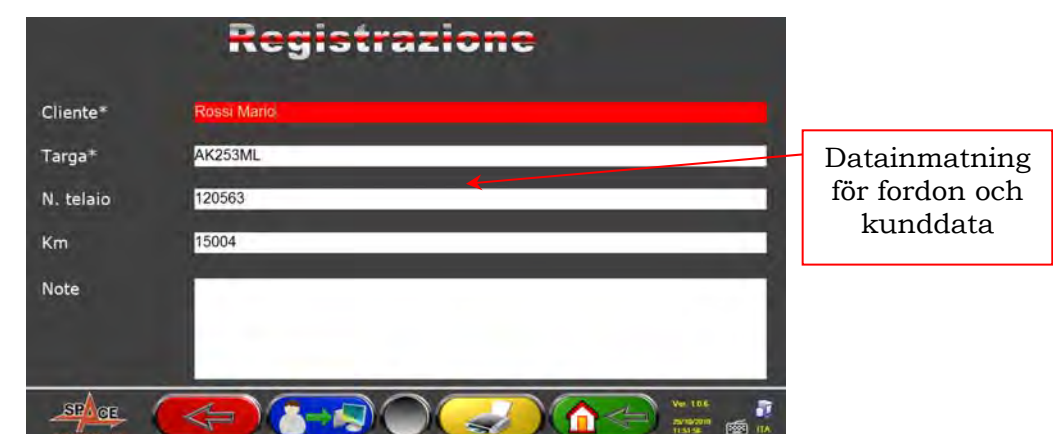

#### **Figur 43**

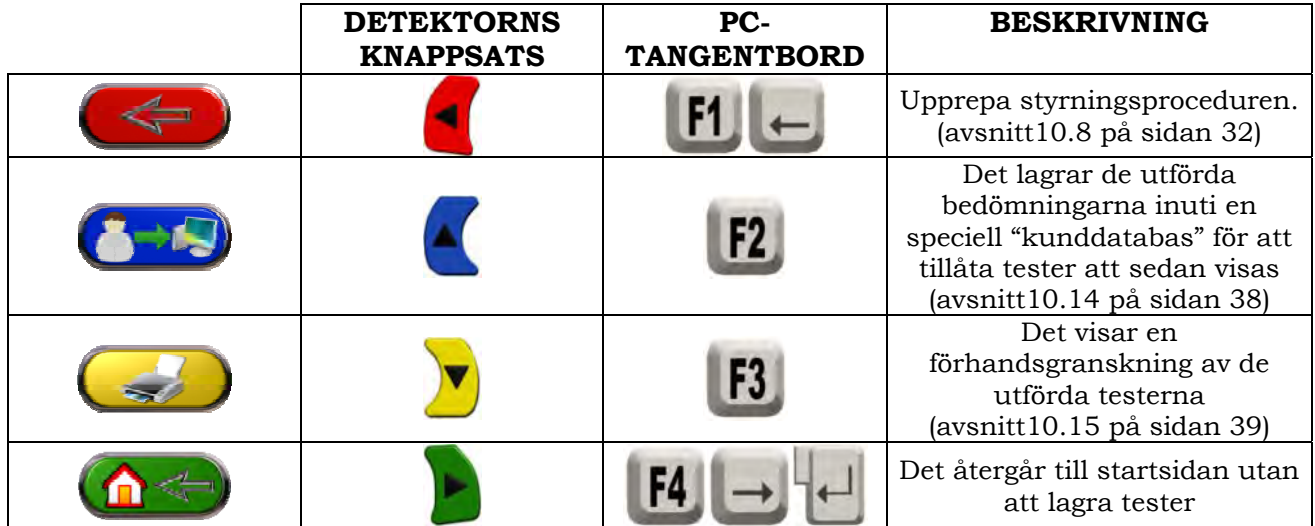

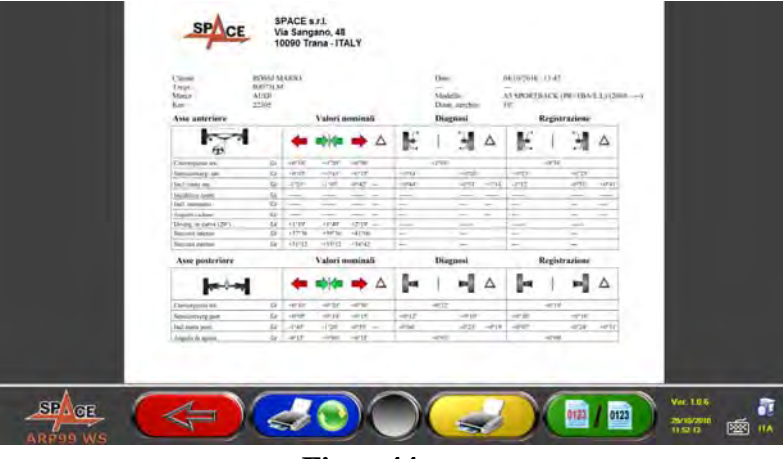

**Figur 44** 

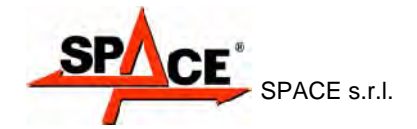

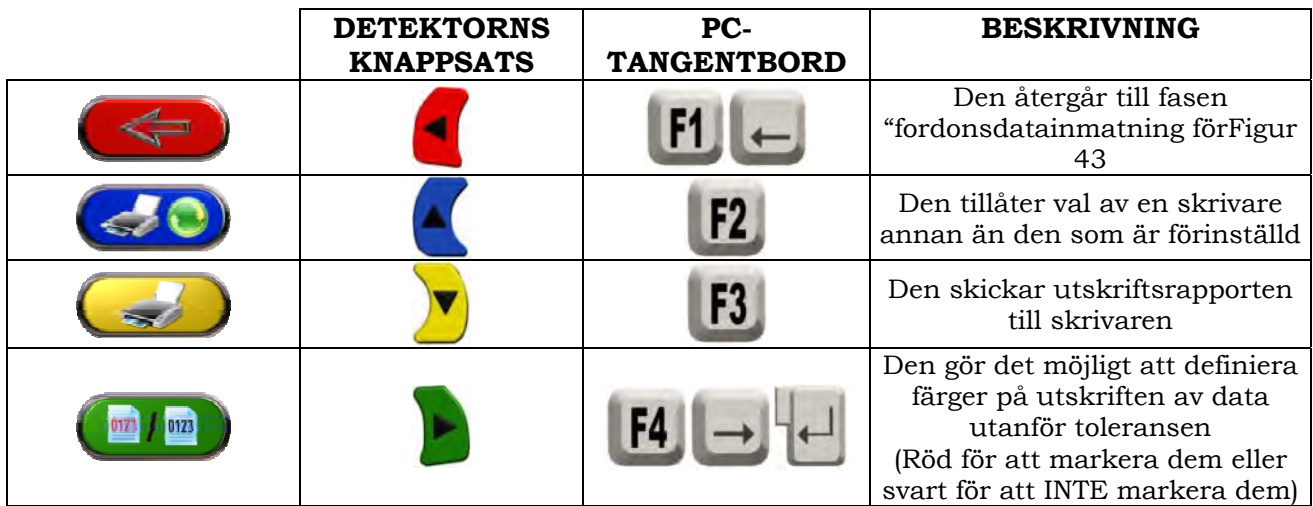

En rapport över de utförda testerna skrivs ut med kunddata, fordonsdata före och efter justering, fordonets tekniska specifikationer som tillverkaren har levererat och andra anmärkningar till kunden.

För att få tillgång till datan som finns inuti kunddatabasen, tryck F3 **från** startsidan (se Figur 18)

Teckenförklaring för utskriftsexemplet som visas på föregående sida (Figur 45).

- 1 UTRYMME tillverkarens logga
- 2 Utrymme tillägnat för anpassning av verkstadsdata
- 3 Testdatum- och tid
- 4 Fordon som testas och uppgifter om fordonsägare
- 5 Uppgifter om tillverkning för fordon som testas
- 6 Diagnosdata för fordon som testas
- 7 Data för fordon som testas efter justering
- 8 Datatabell för den främre hjulaxeln
- 9 Datatabell för den bakre hjulaxeln
- 10 Utrymme för manuella anmärkningar

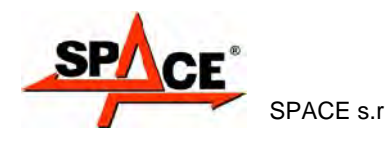

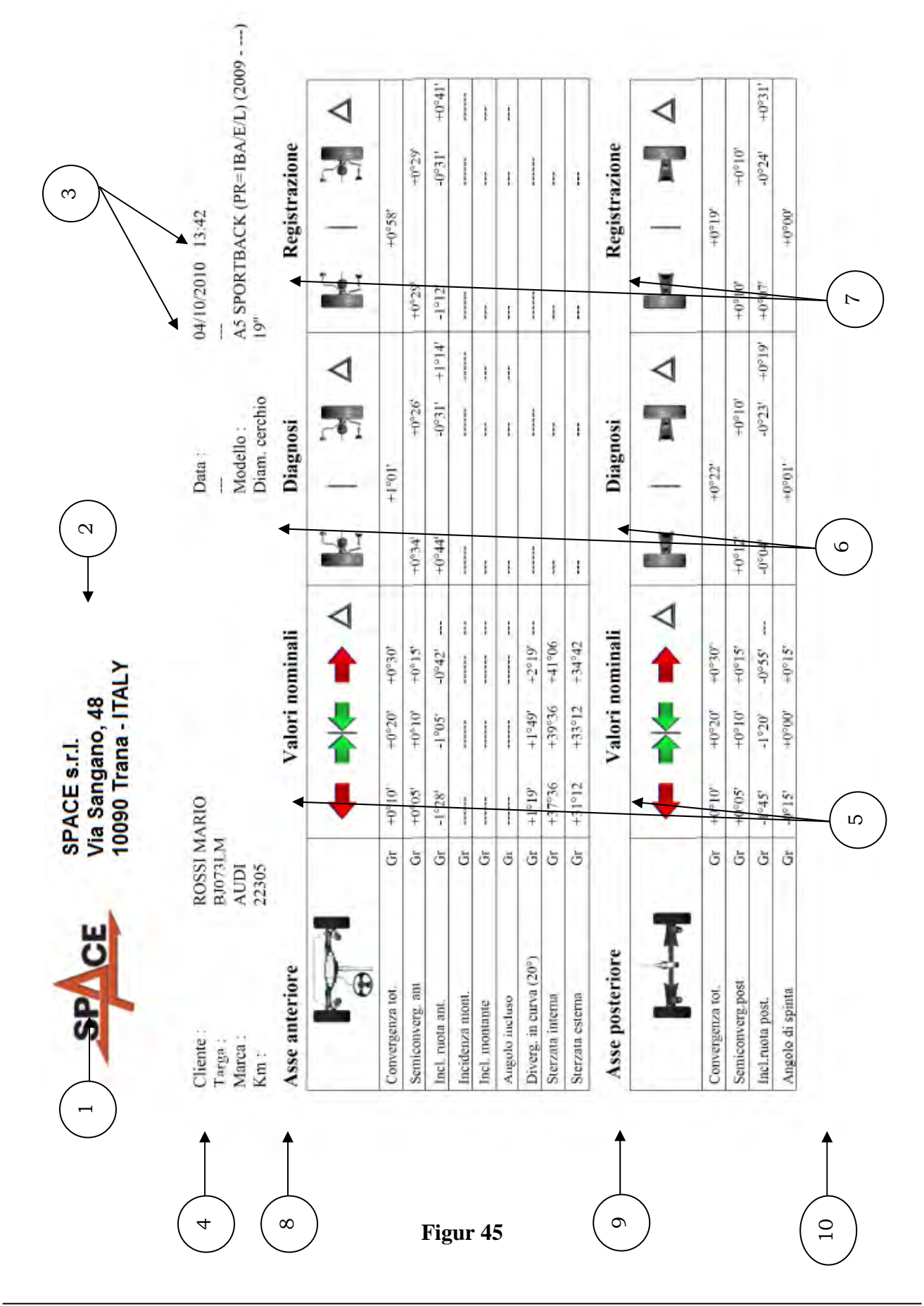

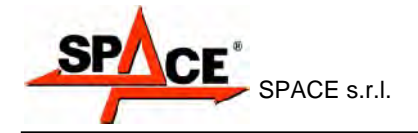

Ins

# **11 DATABASANPASSNING**

Fordonsdatabasen kan anpassas genom att skapa anpassade grupper och fordon.

# **11.1 Ny gruppinmatning**

För att skapa anpassade grupper och lagra dem inuti databasen, är det nödvändigt att visa sidan för gruppkonfiguration (se avsnitt 9.1 på sidan 20).

Tryck "Ins" på tangentbordet .

Följande skärm kommer att visas:

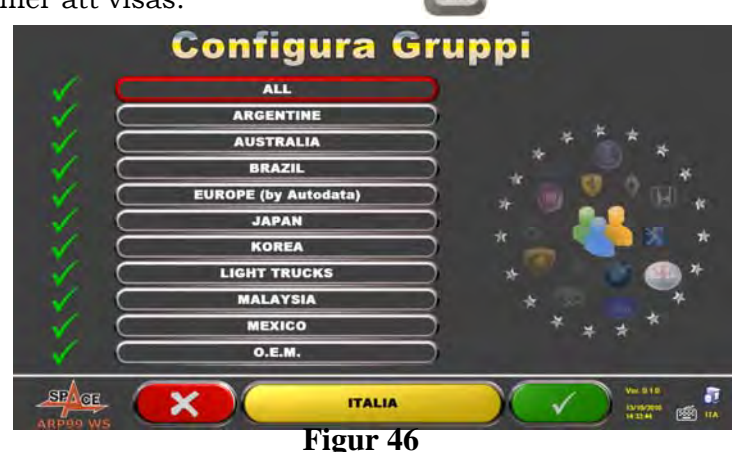

Mata in namnet på den nya profilen (exemplet Figur 46 visar "ITALIA"), och tryck på F4 för att bekräfta.

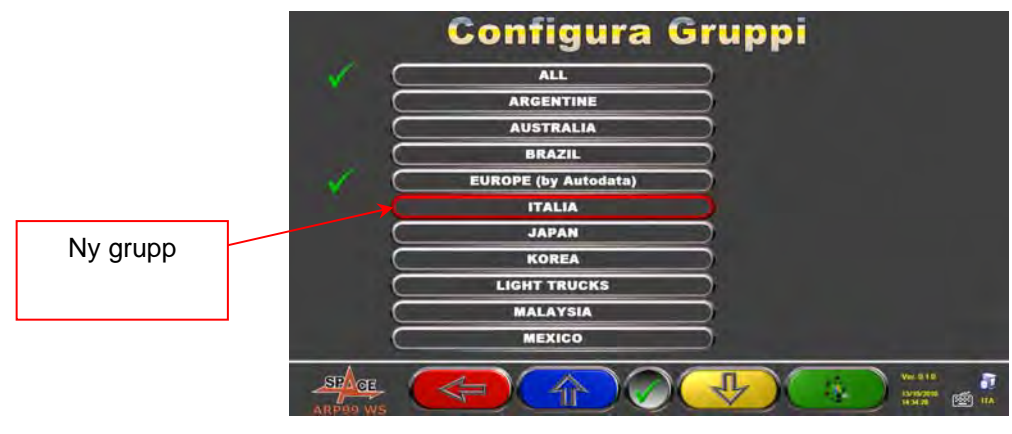

**Figur 47** 

Tryck nu på F4 för att mata in den nya "ITALIA"-gruppen och visa de tillgängliga märkena med F5 , som anges i Figur 17. Visa sedan profil, genom att alltid trycka F5, som beskrivs nedan i Figur 48.

Tryck på F1 för att avsluta.

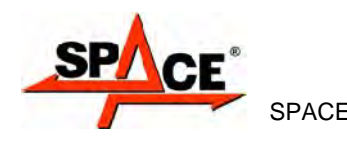

**ARP3D - ARP3DS ARP3DHP - ARP3DATS**  SPACE s.r.l. (09/2017)

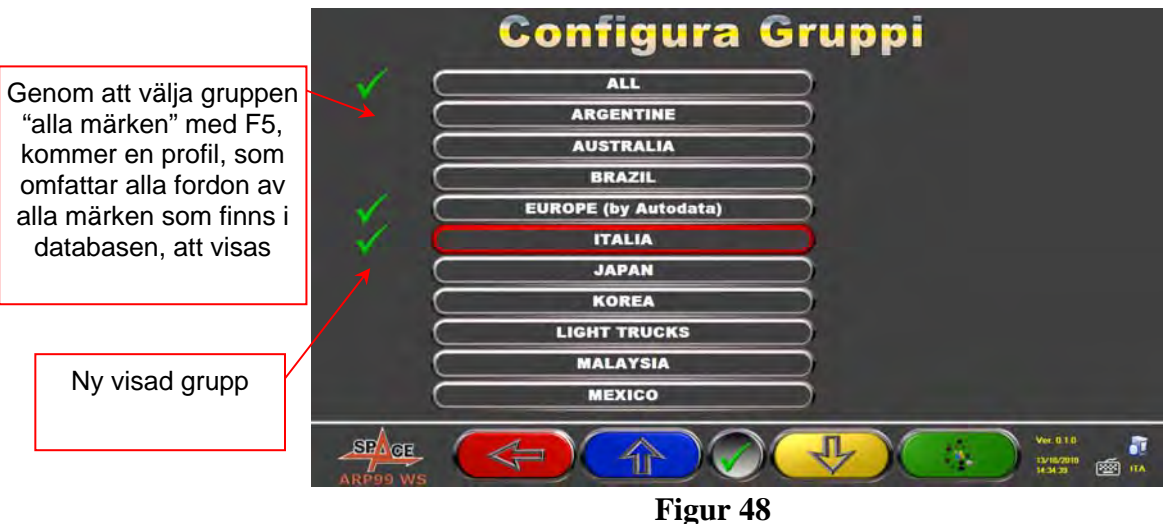

# **11.2 Borttagning av ny grupp**

Du behöver visa gruppkonfigurationen (se avsnitt 9.1 på sidan 20), välja den anpassade gruppen som du vill ta bort, och sedan trycka "ta bort" <sup>canc</sup> : tryck på F4 för att bekräfta.

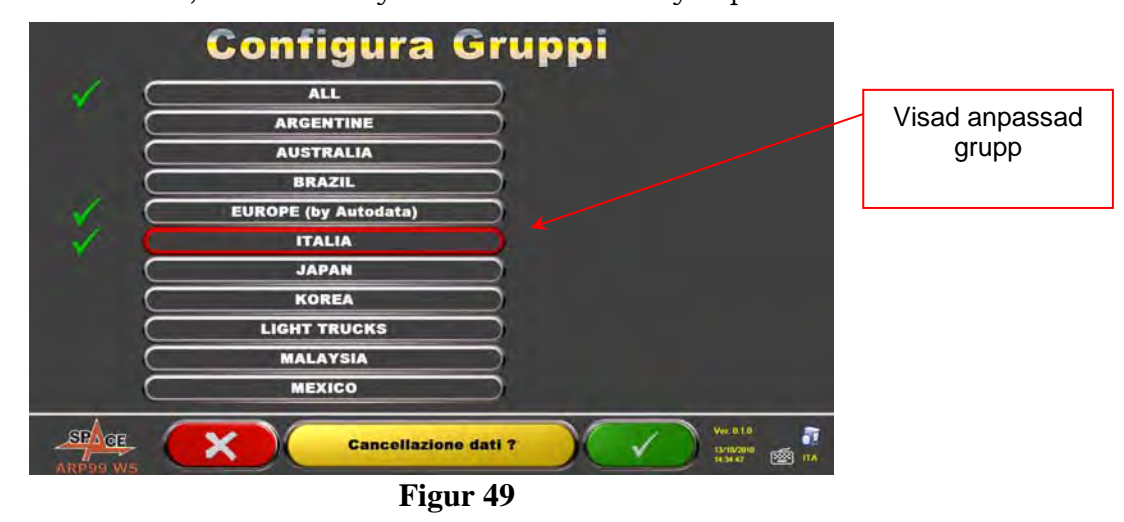

**Varning**: Om en anpassad grupp tas bort, kommer det inte längre vara möjligt att återställa den, om du inte har en säkerhetskopia på databasen.

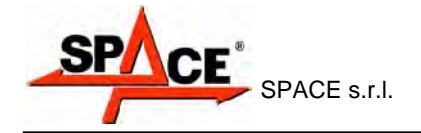

# **11.3 Inmatning av ett nytt fordon**

För att skapa anpassade fordon och lagra dem i databasen, ska du först av allt visa sidan med mått och toleranser som tillverkaren av ett redan befintligt fordon har tillhandahållit (se avsnitt 10.4 på sidan 27).

Tryck på "Ins" på tangentbordet: Följande skärm kommer att visas:

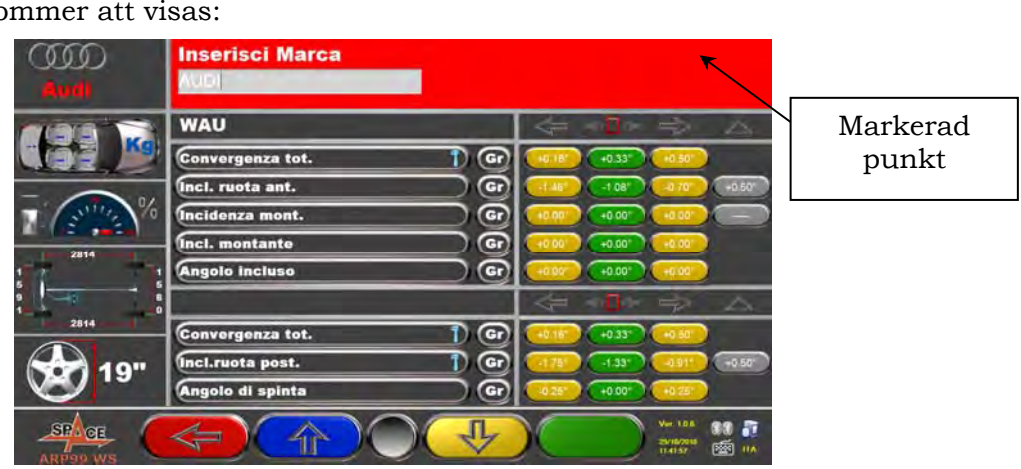

**Figur 50** 

Som du kan se i Figur 50 på den markerade punkten, markeras det valda fordonets märke mot en röd bakgrund.

Du kan mata in eller bekräfta namnet på märket som tillhör fordonet du vill skapa. Sedan, välj och mata in:

- Fordonsmodell och undermodellnamn Bakre spår
- Startdatum för tillverkning Vänster hjulbas
- Slutdatum för tillverkning and till verkning and till verkning till verkning and till verkning verkning verkning verkning verkning verkning verkning verkning verkning verkning verkning verkning verkning verkning verkning
- 
- 

Använd följande tangenter för dataurval:

- 
- 

 $ln s$ 

- 
- Fälgdiameter Lastkondition
- Främre spår 1996 blev 1996 blev 1996 blev 1996 blev 1996 blev 1997 blev 1997 blev 1997 blev 1997 blev 1997 blev 1997 blev 1997 blev 1997 blev 1997 blev 1997 blev 1997 blev 1997 blev 1997 blev 1997 blev 1997 blev 1997 blev

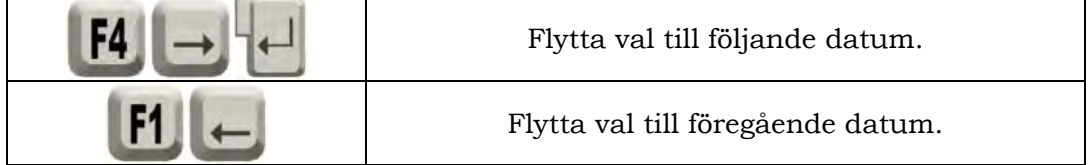

Efter datainmatning kan du ta bort uppgifterna genom att använda följande tangenter:

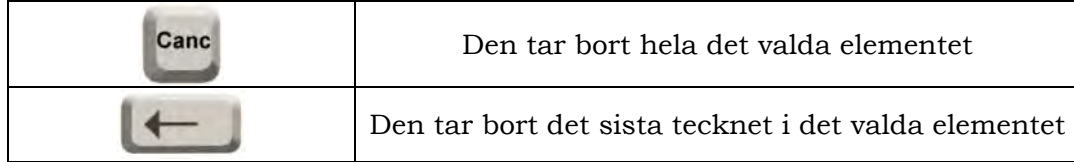

När slutdatumet för tillverkningen väl har matats in och du går till nästa datum kommer följande skärm avseende lastförhållanden att visas

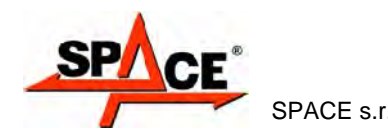

|                          | <b>AUDI</b>                      |                                                                     |
|--------------------------|----------------------------------|---------------------------------------------------------------------|
| Mudi                     | <b>A5 SPORTBACK (PR=1BA/E/L)</b> | $2009 - 0$                                                          |
|                          | <b>WAU</b>                       | $= -1$                                                              |
|                          | <b>Convergenza tot.</b><br>$G$ r | 40                                                                  |
|                          | Incl. ruota ant.<br>Œ            | $+0.50$<br>$-0.70$                                                  |
| $\%$                     | Incidenza mont.<br>Œ             | $+0.00$<br>$+0.00$                                                  |
| 2814                     | $\mathbf G$<br>Incl. montante    | +0.00<br>$+0.00$                                                    |
|                          | Œ<br><b>Angolo incluso</b>       | $+0.00$<br>$+0.00$<br>$+0.00$                                       |
|                          |                                  | △                                                                   |
| 2814                     | <b>Convergenza tot.</b><br>Gr    | $+0.33$ <sup>*</sup><br>$+0.50$                                     |
|                          | Incl.ruota post.<br>Œ            | +0.50*<br>-9.1                                                      |
|                          | Angolo di spinta<br>Œ            | $+0.00$<br>$+0.25$                                                  |
| <b>SPACE</b><br>ARPOO WS |                                  | Ver. 1.0.6<br><b>JS/10/2010</b><br>网<br><b>ITA</b><br>$(1 - 12.87)$ |

**Figur 51** 

Efter att du har valt fälgdiameter ska data om fordonsspår och hjulbas matas in på följande skärm:

|                                                                                            | <b>AUDI</b>                    |                                           |  |
|--------------------------------------------------------------------------------------------|--------------------------------|-------------------------------------------|--|
| <b>Audi</b>                                                                                | Q7                             | $2006 - 0$                                |  |
|                                                                                            | <b>WAU</b>                     | z×.                                       |  |
|                                                                                            | Convergenza tot.<br>Gr         | $+0.10$                                   |  |
|                                                                                            | Incl. ruota ant.<br>Œ          | $+0.50$<br>$-0.10$<br>$+0.10$<br>$-0.195$ |  |
| $\sqrt[n]{a}$                                                                              | Incidenza mont.<br>o           | $+0.50$<br>$+8^{\circ}10'$<br>$+7 - 40$   |  |
| 3002                                                                                       | $\mathbf{G}$<br>Incl. montante | $+0.00$<br>$+0.00$<br>$+0.00$             |  |
| 1651                                                                                       | <b>Angolo incluso</b><br>Œ     | $+0.00$<br>$+0.00$<br>an P                |  |
| می                                                                                         |                                | $\rightarrow$ Tk<br>c.                    |  |
| 3002                                                                                       | Convergenza tot.<br>Œ          | $+0.24$<br>$+0.29$<br>40                  |  |
| 18"                                                                                        | Incl.ruota post.<br>Œ          | $+0.50$<br>$-1'20'$<br>*DO                |  |
|                                                                                            | Angolo di spinta<br>Œ          | $+0.00$<br>$+0.16$<br>$-0.15$             |  |
| Ver. 0.1.0<br>āī<br><b>SPAGE</b><br>13/10/2010<br>网<br>IΤΑ<br><b>M.38 17</b><br>ខេត្តថា សេ |                                |                                           |  |

**Figur 52** 

Mata sedan in tank- och lastvillkor Nu kommer skärmen se ut som följer:

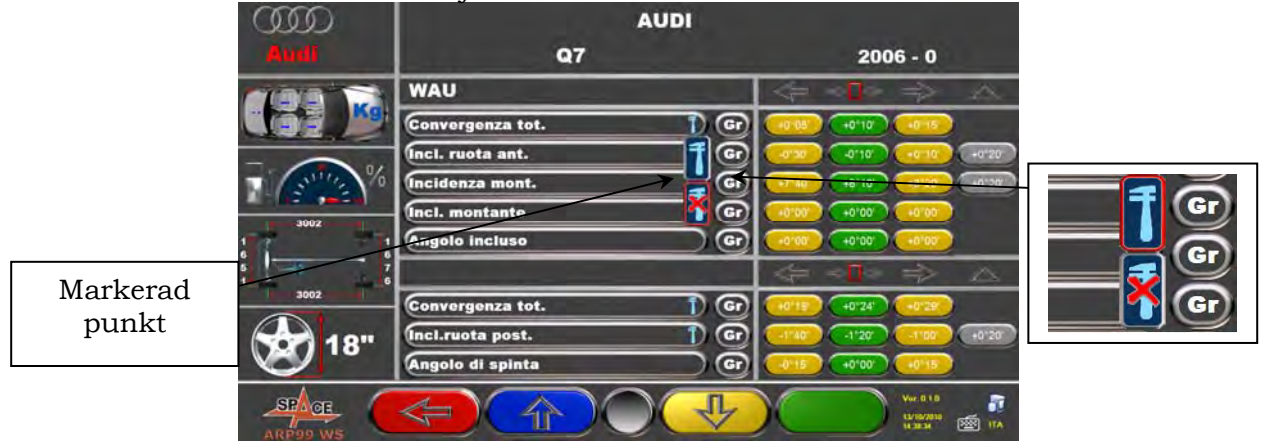

**Figur 53** 

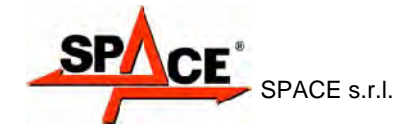

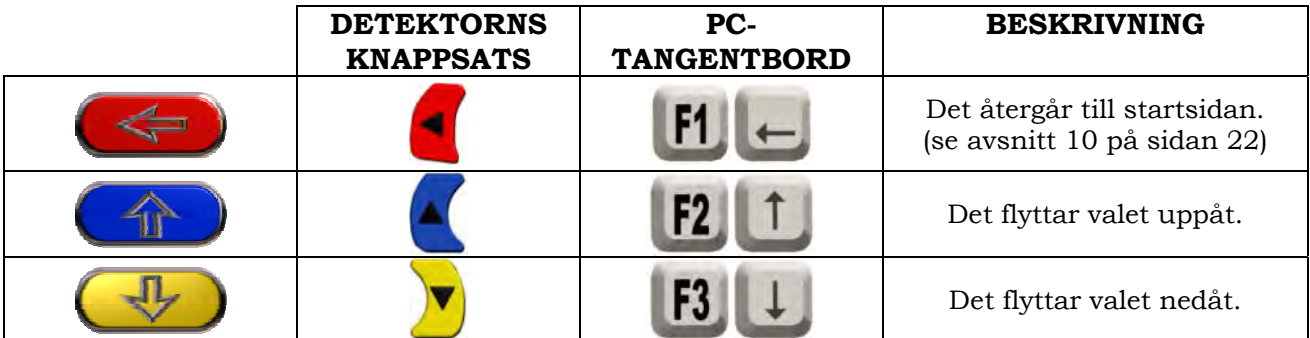

Som du kan se från zoomningen på höger sida av Figur 53måste du specificera om punkten som datumet hänvisar till kan justeras eller inte.

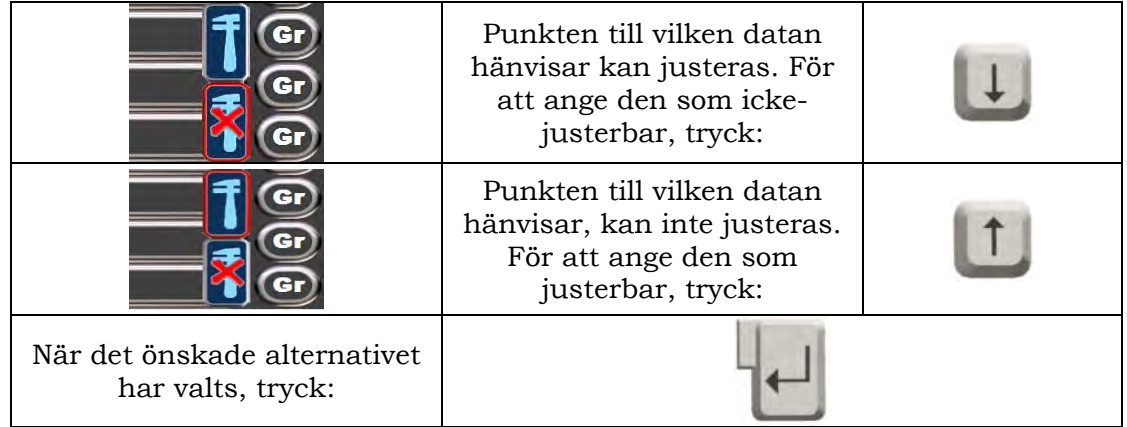

När "justerbarhet" för vinkel har specificerats, kan du mata in de **grafiska animationerna.**

Välj rätt bild eller animation med tangenterna  $\Box$ , tryck sedan på "Enter" för att bekräfta  $+1$ 

Nu ska du ange fordonets standardtoleransvärden för:

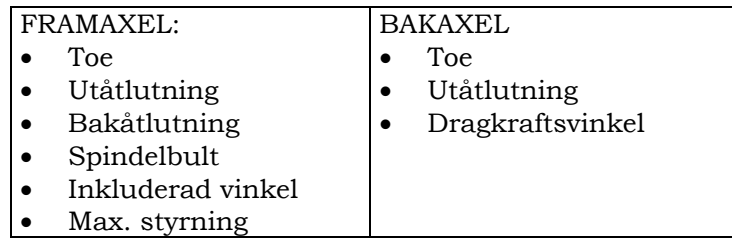

Välj data enligt beskrivningen ovan, och mata in värdena.

Varning: För att särskilja hela värden från decimaler, testa att använd en "punkt"

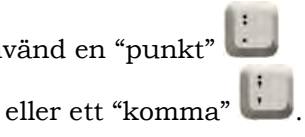

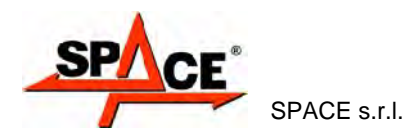

När du har slutfört inmatningen av värden, kommer följande skärm att visas. Du kommer behöva välja ett alternativ:

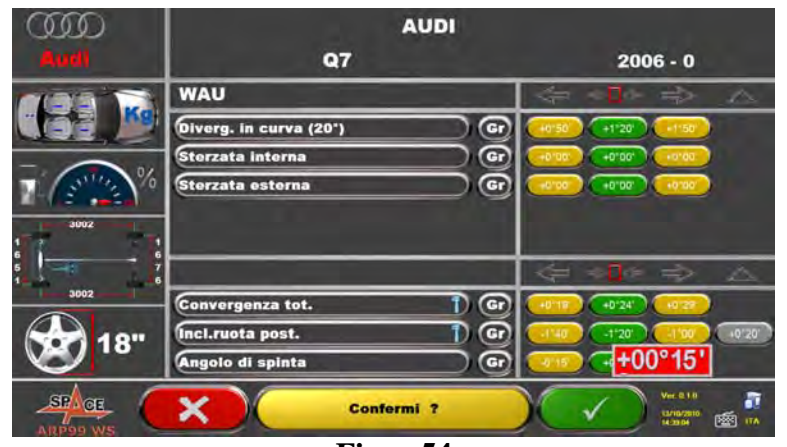

**Figur 54** 

Tryck på F4 för att bekräfta och skapa det anpassade fordonet.

Om fordonsdatabasen visas, kan du se att även det nyligen skapade anpassade fordonet är tillgängligt; det är listat under ett separat märke, i alfabetisk ordning, skrivet i kursiv stil. Genom att använda samma procedur, kan du redigera värdena för ett anpassat fordon utan att behöva skapa ett helt nytt. Den slutliga skärmen kommer att se likadan ut som den för Figur 54 med tillägget:

"Redigera anpassat fordon"

Välj detta alternativ för att redigera fordonsdata.

# **11.4 Borttagning av anpassat fordon**

Du behöver visa fordonsdatabasen och välja det anpassade fordonet som du vill ta bort, och

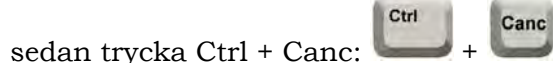

Varning: Om ett anpassat fordon tas bort, kommer det inte längre vara möjligt att återställa det, om du inte har en säkerhetskopia på databasen.

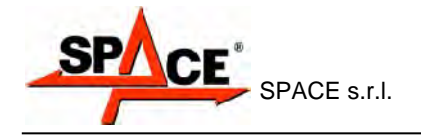

# **12 SMARTKORT FÖR PROGRAM- OCH DATABASSKYDD**

ARP3D, ARP3DS, ARP3DHP och ARP3DATS har alla en PC med läsare för SMARTKORT. Detta SMARTKORT, instoppat i läsaren, tillåter programanvändning och ger tillgång till FORDONSDATABASEN.

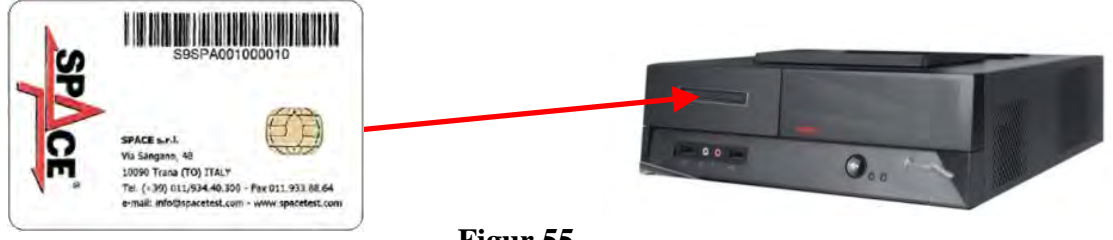

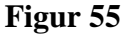

Varje maskin har sitt eget unika SMARTKORT som inte kan ersättas av en annan maskins SMARTKORT, oavsett anledning.

Om detta SMARTKORT tas bort eller byts ut, kommer programmet att visa ett felmeddelande, såsom Figur 56, och kommer inte ge behörighet att fortsätta.

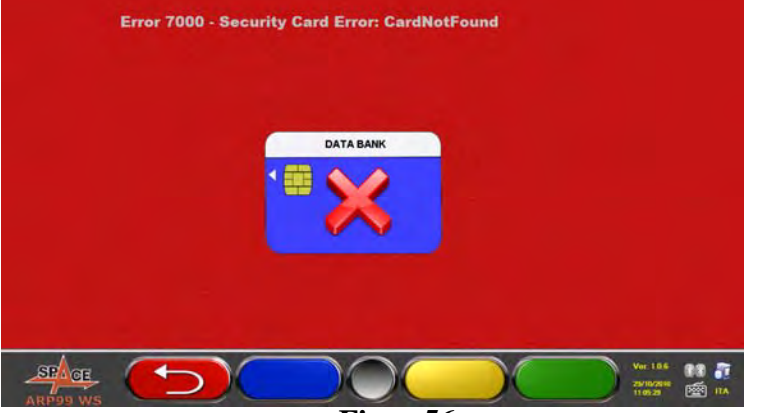

**Figur 56** 

Databasen kan uppdateras genom att ladda ner filer från Internet. Kontakta din återförsäljare för ytterligare information om nedladdningen från tillverkarens hemsida.

# **12.1 Hantering av DATABASEN**

För att uppdatera databasen, fortsätt så här:

Välj alternativet "databashantering" från menyn för programkonfiguration (se kap. 9) enligt angivningarna i Figur 57, och tryck F4 för att fortsätta.

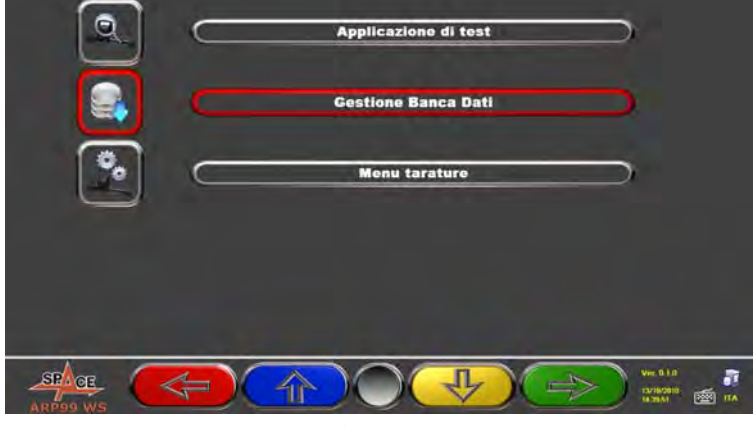

**Figur 57** 

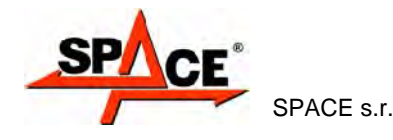

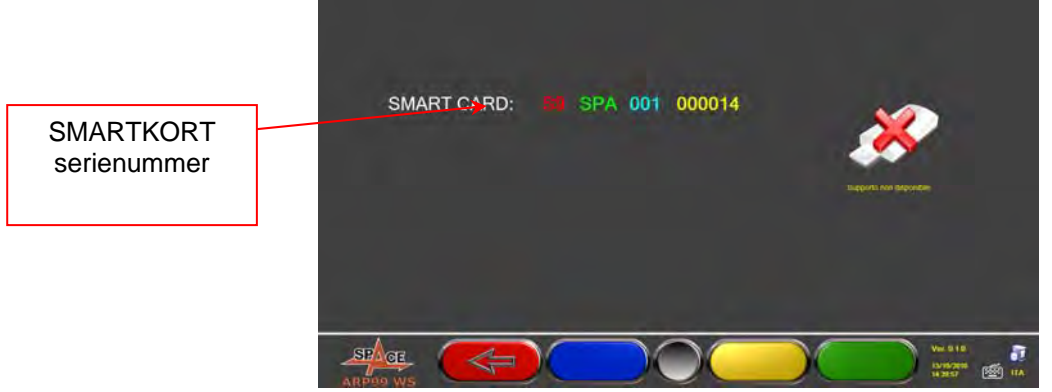

**Figur 58** 

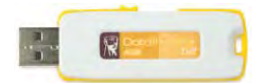

När ett USB-minne förs in (likt det som medföljer maskinen, och som innehåller systemuppbackning), visas tangenterna för databashantering, enligt illustrationen i Figur 59.

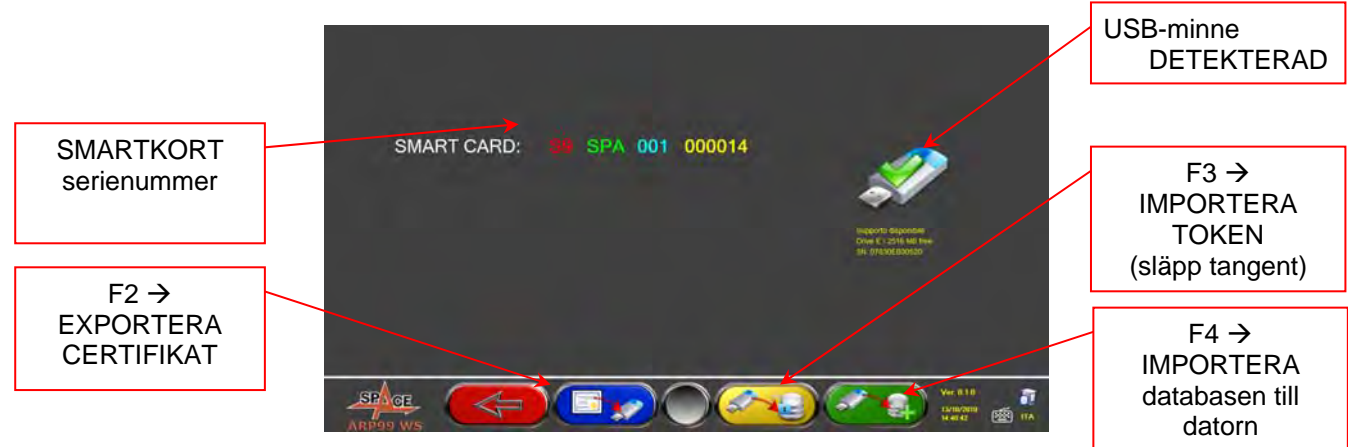

**Figur 59** 

 $F2$  EXPORTERA CERTIFIKAT  $\rightarrow$  exporterar certifikat till USB-minnen. Kunden ska skicka det till tillverkaren så att en nyckel kan förberedas (som ett alternativ till kommunikationen för kundens SMARTKORT-serienummer).

 $F3$  IMPORTERA TOKEN  $\rightarrow$  Tillverkaren skickar koden (kallad token) till kunden efter kontroll av efterlevnaden av kraven (som exempelvis betalning av den nya databasen). Kopiera "Token"-mappen AS9 till USB-minnet (t.ex. E:\AS9\Token\_S9SPA00100014\_Main\_xxxxxx.enc) och, genom att välja denna tangent, kommer token att importeras av datorn via korrekt sökväg så att den nya databasen friges.

F4 Den tillåter att DATABAS-filen, som tidigare laddades ned från Internet, kopieras till mappen AS9 på USB-minnet.

(t.ex. E:\AS9\STDA110.zip). Uppdaterad databas ska sedan släppas genom "Token"-import.

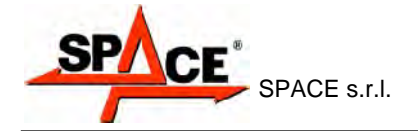

# **13 FEL UNDER MÄTNING**

# **13.1 Fel under dataöverföring-/mottagning från mäthuvuden/misslyckad målidentifiering.**

Under dataöverföring-/mottagning mellan mäthuvuden och skåp, kan följande sida komma att visas:

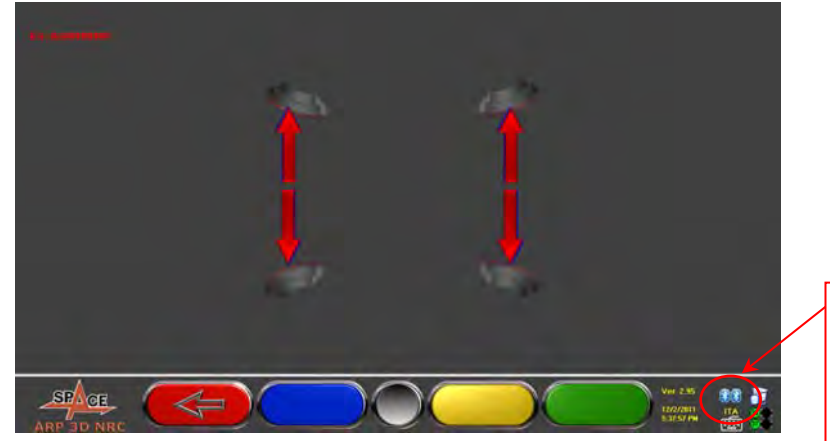

Symboler som indikerar Bluetooth kommunikationsstat us på vänster och höger huvud

#### **Figur 60**

Detta kan innebära att det finns ett överförings- eller mottagningsfel på grund av ett eller flera av följande problem:

- Fel eller radiostörning i överföringssystemet med mäthuvuden.
- Mäthuvuden är trasiga eller avstängda.

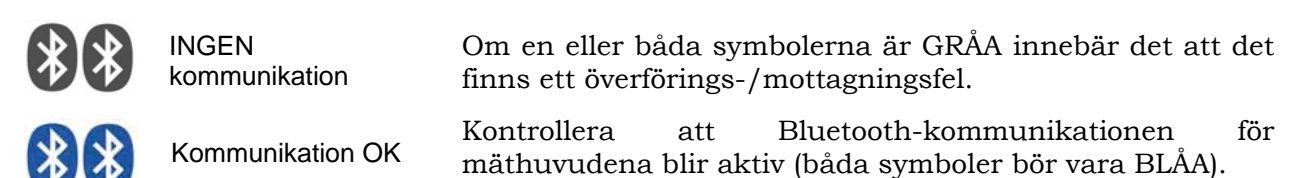

Om båda symbolerna är BLÅA kan felet i Figur 60 indikera en felaktig identifikation av målet/målen orsakad av en eller flera problem listade nedan

- Kamera täckt (hölje på).
- Hinder mellan mål och kamera.
- Mål är inte monterat eller är i fel läge (se avsnitt 10.2.2)
- Kamera är trasig

Om orsaken bakom felet avlägsnas (t.ex. hinder mellan mål och kamera tas bort) kommer felsidan omedelbart att försvinna, och mätningssidan kommer att visas igen. Om problemet kvarstår, kontrollera systemets hårdvara genom att stänga av maskinen. Det rekommenderas inte att stänga av skåpet plötsligt; tillämpa rätt procedur för avstängning:

- Tryck på "Esc" på tangentbordet för att återgå till startsidan (kap.10 på sidan 22).
- Följ den vanliga proceduren för att stänga av maskinen (se avsnitt 6.2 på sidan16).

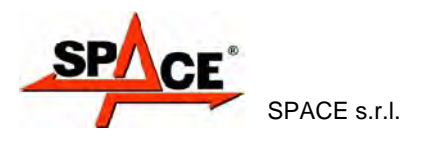

# **14 PROBLEM**

Några av de vanligaste problemen som kan uppkomma på hjuljusterare är listade här nedan. SPACE s.r.l. avsäger sig allt ansvar för skada på personer, djur eller föremål som orsakas genom att obehörig personal ingriper eller av användning av reservdelar som inte är originaldelar.

Koppla alltid ifrån strömtillförseln innan du använder systemet.

I händelse av tvivel, tolka inte, utan kontakta SPACE s.r.l. tekniska assistans för att erhålla instruktioner som behövs för att kunna genomföra åtgärder i fullständig säkerhet.

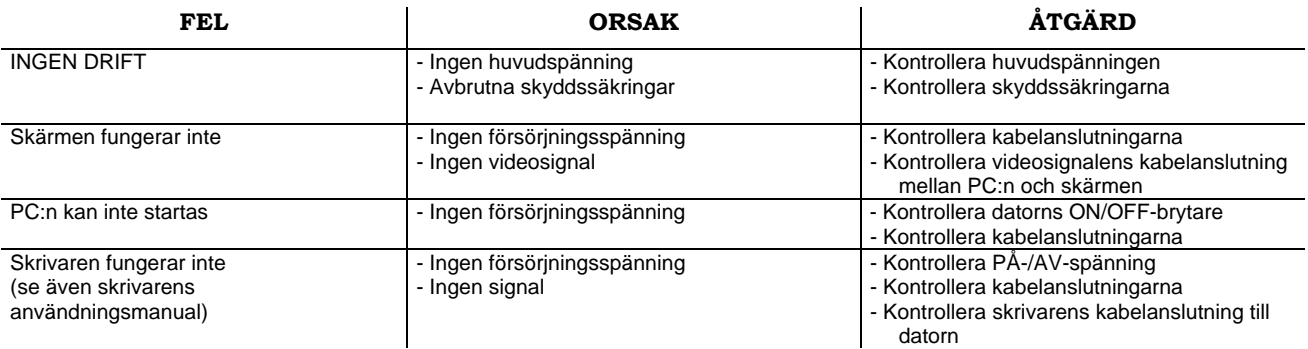

# **15 UNDERHÅLL**

**VARNING!** Koppla bort maskinen från elnätet innan du utför underhållsarbete.

Använd alkohol för att rengöra plastpaneler eller ytor (UNDVIK ATT ANVÄNDA VÄTSKOR SOM INNEHÅLLER LÖSNINGSMEDEL).

SKÄRMEN ska rengöras med en torr duk; om skärmen är väldigt smutsig kan du rengöra den med en fuktig duk och sedan torka den.

Spruta inte alkoholen direkt på kontrollpanelen och rengör inte med starka strålar av trycksatt luft.

Håll metakrylatfiltret på den optiska enheten rena med en lätt fuktad trasa, använd inte lösningsmedel;

Rengöring av skrivare, utbyte av patron och annat underhåll på skrivaren beskrivs i bruksanvisningen som medföljer själva skrivaren. Åberopa alltid denna handbok innan du utför underhållsarbete på skrivaren.

# **16 LAGRING OCH SKROTNING**

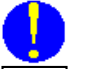

**Lagring -** Om maskinen behöver lagras under en lång tid, ska du koppla ifrån alla försörjningsledningar och skydda bildskärmen, som kan skadas av överdrivet mycket damm. Smörj alla delar som kan skadas av torrheta.

**Skrotning -** Om maskinen inte längre ska användas, måste den göras inoperativ:

Alla delar som skulle kunna utgöra en potentiell risk måste avyttras korrekt. Avyttring av delar efter kategori.

Skrot som järn ska skrotas genom auktoriserade kanaler.

Delar som anses vara specialavfall måste avlägsnas och separeras efter typ och sedan avyttras genom auktoriserade kanaler i enlighet med tillämpliga bestämmelser.

För att informera användarna gällande rätt avyttring av batterier och ackumulatorer, vänligen observera följande: innebörden av symbolen med överkorsad soptunna på hjul märkt på ackumulatorn, är att produkten inte kan avyttras som fast kommunalt avfall (dvs. tillsammans med "blandat avfall").

Det måste hanteras separat i syfte att utföra specifika åtgärder för återanvändning eller behandling för att eliminera och kassera ämnen, som kan vara farliga för miljön, på ett säkert sätt och extrahera och återvinna råvarorna som kan återanvändas. Kontakta SPACE s.r.l.‐kundtjänst för mer information om hur man ska behandla uttjänta batterier och ackumulatorer.

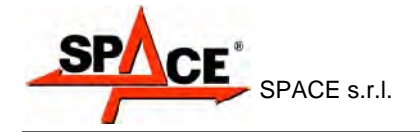

# **17 MASKINIDENTIFIERINGSDATA**

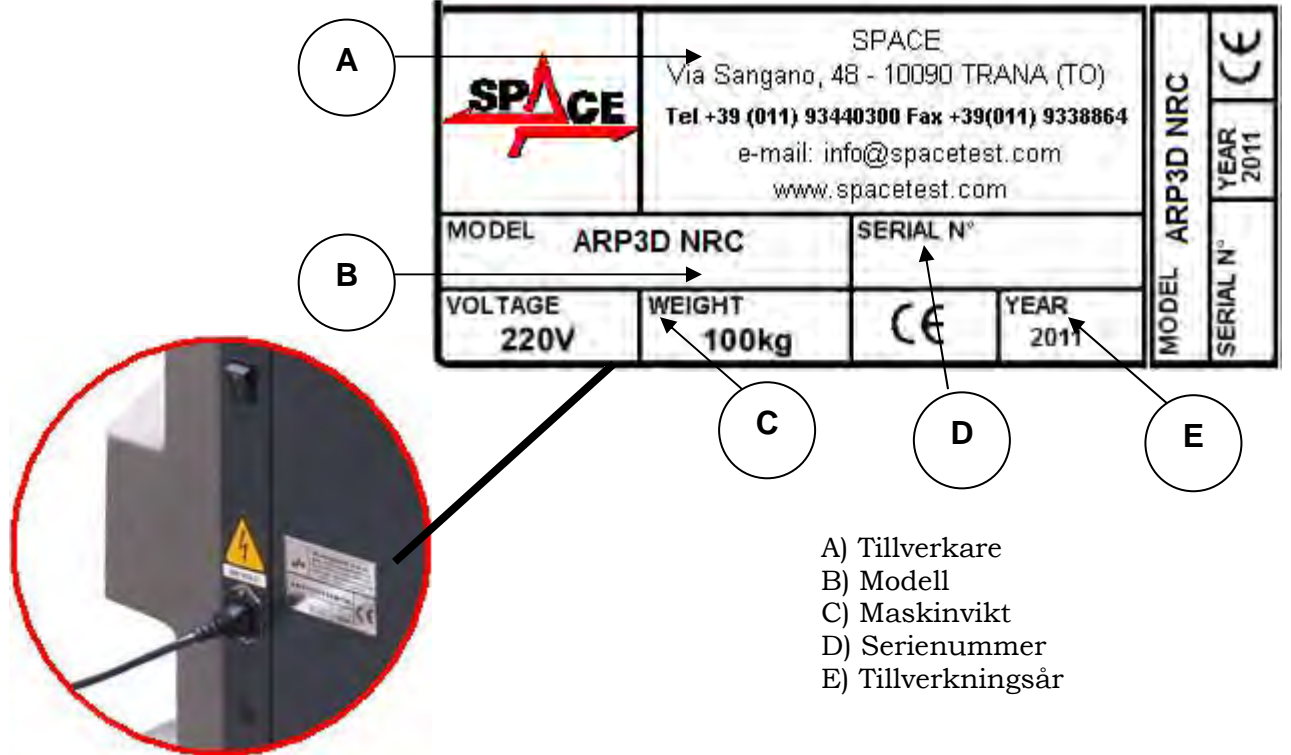

VARNING: Det är strängt förbjudet att manipulera, skåra, på något sätt ändra eller till och med avlägsna maskinens identifieringsbricka; täck inte över den med tillfälliga paneler, etc. eftersom den alltid måste vara synlig.

Sagda märkplåt måste alltid vara ren.

AKTSAMHET: Informera tillverkaren omedelbart om brickan oavsiktligt skadas (borttagen från en skadad maskin eller även delvist oläslig).